### Clearing paper jams

#### In the duplex unit area

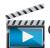

Click this link to open an animation about clearing a jam.

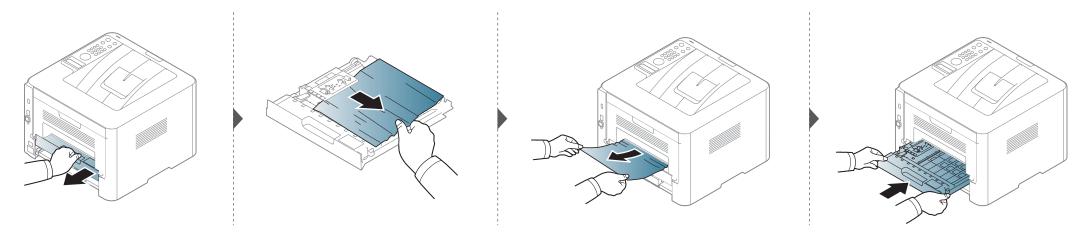

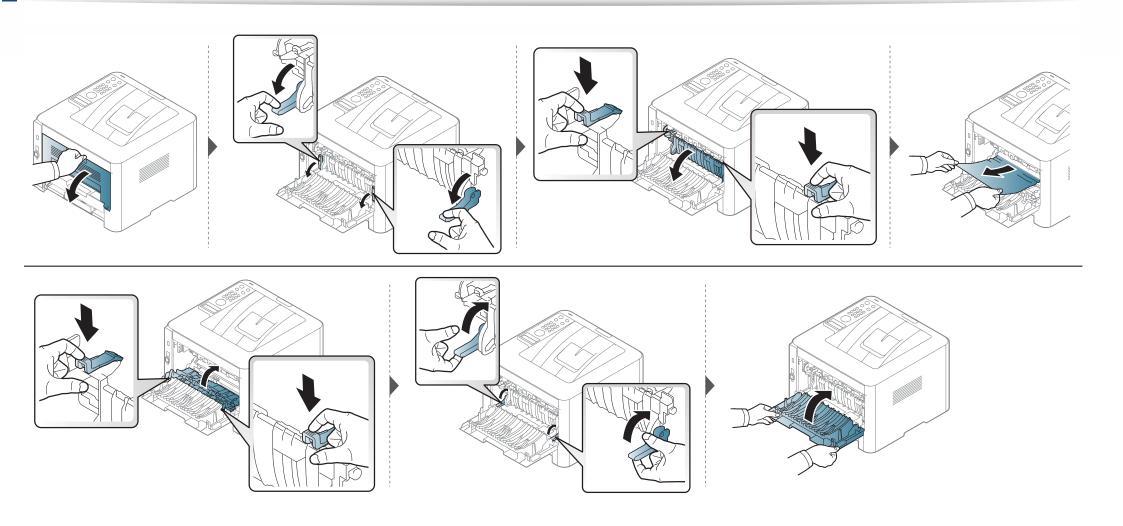

### Understanding the status LED

### **Understanding the status LED**

The color of the LED indicates the machine's current status.

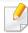

- Some LEDs may not be available depending on model or country (see "Control panel overview" on page 23).
- To resolve the error, look at the error message and its instructions from the troubleshooting part (see "Understanding display messages" on page 101).
- You also can resolve the error with the guideline from the computers's Samsung Printing Status program window (see "Using Samsung Printer Status" on page 240).
- If the problem persists, call a service representative.

# Understanding the status LED

| LED                      | Status                                                        |          | Description                                                                                                    |  |
|--------------------------|---------------------------------------------------------------|----------|----------------------------------------------------------------------------------------------------|--|
|                          | Off                                                           |          | The machine is off-line.                                                                                                    |  |
|                          | C                                                             | Blinking | When the backlight blinks, the machine is receiving or printing data.                                                                                                    |  |
|                          | Green                                                         | On       | The machine is on-line and can be used.                                                                                                    |  |
|                          |                                                               | Blinking | <ul> <li>A minor error has occurred and the machine is waiting for the error to be cleared. For models that supports display screen on<br/>the control panel, check the display message. When the problem is cleared, the machine resumes.</li> </ul>                                       |  |
| ( <b>«·»/<u>/</u>\</b> ) |                                                               |          | • Small amount of toner is left in the cartridge. The estimated cartridge life <sup>a</sup> of toner is close. Prepare a new cartridge for replacement. You may temporarily increase the printing quality by redistributing the toner (see "Redistributing toner" on page 62). <sup>b</sup> |  |
| Status                   | Red                                                           | ed<br>On | <ul> <li>A toner cartridge has almost reached its estimated cartridge life<sup>a</sup>. It is recommended to replace the toner cartridge (see<br/>"Replacing the toner cartridge" on page 64).</li> </ul>                                                                                   |  |
|                          |                                                               |          | The cover is opened. Close the cover.                                                                                                    |  |
|                          |                                                               |          | There is no paper in the tray when receiving or printing data. Load paper in the tray.                                                                                                    |  |
|                          |                                                               |          | • The machine has stopped due to a major error. Check the display message (see "Understanding display messages" on page 101).                                                                                                    |  |
|                          |                                                               |          | A paper jam has occurred (see "Clearing paper jams" on page 85).                                                                                                    |  |
|                          |                                                               |          | • An imaging unit has almost reached it's estimated cartridge life <sup>c</sup> . It is recommended to replace the toner cartridge.                                                                                                    |  |
|                          |                                                               | Blinking | The machine is connecting to a wireless network.                                                                                                    |  |
| (ⓒ) WPS <sup>b</sup>     | Blue                                                          | On       | The machine is connected to a wireless network (see "Wireless network setup" on page 154).                                                                                                    |  |
|                          |                                                               | Off      | The machine is disconnected from a wireless network.                                                                                                    |  |
| ( <sup>(b)</sup> )       | Plus                                                          | On       | The machine is in power save mode.                                                                                                    |  |
| Power                    | r Off The machine is in ready mode or machine's power is off. |          | The machine is in ready mode or machine's power is off.                                                                                                    |  |

| LED | Status      | Description                                     |
|-----|-------------|-------------------------------------------------|
| Eco | On<br>Green | Eco mode is on (see "Eco printing" on page 51). |

- a. Estimated cartridge life means the expected or estimated toner cartridge life, which indicates the average capacity of print-outs and is designed pursuant to ISO/IEC 19798. The number of pages may be affected by operating environment, percentage of image area, printing interval, graphics, media and media size. Some amount of toner may remain in the cartridge even when red LED is on and the printer stops printing.
- b. Some LEDs may not be available depending on model or country (see "Control panel overview" on page 23).
- c. When the imaging unit has reached its end of life, the machine will stop printing. In this case, you can choose to stop or continue printing from the SyncThru™Web Service (**Settings** > **Machine** Settings > System > Setup > Supplies Management > Imaging Unit Stop) or Samsung Easy Printer Manager (Device Settings > System > Supplies Management > Imaging Unit Stop). Turning off this option and continuing to print may damage the device's system.

# Understanding display messages

Messages appear on the control panel display to indicate the machine's status or errors. Refer to the tables below to understand the messages' and their meaning, and correct the problem, if necessary.

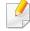

- You can resolve the error with the guideline from the computers's Printing Status program window (see "Using Samsung Printer Status" on page 240).
- If a message is not in the table, reboot the power and try the printing job again. If the problem persists, call a service representative.
- When you call for service, provide the service representative with the contents of display message.
- Some messages may not appear on the display depending on the options or models.
- [error number] indicates the error number.
- [tray type] indicates the tray number.
- [media type] indicates the media type.
- [media size] indicates the media size.
- [color] indicates the color of toner.

#### **Paper Jam-related messages**

| Message                       | Meaning                                                                                         | Suggested solutions                                                                 |
|-------------------------------|-------------------------------------------------------------------------------------------------|-------------------------------------------------------------------------------------|
| Paper jam<br>in exit area     | Paper has jammed in the exit area.                                                              | Clear the jam (see "In exit area" on page 94).                                      |
| Paper jam<br>inside of duplex | Paper has jammed during duplex printing. This is applicable only to machines with this feature. | Clear the jam (see "In<br>the duplex unit area"<br>on page 96).                     |
| Paper jam<br>inside machine   | Paper has jammed in inside the machine.                                                         | Clear the jam (see<br>"Inside the machine"<br>on page 90).                          |
| Paper jam in tray1            | Paper has jammed in the tray.                                                                   | Clear the jam (see "In tray 1" on page 85).                                         |
| Paper jam in tray 2           | Paper has jammed in the optional tray.                                                          | Clear the jam (see "In optional tray" on page 86).                                  |
| Paper jam in MP tray          | Paper has jammed in the multi-purpose tray.                                                     | Clear the jam (see "In<br>the manual feeder/<br>multi-purpose tray" on<br>page 88). |

#### **Toner-related messages**

| Message               | Meaning                                                                                          | Suggested solutions                                                                                                    |
|-----------------------|--------------------------------------------------------------------------------------------------|----------------------------------------------------------------------------------------------------|
| Install toner         | A toner cartridge is not installed.                                                              | Reinstall the toner cartridge.                                                                                                    |
|                       | A toner cartridge is not being detected                                                          | Reinstall the toner cartridge two or three times to confirm it is seated properly. If the problem persists, contact the service representatives. |
|                       | Not removed protective film from toner.                                                          | Remove the protective film from the toner cartridge.                                                                                             |
| <b>Not Compatible</b> | The indicated toner                                                                              | Install the corresponding toner                                                                                                    |
| Toner cartridge       | cartridge is not suitable for your machine.                                                      | cartridge with a Samsung-genuine cartridge (see "Replacing the toner cartridge" on page 64).                                                     |
| Prepare new           | Small amount of toner                                                                            | Prepare a new cartridge for a                                                                                                    |
| cartridge             | is left in the indicated cartridge. The estimated cartridge life <sup>a</sup> of toner is close. | replacement. You may temporarily increase the printing quality by redistributing the toner (see "Redistributing toner" on page 62).              |

| Message                  | Meaning                                                                   | Suggested solutions                                                                                                    |
|--------------------------|---------------------------------------------------------------------------|----------------------------------------------------------------------------------------------------|
| Replace<br>new cartridge | A toner cartridge has reached its estimated cartridge life <sup>a</sup> . | <ul> <li>You can choose Stop or Continue<br/>as shown on the control panel. If<br/>you select Stop, the printer stops<br/>printing. If you select Continue, the</li> </ul>                                                                                |
|                          |                                                                           | printing in you select <b>continue</b> , the printer keeps printing but the printing quality cannot be guaranteed.                                                                                                    |
|                          |                                                                           | <ul> <li>Replace the toner cartridge for the<br/>best print quality when this<br/>message appears. Using a cartridge<br/>beyond this stage can result in<br/>printing quality issues (see<br/>"Replacing the toner cartridge" on<br/>page 64).</li> </ul> |
|                          |                                                                           | <ul> <li>Replace the toner cartridge for the<br/>best print quality when this<br/>message appears. Using a cartridge<br/>beyond this stage can result in<br/>printing quality issues (see<br/>"Replacing the toner cartridge" on<br/>page 64).</li> </ul> |

a. Estimated cartridge life means the expected or estimated toner cartridge life, which indicates the average capacity of print-outs and is designed pursuant to ISO/IEC 19798 (see "Available consumables" on page 56). The number of pages may be affected by operating environment, percentage of image area, printing interval, media, percentage of image area, and media size. Some amount of toner may remain in the cartridge even when replace new cartridge appears and the machine stops printing.

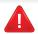

Samsung does not recommend using a non-genuine Samsung toner cartridge such as refilled or remanufactured. Samsung cannot guarantee a non-genuine Samsung toner cartridge's quality. Service or repair required as a result of using non-genuine Samsung toner cartridges will not be covered under the machine warranty.

#### **Imaging unit-related messages**

| Message        | Meaning                    | Suggested solutions                            |
|----------------|----------------------------|------------------------------------------------|
| Not Installed  | An imaging unit is not     | Reinstall the imaging unit.                    |
| lmaging unit   | installed.                 |                                                |
|                | An imaging unit is not     | Reinstall the imaging unit two or three        |
|                | being detected             | times to confirm it is seated properly. If     |
|                |                            | the problem persists, contact the              |
|                |                            | service representatives.                       |
|                | Not remove protective      | Remove the protective film from the            |
|                | film from toner.           | imaging unit.                                  |
| Not compatible | The imaging unit is not    | Install the corresponding cartridge            |
| Imaging unit   | suitable for your          | with a Samsung-genuine cartridge               |
| <b>gg</b>      | machine.                   | (see "Replacing the imaging unit" on page 68). |
| Prepare new    | Small amount of toner      |                                                |
| lmage unit     | is left in the imaging     | replacement.                                   |
| _              | unit. The estimated        |                                                |
|                | cartridge life of toner is |                                                |
|                | close.                     |                                                |

| Message     | Meaning                               | Suggested solutions                                                                                                    |
|-------------|---------------------------------------|----------------------------------------------------------------------------------------------------|
| Replace new | An imaging unit has                   | You can choose <b>Stop</b> or <b>Continue</b>                                                                                                    |
| lmage unit  | reached its estimated cartridge life. | as shown on the control panel. If you select <b>Stop</b> , the printer stops printing. If you select <b>Continue</b> , the printer keeps printing but the printing quality cannot be guaranteed.        |
|             |                                       | Replace the imaging unit for the best print quality when this message appears. Using a cartridge beyond this stage can result in printing quality issues (see "Replacing the imaging unit" on page 68). |
|             |                                       | If the machine stops printing,<br>replace the imaging unit (see<br>"Replacing the imaging unit" on<br>page 68).                                                                                         |

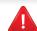

Samsung does not recommend using a non-genuine Samsung cartridge such as refilled or remanufactured. Samsung cannot guarantee a non-genuine Samsung cartridge's quality. Service or repair required as a result of using non-genuine Samsung cartridges will not be covered under the machine warranty.

#### Tray-related messages

| Message                      | Meaning                                  | Suggested solutions                                                  |
|------------------------------|------------------------------------------|----------------------------------------------------------------------|
| Paper Empty in [tray number] | There is no paper in the indicated tray. | Load paper in the tray (see "Loading paper in the tray" on page 37). |

#### **Network-related messages**

| Message                         | Meaning                           | Suggested solutions                                                                                     |
|---------------------------------|-----------------------------------|----------------------------------------------------------------------------------------------------|
| Network Problem:<br>IP Conflict | The IP address is used elsewhere. | Check the IP address or obtain a new IP address.                                                        |
| 802.1x<br>Network Error         | Fail to authenticate.             | Check the network authentication protocol. If the problem persists, contact your network administrator. |

#### Misc. messages

| Message                                             | Meaning                                                                              | Suggested solutions                                                                                                    |
|-----------------------------------------------------|--------------------------------------------------------------------------------------|----------------------------------------------------------------------------------------------------|
| Door Open<br>Close it                               | The cover is not securely latched.                                                   | Close the cover until it locks into place.                                                                                                    |
| Error [error<br>number]<br>Install [color]<br>toner | The indicated toner cartridge is installed improperly, or the connector is polluted. | Reinstall the Samsung-<br>genuine toner cartridge two<br>or three times to confirm it is<br>seated properly. If the<br>problem persists, please call<br>for service. |
| Error [error<br>number]<br>Turn off then on         | The machine unit cannot be controlled.                                               | Reboot the power and try the printing job again. If the problem persists, please call for service.                                                                   |
| Error [error number]  Call for service              |                                                                                      | TOT SCIVICE.                                                                                                    |
| Install TR.<br>belt unit.                           | The transfer belt is not installed.                                                  | Install a Samsung-genuine transfer belt.                                                                                                    |
| Not compatible transfer belt                        | The transfer belt of the machine is not for your machine.                            | Install the a Samsung-<br>genuine part designed for<br>your machine.                                                                                                 |

| Message                                               | Meaning                                                  | Suggested solutions                                                                                          |  |
|-------------------------------------------------------|----------------------------------------------------------|----------------------------------------------------------------------------------------------------|--|
| Not installed<br>Waste tank                           | The is waste toner container not installed.              | Install a Samsung-genuine waste toner container.                                                             |  |
| Not proper room temp. Move set                        | The machine is in a room with improper room temperature. | Move the machine to a room with proper room temperature.                                                     |  |
| Output bin Full<br>Remove paper                       | The output tray is full.                                 | Remove papers from the output tray, the machine resumes printing. If the problem persists, call for service. |  |
| Prepare new<br>Transfer belt                          | The life of the transfer belt will expired soon.         | Replace the transfer belt with a new one. If the problem persists, please call for service.                  |  |
| Replace new<br>Transfer belt                          | The life of the transfer belt has expired.               |                                                                                                    |  |
| Replace<br>Fuser Soon                                 | The life of the fuser unit will be expired soon.         | Replace the fuser unit with a new one. If the problem persists, please call for                              |  |
| Replace new<br>Fuser unit                             | The life of the fuser unit will be expired.              | service.                                                                                                    |  |
| <ul> <li>Replace new</li> <li>Tray1 roller</li> </ul> | The life of the tray pick-up roller will expired soon.   | Replace the tray pick-up roller with a new one. If the                                                       |  |
| <ul> <li>Replace new<br/>Tray2 roller</li> </ul>      | The life of the tray pick-up roller will expired.        | problem persists, please call for service.                                                                   |  |

| Message                             | Meaning                                 | Suggested solutions                                                                                |
|-------------------------------------|-----------------------------------------|----------------------------------------------------------------------------------------------------|
| Transfer Belt<br>Error              | The transfer belt cannot be controlled. | Reboot the power and try the printing job again. If the problem persists, please call for service. |
| Waste toner Full<br>Replace new one | The waste toner container is full.      | Replace the waste toner container.                                                                 |

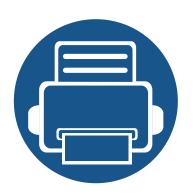

# 5. Appendix

This chapter provides product specifications and information concerning applicable regulations.

| • | <b>Specifications</b> |
|---|-----------------------|
|---|-----------------------|

- Regulatory information
- Copyright

108

116

127

#### **General specifications**

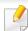

The specification values listed below are subject to change without notice. See **www.samsung.com** for possible changes in information.

|                                   | Items                    | Description                                                                                                    |  |
|-----------------------------------|--------------------------|----------------------------------------------------------------------------------------------------|--|
| Dimension Width x Length x Height |                          | 366 x 365.6 x 262.5 mm (14.4 x 14.39 x 10.33 inches)                                                                       |  |
| Weight                            | Machine with consumables | <ul> <li>M332xND/M382xD series: 9.92 kg (21.9 lbs)</li> <li>M382xND/M382xDW/M402xND series: 10.21 kg (22.5 lbs)</li> </ul> |  |
| Noise Level <sup>a</sup>          | Ready mode               | Less than 26 dB (A)                                                                                                    |  |
|                                   | Print mode               | M332x series: Less than 54 dB (A)                                                                                          |  |
|                                   |                          | • M382x/M402x series: Less than 56 dB (A)                                                                                  |  |
| Temperature                       | Operation                | 10 to 30 °C (50 to 86 °F)                                                                                                  |  |
|                                   | Storage (packed)         | -20 to 40 °C (-4 to 104 °F)                                                                                                |  |
| Humidity                          | Operation                | 20 to 80% RH                                                                                                    |  |
|                                   | Storage (packed)         | 10 to 90% RH                                                                                                    |  |
| Power rating <sup>b</sup>         | 110 volt models          | AC 110 - 127 V                                                                                                    |  |
|                                   | 220 volt models          | AC 220 - 240 V                                                                                                    |  |

|                              | Items                       | Description                                        |
|------------------------------|-----------------------------|----------------------------------------------------|
| Power consumption            | Average operating mode      | Less than 600 W                                    |
|                              | Ready mode                  | Less than 60 W                                     |
| Power save mode <sup>c</sup> |                             | Less than 0.3 W (Wi-Fi Direct on: Less than 0.9 W) |
|                              | Power off mode <sup>d</sup> | Less than 0.1 W                                    |
| Wireless <sup>e</sup>        | Module                      | SPW-B4319U                                         |

- a. Sound Pressure Level, ISO 7779. Configuration tested: basic machine installation, A4 paper, simplex printing.
- b. See the rating label on the machine for the correct voltage (V), frequency (hertz) and of current (A) for your machine.
- c. The power consumption of power save mode may be affected by machine's status, setting conditions, operating environment.
- d. Power consumption can be completely avoided only when the power cable is not connected.
- e. Wireless models only (see "Features by models" on page 8).

#### **Print media specifications**

| Tymo          | Size               | Dimensions                         |                                                   | Print media weight/Capacity <sup>a</sup> |                                          |
|---------------|--------------------|------------------------------------|---------------------------------------------------|------------------------------------------|------------------------------------------|
| Type          | Size               | Difficusions                       | Tray1 / Optional tray                             | Multi-purpose tray                       | Manual feeder <sup>b c</sup>             |
| Plain paper   | Letter             | 216 x 279 mm (8.5 x 11 inches)     | 70 to 85 g/m <sup>2</sup> (19 to 24 lbs           | 70 to 85 g/m <sup>2</sup> (19 to 24 lbs  | 70 to 85 g/m <sup>2</sup> (19 to 24 lbs  |
|               | Legal              | 216 x 356 mm (8.5 x 14 inches)     | bond)                                             | bond)                                    | bond)                                    |
|               | US Folio           | 216 x 330 mm (8.5 x 13 inches)     | 252 1                                             |                                          | 2,000                                    |
|               | A4                 | 210 x 297 mm (8.26 x 11.69 inches) | • 250 sheets of 80 g/m <sup>2</sup>               | • 50 sheets of 80 g/m <sup>2</sup> (20   | •                                        |
|               | Oficio             | 216 x 343 mm (8.5 x 13.5 inches)   | (20 lbs bond)                                     | lbs bond)                                | bond)                                    |
|               | JIS B5             | 182 x 257 mm (7.16 x 10.11 inches) | -                                                 |                                          |                                          |
|               | ISO B5             | 176 x 250 mm (6.93 x 9.84 inches)  | -                                                 |                                          |                                          |
|               | Executive          | 184 x 267 mm (7.25 x 10.5 inches)  | -                                                 |                                          |                                          |
|               | A5                 | 148 x 210 mm (5.82 x 8.26 inches)  | -                                                 |                                          |                                          |
|               | A6                 | 105 x 148 mm (4.13 x 5.82 inches)  | • 150 sheets of 75 g/m <sup>2</sup> (20 lbs bond) |                                          |                                          |
| Envelope      | Envelope Monarch   | 98 x 191 mm (3.87 x 7.5 inches)    | Not available in tray1/                           | 75 to 90 g/m <sup>2</sup> (20 to 24 lbs  | 75 to 90 g/m <sup>2</sup> (20 to 24 lbs  |
| •             | Envelope No. 10    | 105 x 241 mm (4.12 x 9.5 inches)   | optional tray.                                    | bond)                                    | bond)                                    |
|               | Envelope DL        | 110 x 220 mm (4.33 x 8.66 inches)  | -                                                 | ,                                        | ,                                        |
|               | Envelope C5        | 162 x 229 mm (6.37 x 9.01 inches)  | -                                                 |                                          |                                          |
|               | Envelope C6        | 114 x 162 mm (4.48 x 6.38 inches)  | -                                                 |                                          |                                          |
| Thick paper   | Refer to the Plain | Refer to the Plain paper section   | 86 to 105 g/m <sup>2</sup> (23 to 28 lbs          | 86 to 105 g/m <sup>2</sup> (23 to 28 lbs | 86 to 105 g/m <sup>2</sup> (23 to 28 lbs |
|               | paper section      |                                    | bond)                                             | bond)                                    | bond)                                    |
| Thicker paper | Refer to the Plain | Refer to the Plain paper section   | Not available in tray1/                           | 164 to 220 g/m <sup>2</sup> (44 to 58    | 164 to 220 g/m <sup>2</sup> (44 to 58 lb |
|               | paper section      |                                    | optional tray.                                    | lbs bond)                                | bond)                                    |
| Thin paper    | Refer to the Plain | Refer to the Plain paper section   | 60 to 70 g/m <sup>2</sup> (16 to 19 lbs           | 60 to 70 g/m <sup>2</sup> (16 to 19 lbs  | 60 to 70 g/m <sup>2</sup> (16 to 19 lbs  |
|               | paper section      |                                    | bond)                                             | bond)                                    | bond)                                    |

| Type Size                                         |                                                                  | Dimensions                                                                                       | Print media weight/Capacity <sup>a</sup>                                        |                                                       |                                                       |
|---------------------------------------------------|------------------------------------------------------------------|--------------------------------------------------------------------------------------------------|---------------------------------------------------------------------------------|-------------------------------------------------------|-------------------------------------------------------|
| Type                                              | Size                                                             | Difficusions                                                                                     | Tray1 / Optional tray                                                           | Multi-purpose tray                                    | Manual feeder <sup>b c</sup>                          |
| Transparency                                      | Letter, A4                                                       | Refer to the Plain paper section                                                                 | Not available in tray1/<br>optional tray.                                       | 138 to 146 g/m <sup>2</sup> (36.81 to 38.91 lbs bond) | 138 to 146 g/m <sup>2</sup> (36.81 to 38.91 lbs bond) |
| Labels <sup>d</sup>                               | Letter, Legal, US Folio,<br>A4, JIS B5, ISO B5,<br>Executive, A5 | Refer to the Plain paper section                                                                 | Not available in tray1/<br>optional tray.                                       | 120 to 150 g/m <sup>2</sup> (32 to 40 lbs bond)       | 120 to 150 g/m <sup>2</sup> (32 to 40 lbs bond)       |
| Card stock                                        | Letter, Legal, US Folio,<br>A4, JIS B5, ISO B5,<br>Executive, A5 | Refer to the Plain paper section                                                                 | 121 to 163 g/m <sup>2</sup> (32 to 43 lbs bond)                                 | 121 to 163 g/m <sup>2</sup> (32 to 43 lbs bond)       | 121 to 163 g/m <sup>2</sup> (32 to 43 lbs bond)       |
| Bond paper                                        | Refer to the Plain paper section                                 | Refer to the Plain paper section                                                                 | 106 to 120 g/m <sup>2</sup> (28 to 32 lbs bond)                                 | 106 to 120 g/m <sup>2</sup> (28 to 32 lbs bond)       | 106 to 120 g/m <sup>2</sup> (28 to 32 lbs bond)       |
| Minimum size (custom) <sup>e</sup> , <sup>f</sup> |                                                                  | <ul> <li>Multi-purpose(or manual<br/>feeder) tray(: 76 x 127 mm (2.99<br/>x 5 inches)</li> </ul> | 60 to 163 g/m <sup>2</sup> (16 to 43 lbs bond)  Not available in optional tray. |                                                       |                                                       |
| Maximu                                            | m size (custom)                                                  | • Tray 1: 105 x 148.5 mm (4.13 x 5.85 inches) 216 x 356 mm (8.5 x 14 inches)                     |                                                                                 |                                                       |                                                       |

 $a. \ \ Maximum\ capacity\ may\ differ\ depending\ on\ media\ weight, thickness, and\ environmental\ conditions.$ 

b. M332xND/M382xD series only.

c. 1 sheet for manual feeder.

d. The smoothness of the labels used in this machine is 100 to 250 (sheffield). This means the numeric level of smoothness.

e. The paper types available in multi-purpose tray: Plan, Thick, Thicker, Thin, Cotton, Colored, Pre-printed, Recycled, Envelope, Transparency, Labels, Cardstock, Bond, Archive

f. The paper types available in tray 1: Plan, Thick, Thin, Recycled, Cardstock, Bond, Archive

#### **System requirements**

#### Microsoft® Windows®

| Operating system                                                                                                    | Requirement (recommended)                                              |                 |                 |  |
|----------------------------------------------------------------------------------------------------|------------------------------------------------------------------------|-----------------|-----------------|--|
| Operating system                                                                                                    | СРИ                                                                    | RAM             | free HDD space  |  |
| Windows <sup>®</sup> XP                                                                                                   | Intel <sup>®</sup> Pentium <sup>®</sup> III 933 MHz (Pentium IV 1 GHz) | 128 MB (256 MB) | 1.5 GB          |  |
| Windows Server® 2003                                                                                                    | Intel® Pentium® III 933 MHz (Pentium IV 1 GHz)                         | 128 MB (512 MB) | 1.25 GB to 2 GB |  |
| Windows Server® 2008                                                                                                    | Intel® Pentium® IV 1 GHz (Pentium IV 2 GHz)                            | 512 MB (2 GB)   | 10 GB           |  |
| Windows Vista®                                                                                                    | Intel® Pentium® IV 3 GHz                                               | 512 MB (1 GB)   | 15 GB           |  |
| Windows® 7                                                                                                    | Intel® Pentium® IV 1 GHz 32-bit or 64-bit processor or higher          | 1 GB (2 GB)     | 16 GB           |  |
| <ul> <li>Support for DirectX® 9 graphics with 128 MB memory (to enable the Aero theme).</li> <li>DVD-R/W Drive</li> </ul> |                                                                        |                 |                 |  |
| Windows Server® 2008 R2 Intel® Pentium® IV 1 GHz (x86) or 1.4 GHz (x64) processors (2 GHz or faster)                      |                                                                        | 512 MB (2 GB)   | 10 GB           |  |
| Windows® 8                                                                                                    | Intel® Pentium® IV 1 GHz 32-bit or 64-bit processor or higher          | 1 GB (2 GB)     | 16 GB           |  |

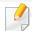

- Internet Explorer 6.0 or higher is the minimum requirement for all Windows operating systems.
- Users who have administrator rights can install the software.
- Windows Terminal Services is compatible with your machine.

#### Mac

| One wating system    | Requirements (Recommended)                                                                 |               |                |  |
|----------------------|--------------------------------------------------------------------------------------------|---------------|----------------|--|
| Operating system     | CPU                                                                                        | RAM           | Free HDD space |  |
| Mac OS X 10.5        | <ul> <li>Intel<sup>®</sup> processors</li> <li>867 MHz or faster Power PC G4/G5</li> </ul> | 512 MB (1 GB) | 1 GB           |  |
| Mac OS X 10.6        | <ul> <li>Intel<sup>®</sup> processors</li> </ul>                                           | 1 GB (2 GB)   | 1 GB           |  |
| Mac OS X 10.7 - 10.8 | • Intel <sup>®</sup> processors                                                            | 2 GB          | 4 GB           |  |

#### Linux

| Items            | Requirements                                                                           |  |
|------------------|----------------------------------------------------------------------------------------|--|
| Operating system | Redhat® Enterprise Linux WS 4, 5, 6 (32/64 bit)                                        |  |
|                  | Fedora 5 ~ 15 (32/64 bit)                                                              |  |
|                  | OpenSuSE® 10.2, 10.3, 11.0, 11.1, 11.2, 11.3, 11.4 (32/64 bit)                         |  |
|                  | Mandriva 2007, 2008, 2009, 2009.1, 2010 (32/64 bit)                                    |  |
|                  | Ubuntu 6.06, 6.10, 7.04, 7.10, 8.04, 8.10, 9.04, 9.10, 10.04, 10.10, 11.04 (32/64 bit) |  |
|                  | SuSE Linux Enterprise Desktop 10, 11 (32/64 bit)                                       |  |
|                  | Debian 4.0, 5.0, 6.0 (32/64 bit)                                                       |  |
| CPU              | Pentium IV 2.4GHz (Intel Core™2)                                                       |  |
| RAM              | 512 MB (1 GB)                                                                          |  |

| Items          | Requirements |
|----------------|--------------|
| Free HDD space | 1 GB (2 GB)  |

#### Unix

| Items            | Requirements                                          |
|------------------|-------------------------------------------------------|
|                  | Sun Solaris 9, 10, 11 (x86, SPARC)                    |
| Operating system | HP-UX 11.0, 11i v1, 11i v2, 11i v3 (PA-RISC, Itanium) |
|                  | IBM AIX 5.1, 5.2, 5.3, 5.4, 6.1, 7.1 (Power PC)       |
| Free HDD space   | Up to 100 MB                                          |

#### **Network environment**

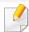

Network and wireless models only (see "Features by models" on page 8).

You need to set up the network protocols on the machine to use it as your network machine. The following table shows the network environments supported by the machine.

| ltems                    | Specifications                                                                     |
|--------------------------|------------------------------------------------------------------------------------|
| Network interface        | Ethernet 10/100/1000 Base-TX Wired Lan                                             |
|                          | • 802.11b/g/n Wireless LAN                                                         |
| Network operating system | Windows® XP, Windows Server® 2003, Windows Vista®, Windows® 7, Windows® 8, Windows |
|                          | Server® 2008 R2                                                                    |
|                          | Various Linux OS                                                                   |
|                          | • Mac OS X 10.5 -10.8                                                              |
|                          | • UNIX OS                                                                          |
| Network protocols        | • TCP/IPv4                                                                         |
|                          | • DHCP, BOOTP                                                                      |
|                          | • DNS, WINS, Bonjour, SLP, UPnP                                                    |
|                          | Standard TCP/IP Printing (RAW), LPR, IPP, WSD, AirPrint, Google Cloud Print        |
|                          | SNMPv 1/2/3, HTTP, IPSec                                                           |
|                          | TCP/IPv6 (DHCP, DNS, RAW, LPR, SNMPv 1/2/3, HTTP, IPSec)                           |
| Wireless security        | Authentication: Open System, Shared Key, WPA Personal, WPA2 Personal (PSK)         |
|                          | Encryption: WEP64, WEP128, TKIP, AES                                               |

This machine is designed for a normal work environment and certified with several regulatory statements.

**Laser safety statement** 

The printer is certified in the U.S. to conform to the requirements of DHHS 21 CFR, chapter 1 Subchapter J for Class I(1) laser products, and elsewhere is certified as a Class I laser product conforming to the requirements of IEC 60825-1: 2007.

Class I laser products are not considered to be hazardous. The laser system and printer are designed so there is never any human access to laser radiation above a Class I level during normal operation, user maintenance or prescribed service condition.

#### Warning

Never operate or service the printer with the protective cover removed from laser/scanner assembly. The reflected beam, although invisible, can damage your eyes.

When using this product, these basic safety precautions should always be followed to reduce risk of fire, electric shock, and injury to persons:

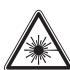

CAUTION - CLASS 3B. INVISIBLE LASER RADIATION WHEN OPEN. AVOID EXPOSURE TO THE BEAM.

DANGER - INVISIBLE LASER RADIATION WHEN OPEN.
AVOID DIRECT EXPOSURE TO BEAM.

DANGER - KLASSE 3B. UNSICHTBARE LASERSTRAHLUNG, WENN OFFEN. STRAHLENAUSSETZUNG VERMEIDEN.

VORSICHT - UNSICHTBARE LASERSTRAHLUNG KLASSE 3 B, WENN ABDECKUNG GEÖFFNET. NICHT DEM STRAHL AUSSETZEN.

ATTENZIONE - CLASSE 3B. RADIZIONI LASER INVISBILI CON IL DISPOSITIVO APERTO. EVITARE L'ESPOSIZIONE AL RAGGIO.

PRECAUCIÓN - RADIACIÓN LÁSER INVISIBLE DE CLASE 3B PRESENTE AL ABRIR. EVITE LA EXPOSICIÓN AL HAZ.

PERIGO - CLASSE 3B. RADIAÇÃO LASER INVISÍVEL AO ABRIR. EVITE EXPOSIÇÃO DIRECTA AO FEIXE.

GEVAAR - KLASSE 3B. ONZICHTBARE LASERSTRALING INDIEN
GEOPEND. VERMIJD BLOOTSTELLING AAN DE STRAAL.

ADVARSEL - KLASSE 3B. USYNLIG LASERSTRÅLING VED ÅBNING. UNDGÅ UDSÆTTELSE FOR STRÅLING.

ADVARSEL. - KLASSE 3B. USYNLIG LASERSTRÅLING NÅR DEKSEL ÅPNES. UNNGÅ EKSPONERING FOR STRÅLEN.

VARNING - KLASS 3B OSYNLIG LASERSTRÅLNING NÄR DENNA DEL ÄR ÖPPNAD. STRÅLEN ÄR FARLIG.

VAROITUS - LUOKAN 3B NÄKYMÄTTÖMÄLLE LASER-SÄTEILYÄ AVATTUNA. VÄLTÄ ALTISTUMISTA SÄTEELLE.

注 **意** - CLASS 3B。严禁打开,以免被不可见激光辐射 泄漏灼伤

주 의 - 열리면 등급 3B 비가시 레이저 방사선 이 방출됩니다. 광선에 노출을 피하십시오.

#### **Ozone safety**

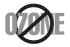

This product's ozone emission rate is under 0.1 ppm. Because ozone is heavier than air, keep the product in a place with good ventilation.

#### **Power saver**

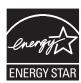

This printer contains advanced energy conservation technology that reduces power consumption when it is not in active use.

When the printer does not receive data for an extended period of time, power consumption is automatically lowered.

ENERGY STAR and the ENERGY STAR mark are registered U.S. marks.

For more information on the ENERGY STAR program see http://www.energystar.gov

For ENERGY STAR certified models, the ENRGY STAR label will be on your machine. Check if your machine is ENERGY STAR certified.

#### Recycling

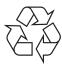

Recycle or dispose of the packaging material for this product in an environmentally responsible manner.

#### **China only**

#### 回收和再循环

为了保护环境,我公司已经为废弃的产品建立了回收和再循环系统。 我们会为您无偿提供回收同类废旧产品的服务。 当你要原系你正在使用的产品对一语你及时与授权耗材更换电心取得度。

当您要废弃您正在使用的产品时,请您及时与授权耗材更换中心取得联系, 我们会及时为您提供服务。

#### 中国能效标识

| 型号                  | 能效等级 | 典型能耗(kW·h) |
|---------------------|------|------------|
| CLP-415N            | 1    | 1.33       |
| CLP-415NW           | 1    | 1.78       |
| CLP-680ND/CLP-680DW | 1    | 1.62       |

依据国家标准 GB 25956-2010

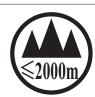

仅适用于海拔2000m以下地区安全使用。

Dan hab yungh youq gij digih haijbaz 2000 m doxroengz haenx ancienz sawjyungh

### Correct disposal of this product (Waste electrical & electronic equipment)

### (Applicable in countries with separate collection systems)

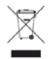

This marking on the product, accessories or literature indicates that the product and its electronic accessories (e.g. charger, headset, USB cable) should not be disposed of with other household waste at the end of their working life. To prevent possible harm to the environment or human health from uncontrolled waste disposal, please separate these items from other s of waste and recycle them responsibly to promote the sustainable reuse of material resources.

Household users should contact either the retailer where they purchased this product, or their local government office, for details of where and how they can take these items for environmentally safe recycling.

Business users should contact their supplier and check the terms and conditions of the purchase contract. This product and its electronic accessories should not be mixed with other commercial wastes for disposal.

#### (The United States of America only)

Dispose unwanted electronics through an approved recycler. To find the nearest recycling location, go to our website: www.samsung.com/recyclingdirect Or call, (877) 278 - 0799

#### **State of California Proposition 65 Warning (US Only)**

The California Safe Drinking Water and Toxic Enforcement Act requires the Governor of California to publish a list of chemicals known to the State of California to cause cancer or reproductive toxicity and requires businesses to warn of potential exposure to such chemicals.

WARNING: This product contains chemicals known to the State of California to cause cancer, birth defects or other reproductive harm.

This appliance can cause low-level exposure to the chemicals, which can be minimized by operating the appliance in a well ventilated area.

#### **Radio frequency emissions**

#### FCC information to the user

This device complies with Part 15 of the FCC Rules. Operation is subject to the following two conditions:

- This device may not cause harmful interference, and
- This device must accept any interference received, including interference that may cause undesired operation.

This equipment has been tested and found to comply with the limits for a Class B digital device, pursuant to Part 15 of the FCC Rules. These limits are designed to provide reasonable protection against harmful interference in a residential installation. This equipment generates, uses and can radiate radio frequency energy and, if not installed and used in accordance with the instructions, may cause harmful interference to radio communications. However, there is no guarantee that interference will not occur in a particular installation. If this equipment does cause harmful interference to radio or television reception, which can be determined by turning the equipment off and on, the user is encouraged to try to correct the interference by one or more of the following measures:

- Reorient or relocate the receiving antenna.
- Increase the separation between the equipment and receiver.
- Connect the equipment into an outlet on a circuit different from that to which the receiver is connected.
- Consult the dealer or experienced radio TV technician for help.

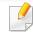

Change or modifications not expressly approved by the manufacturer responsible for compliance could void the user's authority to operate the equipment.

#### **Canadian radio interference regulations**

This digital apparatus does not exceed the Class B limits for radio noise emissions from digital apparatus as set out in the interference-causing equipment standard entitled "Digital Apparatus", ICES-003 of the Industry and Science Canada.

Cet appareil numérique respecte les limites de bruits radioélectriques applicables aux appareils numériques de Classe B prescrites dans la norme sur le matériel brouilleur: "Appareils Numériques", ICES-003 édictée par l'Industrie et Sciences Canada.

#### **United States of America**

#### **Federal Communications Commission (FCC)**

#### **Intentional emitter per FCC Part 15**

Low power, Radio LAN devices (radio frequency (RF) wireless communication devices), operating in the 2.4 GHz/5 GHz Band, may be present (embedded) in your printer system. This section is only applicable if these devices are present. Refer to the system label to verify the presence of wireless devices.

Wireless devices that may be in your system are only qualified for use in the United States of America if an FCC ID number is on the system label.

The FCC has set a general guideline of 20 cm (8 inches) separation between the device and the body, for use of a wireless device near the body (this does not include extremities). This device should be used more than 20 cm (8 inches) from the body when wireless devices are on. The power output of the wireless device (or devices), which may be embedded in your printer, is well below the RF exposure limits as set by the FCC.

This transmitter must not be collocated or operation in conjunction with any other antenna or transmitter.

Operation of this device is subject to the following two conditions: (1) This device may not cause harmful interference, and (2) this device must accept any interference received, including interference that may cause undesired operation of the device.

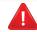

Wireless devices are not user serviceable. Do not modify them in any way. Modification to a wireless device will void the authorization to use it. Contact manufacturer for service.

#### **FCC Statement for Wireless LAN use:**

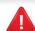

While installing and operating this transmitter and antenna combination the radio frequency exposure limit of 1m W/cm2 may be exceeded at distances close to the antenna installed. Therefore, the user must maintain a minimum distance of 20cm from the antenna at all times. This device cannot be colocated with another transmitter and transmitting antenna.

#### **Russia only**

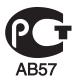

#### **Germany only**

Das Gerät ist nicht für die Benutzung am Bildschirmarbeitsplatz gemäß BildscharbV vorgesehen.

#### **Turkey only**

• RoHS

EEE Yönetmeliğine Uygundur. This EEE is compliant with RoHS.

• Bu ürünün ortalama yaşam süresi 7 yıl, garanti suresi 2 yildir.

#### **Thailand only**

This telecommunication equipment conforms to NTC technical requirement.

#### **Replacing the Fitted Plug (for UK Only)**

#### **Important**

The mains lead for this machine is fitted with a standard (BS 1363) 13 amp plug and has a 13 amp fuse. When you change or examine the fuse, you must re-fit the correct 13 amp fuse. You then need to replace the fuse cover. If you have lost the fuse cover, do not use the plug until you have another fuse cover.

Contact the people from you purchased the machine.

The 13 amp plug is the most widely used in the UK and should be suitable. However, some buildings (mainly old ones) do not have normal 13 amp plug sockets. You need to buy a suitable plug adaptor. Do not remove the moulded plug.

**A** 

If you cut off the moulded plug, get rid of it straight away.

You cannot rewire the plug and you may receive an electric shock if you plug it into a socket.

#### **Important warning:**

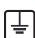

You must earth this machine.

The wires in the mains lead have the following color code:

• Green and Yellow: Earth

• Blue: Neutral

• Brown: Live

If the wires in the mains lead do not match the colors marked in your plug, do the following:

You must connect the green and yellow wire to the pin marked by the letter "E" or by the safety 'Earth symbol' or colored green and yellow or green.

You must connect the blue wire to the pin which is marked with the letter "N" or colored black.

You must connect the brown wire to the pin which is marked with the letter "L" or colored red.

You must have a 13 amp fuse in the plug, adaptor, or at the distribution board.

#### **Declaration of conformity (European countries)**

#### **Approvals and Certifications**

Hereby, Samsung Electronics, declares that this [ProXpress M332xND, ProXpress M382xD, ProXpress M382xND, ProXpress M402xND] is in compliance with the essential requirements and other relevant provisions of Low Voltage Directive (2006/95/EC), EMC Directive (2004/108/EC).

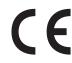

Hereby, Samsung Electronics, declares that this [ProXpress M382xDW] is in compliance with the essential requirements and other relevant provisions of R&TTE Directive 1999/5/EC.

The declaration of conformity may be consulted at **www.samsung.com**, go to Support > Download center and enter your printer (MFP) name to browse the EuDoC.

**January 1, 1995:** Council Directive 2006/95/EC Approximation of the laws of the member states related to low voltage equipment.

**January 1, 1996:** Council Directive 2004/108/EC, approximation of the laws of the Member States related to electromagnetic compatibility.

**March 9, 1999:** Council Directive 1999/5/EC on radio equipment and telecommunications terminal equipment and the mutual recognition of their conformity. A full declaration, defining the relevant Directives and referenced standards can be obtained from your Samsung Electronics Co., Ltd. representative.

#### **EC Certification**

Certification to 1999/5/EC Radio Equipment & Telecommunications Terminal Equipment Directive (FAX)

This Samsung product has been self-certified by Samsung for pan-European single terminal connection to the analogue public switched telephone network (PSTN) in accordance with Directive 1999/5/EC. The product has been designed to work with the national PSTNs and compatible PBXs of the European countries:

In the event of problems, you should contact the Euro QA Lab of Samsung Electronics Co., Ltd. in the first instance.

The product has been tested against TBR21. To assist in the use and application of terminal equipment which complies with this standard, the European Telecommunication Standards Institute (ETSI) has issued an advisory document (EG 201 121) which contains notes and additional requirements to ensure network compatibility of TBR21 terminals. The product has been designed against, and is fully compliant with, all of the relevant advisory notes contained in this document.

### **European radio approval information (for products fitted with EU-approved radio devices)**

Low power, Radio LAN type devices (radio frequency (RF) wireless communication devices), operating in the 2.4 GHz/5 GHz band, may be present (embedded) in your printer system which is intended for home or office use. This section is only applicable if these devices are present. Refer to the system label to verify the presence of wireless devices.

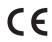

Wireless devices that may be in your system are only qualified for use in the European Union or associated areas if a CE mark is on the system label.

The power output of the wireless device or devices that may be embedded in you printer is well below the RF exposure limits as set by the European Commission through the R&TTE directive.

#### **European states qualified under wireless approvals:**

**EU** countries

#### **European states with restrictions on use:**

EU

**EEA/EFTA** countries

No limitations at this time

#### **Israel only**

מס' אישור אלחוטי של משרד התקשורת הוא 51-30319 אסור להחליף את האנטנה המקורית של המכשיר, ולא לעשות בו כל שינוי טכני אחר.

#### **Regulatory compliance statements**

#### Wireless guidance

Low power, Radio LAN devices (radio frequency (RF) wireless communication devices), operating in the 2.4 GHz/5 GHz Band, may be present (embedded) in your printer system. The following section is a general overview of considerations while operating a wireless device.

Additional limitations, cautions, and concerns for specific countries are listed in the specific country sections (or country group sections). The wireless devices in your system are only qualified for use in the countries identified by the Radio Approval Marks on the system rating label. If the country you will be using the wireless device in, is not listed, contact your local Radio Approval agency for requirements. Wireless devices are closely regulated and use may not be allowed.

The power output of the wireless device or devices that may be embedded in your printer is well below the RF exposure limits as known at this time. Because the wireless devices (which may be embedded into your printer) emit less energy than is allowed in radio frequency safety standards and recommendations, manufacturer believes these devices are safe for use. Regardless of the power levels, care should be taken to minimize human contact during normal operation.

As a general guideline, a separation of 20 cm (8 inches) between the wireless device and the body, for use of a wireless device near the body (this does not include extremities) is typical. This device should be used more than 20 cm (8 inches) from the body when wireless devices are on and transmitting.

This transmitter must not be collocated or operation in conjunction with any other antenna or transmitter.

Some circumstances require restrictions on wireless devices. Examples of common restrictions are listed below:

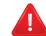

Radio frequency wireless communication can interfere with equipment on commercial aircraft. Current aviation regulations require wireless devices to be turned off while traveling in an airplane. IEEE 802.11 (also known as wireless Ethernet) and Bluetooth communication devices are examples of devices that provide wireless communication.

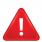

In environments where the risk of interference to other devices or services is harmful or perceived as harmful, the option to use a wireless device may be restricted or eliminated. Airports, Hospitals, and Oxygen or flammable gas laden atmospheres are limited examples where use of wireless devices may be restricted or eliminated. When in environments where you are uncertain of the sanction to use wireless devices, ask the applicable authority for authorization prior to use or turning on the wireless device.

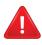

Every country has different restrictions on the use of wireless devices. Since your system is equipped with a wireless device, when traveling between countries with your system, check with the local Radio Approval authorities prior to any move or trip for any restrictions on the use of a wireless device in the destination country.

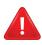

If your system came equipped with an internal embedded wireless device, do not operate the wireless device unless all covers and shields are in place and the system is fully assembled.

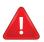

Wireless devices are not user serviceable. Do not modify them in any way. Modification to a wireless device will void the authorization to use it. Contact manufacturer for service.

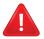

Only use drivers approved for the country in which the device will be used. See the manufacturer System Restoration Kit, or contact manufacturer Technical Support for additional information.

#### **China only**

#### 产品中有毒有害物质或元素的名称及含量

|                   | 有毒有害物质或元素 |           |           |                            |               |                 |
|-------------------|-----------|-----------|-----------|----------------------------|---------------|-----------------|
| 部件名称              | 铅<br>(Pb) | 汞<br>(Hg) | 镉<br>(Cd) | 六价铬<br>(Cr <sup>6+</sup> ) | 多溴联苯<br>(PBB) | 多溴联苯醚<br>(PBDE) |
| 塑料                | 0         | 0         | 0         | 0                          | 0             | 0               |
| 金属(机箱)            | X         | 0         | 0         | 0                          | 0             | 0               |
| 印刷电路部件 (PCA)      | Х         | 0         | 0         | 0                          | 0             | 0               |
| 电缆 / 连接器          | Х         | 0         | 0         | 0                          | 0             | 0               |
| 电源设备              | Х         | 0         | 0         | 0                          | 0             | 0               |
| 电源线               | Х         | 0         | 0         | 0                          | 0             | 0               |
| 机械部件              | Х         | 0         | 0         | 0                          | 0             | 0               |
| 卡盒部件              | X         | 0         | 0         | 0                          | 0             | 0               |
| 定影部件              | X         | 0         | 0         | 0                          | 0             | 0               |
| 扫描仪部件 - CCD (如果有) | X         | X         | 0         | 0                          | 0             | 0               |
| 扫描仪部件-其它(如果有)     | X         | 0         | 0         | 0                          | 0             | 0               |
| 印刷电路板部件 (PBA)     | Х         | 0         | 0         | 0                          | 0             | 0               |
| 墨粉                | 0         | 0         | 0         | 0                          | 0             | 0               |
| 滚筒                | 0         | 0         | 0         | 0                          | 0             | 0               |

〇:表示该有毒有害物质在该部件所有均质材料中的含量均在 SJ/T 11363-2006 标准规定的限量要求以下。

以上表为目前本产品含有有毒有害物质的信息。本信息由本公司的配套厂家提供,经本公司审核后而做成,本产品的部分部件含有有毒有害物质,这些部件是在现有科学技术水平下暂时无可替代物质,但三星电子将会一直为满足 SJ/T 11363-2006 标准而做不懈的努力。

<sup>×:</sup>表示该有毒有害物质至少在该部件的某一均质材料中的含量超出 SJ/T 11363-2006 标准规定的限量要求。

### Copyright

© 2013 Samsung Electronics Co., Ltd. All rights reserved.

This user's guide is provided for information purposes only. All information included herein is subject to change without notice.

Samsung Electronics is not responsible for any direct or indirect damages, arising from or related to use of this user's guide.

- Samsung and the Samsung logo are trademarks of Samsung Electronics Co., Ltd.
- Microsoft, Windows, Windows Vista, Windows 7, Windows 8 and Windows Server 2008 R2 are either registered trademarks or trademarks of Microsoft Corporation.
- Google, Picasa, Google Docs, Android and Gmail are either registered trademarks or trademarks of Google Inc.
- Google Cloud Print is a trademark of Google Inc.
- iPad, iPhone, iPod touch, Mac and Mac OS are trademarks of Apple Inc., registered in the U.S and other countries. AirPrint and the AirPrint logo are trademarks of Apple Inc.
- All other brand or product names are trademarks of their respective companies or organizations.

Refer to the 'LICENSE.txt' file in the provided CD-ROM for the open source license information.

**REV.0.91** 

# User's Guide

### Samsung Printer **Pro***Xpress*

M332x series M382x series M402x series

### **ADVANCED**

This guide provides information about installation, advanced configuration, operation and troubleshooting on various OS environments.

Some features may not be available depending on models or countries.

#### **BASIC**

This guide provides information concerning installation, basic operation and troubleshooting on windows.

# ADVANCED

| 1. Software Installation           |     |
|------------------------------------|-----|
| Installation for Mac               | 132 |
| Reinstallation for Mac             | 133 |
| Installation for Linux             | 134 |
| Reinstallation for Linux           | 135 |
|                                    |     |
| 2. Using a Network-Connected       |     |
|                                    |     |
|                                    |     |
| Useful network programs            | 137 |
| Wired network setup                | 138 |
| Installing driver over the network | 142 |
| IPv6 configuration                 | 151 |
| Wireless network setup             | 154 |
| Samsung MobilePrint                | 186 |
| AirPrint                           | 187 |
| Google Cloud Print™                | 189 |
|                                    |     |
| 3. Useful Setting Menus            |     |
| Before you begin reading a chapter | 193 |

| Information                    | 194 |
|--------------------------------|-----|
| Layout                         | 195 |
| Paper                          | 197 |
| Graphic                        | 198 |
| System Setup                   | 199 |
| Emulation                      | 202 |
| Network                        | 203 |
| Job Management                 | 205 |
|                                |     |
| 4. Special Features            |     |
| Altitude adjustment            | 208 |
| Entering various characters    | 209 |
| Printing features              | 210 |
| Using optional device features | 226 |
| -                              |     |
|                                |     |

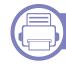

#### 5. Useful Management Tools

| Accessing management tools  | 229 |
|-----------------------------|-----|
| Easy Capture Manager        | 230 |
| Samsung AnyWeb Print        | 231 |
| Easy Eco Driver             | 232 |
| Using SyncThru™ Web Service | 233 |

# ADVANCED

| Using Samsung Easy Printer Manager          | 237 |
|---------------------------------------------|-----|
| Using Samsung Printer Status                | 240 |
| Using Samsung Printer Experience            | 242 |
| Using the Linux Unified Driver Configurator | 248 |

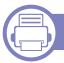

#### 6. Troubleshooting

| Paper feeding problems              | 25  |
|-------------------------------------|-----|
| Power and cable connecting problems | 254 |
| Printing problems                   | 25  |
| Printing quality problems           | 259 |
| Operating system problems           | 26  |

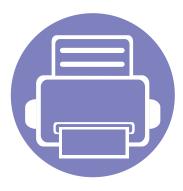

### 1. Software Installation

This chapter provides instructions for installing essential and helpful software for use in an environment where the machine is connected via a cable. A locally connected machine is a machine directly attached to your computer using the cable. If your machine is attached to a network, skip the following steps below and go on to installing a network connected machine's driver (see "Installing driver over the network" on page 142).

| • | Installation for Mac     | 132 |
|---|--------------------------|-----|
| • | Reinstallation for Mac   | 133 |
| • | Installation for Linux   | 134 |
| • | Reinstallation for Linux | 135 |

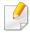

- If you are a Windows OS user, refer to the Basic Guide for installing the machine's driver (see "Installing the driver locally" on page 26).
- Only use a USB cable no longer then 3 meter (118 inches).

### **Installation for Mac**

- Make sure that the machine is connected to your computer and powered on.
- Insert the supplied software CD into your CD-ROM drive.

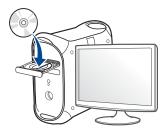

- 2 Double-click the CD-ROM icon that appears on your Mac desktop.
  - For Mac OS X 10.8, double-click the CD-ROM that appears on **Finder**.
- ▲ Double-click the MAC\_Installer folder > Installer OS X icon.
- Click Continue.
- Read the license agreement and click **Continue**.
- **7** Click **Agree** to agree to the license agreement.
- Click **Install**. All components necessary for machine operations will be installed.
  - If you click **Customize**, you can choose individual components to install.
- Enter the password and click **OK**.

- Select **Direct Connection using USB cable** on the **Printer Connection Type** and click **Continue**.
- Click **Add Printer** button to select your printer and add it to your printer list.

If your machine supports fax, click **Add Fax** button to select your fax and add it to your fax list

17 After the installation is finished, click **Close**.

### **Reinstallation for Mac**

If the printer driver does not work properly, uninstall the driver and reinstall it.

- 1 Open the **Applications** folder > **Samsung** > **Printer Software** Uninstaller.
- 7 To uninstall printer software, click **Continue**.
- Check the program you want to delete and click **Uninstall**.
- Enter the password and click OK.
- After the uninstallation is finished, click **Close**.

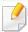

If a machine has already been added, delete it from the **Print Setup Utility** or **Print & Fax**.

### **Installation for Linux**

You need to download Linux software packages from the Samsung website to install the printer software (http://www.samsung.com > find your product > Support or Downloads).

#### **Installing the Unified Linux Driver**

- Make sure that the machine is connected to your computer and powered on.
- When the Administrator Login window appears, type "root" in the Login field and enter the system password.

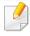

You must log in as a super user (root) to install the machine software. If you are not a super user, ask your system administrator.

- From the Samsung website, download the Unified Linux Driver package to your computer.
- Right-click the Unified Linux Driver package and extract the package.
- Double click cdroot > autorun.
- 6 When the welcome screen appears, click Next.
- **7** When the installation is complete, click **Finish**.

The installation program added the Unified Driver Configurator desktop icon and the Unified Driver group to the system menu for your convenience. If you have any difficulties, consult the on-screen help that is available through your system menu or from the driver package Windows applications, such as **Unified Driver Configurator** or **Image Manager**.

### **Reinstallation for Linux**

If the printer driver does not work properly, uninstall the driver and reinstall it.

- Make sure that the machine is connected to your computer and powered on.
- When the **Administrator Login** window appears, type "root" in the **Login** field and enter the system password.

You must log in as a super user (root) to uninstall the printer driver. If you are not a super user, ask your system administrator.

Open the Terminal program. When the Terminal screen appears, type in the following.

[root@localhost root]#cd /opt/Samsung/mfp/uninstall/ [root@localhost uninstall]#./uninstall.sh

- Click Next.
- 5 Click Finish.

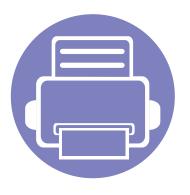

# 2. Using a Network-Connected Machine

This chapter gives you step-by-step instructions for setting up a network connected machine and software.

| • | Useful network programs            | 137 |  |
|---|------------------------------------|-----|--|
| • | Wired network setup                | 138 |  |
| • | Installing driver over the network | 142 |  |
| • | IPv6 configuration                 | 151 |  |
| • | Wireless network setup             | 154 |  |
| • | Samsung MobilePrint                | 186 |  |
| • | AirPrint                           | 187 |  |
| • | Google Cloud Print™                | 189 |  |

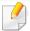

Supported optional devices and features may differ according to your model (see "Features by models" on page 8).

## **Useful network programs**

There are several programs available to setup the network settings easily in a network environment. For the network administrator especially, managing several machines on the network is possible.

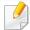

- Before using the programs below, set the IP address first.
- Some features and optional goods may not be available depending on model or country (see "Features by models" on page 8).

#### SyncThru™ Web Service

The web server embedded on your network machine allows you to do the following tasks (see "Using SyncThru™ Web Service" on page 233).

- Check the supplies information and status.
- Customize machine settings.
- Set the email notification option. When you set this option, the machine status (toner cartridge shortage or machine error) will be sent to a certain person's email automatically.
- Configure the network parameters necessary for the machine to connect to various network environments.

### SyncThru™ Web Admin Service

Web-based machine management solution for network administrators.

SyncThru™ Web Admin Service provides you with an efficient way of managing network devices and lets you remotely monitor and troubleshoot network machines from any site with corporate internet access.

Download this program from http://solution.samsungprinter.com.

### **SetIP wired network setup**

This utility program allows you to select a network interface and manually configure the IP addresses for use with the TCP/IP protocol.

- See "IPv4 configuration using SetIP (Windows)" on page 138.
- See "IPv4 configuration using SetIP (Mac)" on page 139.
- See "IPv4 configuration using SetIP (Linux)" on page 140.

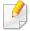

- The machine that does not support the network port, it will not be able to use this feature (see "Rear view" on page 21).
- TCP/IPv6 is not supported by this program.

### Printing a network configuration report

You can print **Network Configuration Report** from the machine's control panel that will show the current machine's network settings. This will help you to set up a network.

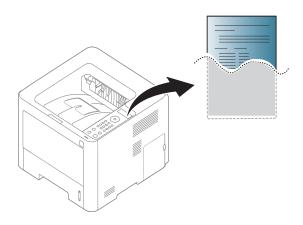

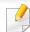

- Accessing menus may differ from model to model (see "Accessing the menu" on page 31).
- It may be necessary to press **OK** to navigate to lower-level menus for some models.
- The machine has the display screen: Press the 🗐 (Menu) button on the control panel and select Network > Network Conf.
- The machine does not have the display screen: Press the
  - (Cancel) button for more than five seconds on the control panel.

Using this **Network Configuration Report**, you can find your machine's MAC address and IP address.

#### For example:

MAC Address: 00:15:99:41:A2:78

IP Address: 169.254.192.192

#### **Setting IP address**

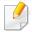

- The machine that does not support the network interface, it will not be able to use this feature (see "Rear view" on page 21).
- TCP/IPv6 is not supported by this program.

First, you have to set up an IP address for network printing and managements. In most cases a new IP address will be automatically assigned by a DHCP (Dynamic Host Configuration Protocol) server located on the network.

### **IPv4 configuration using SetIP (Windows)**

Before using the SetIP program, disable the computer firewall from **Control Panel** > **Security Center** > **Windows Firewall**.

- 1 Download the software from the Samsung website then unpack and install it: (http://www.samsung.com > find your product > Support or Downloads).
- Follow the instructions in the installation window.
- **?** Connect your machine to the network with a network cable.
- Turn on the machine.
- From the Windows **Start** menu, select **All Programs** > **Samsung Printers** > **SetIP** > **SetIP**.
- Click the icon (third from left) in the SetIP window to open the TCP/IP configuration window.
- 7 Enter the machine's new information into the configuration window as follows. In a corporate intranet, you may need to have this information assigned by a network manager before proceeding.

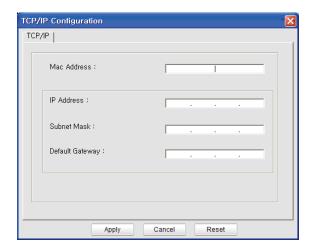

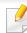

Find the machine's MAC address from the **Network Configuration Report** (see "Printing a network configuration report" on page 138) and enter it without the colons. For example, 00:15:99:29:51:A8 becomes 0015992951A8.

Click **Apply**, and then click **OK**. The machine will automatically print the **Network Configuration Report**. Confirm that all the settings are correct.

#### **IPv4 configuration using SetIP (Mac)**

Before using the SetIP program, disable the computer firewall from **System Preferences** > **Security** > **Firewall**.

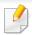

The following instructions may vary from your model.

- 1 Connect your machine to the network with a network cable.
- nsert the supplied software CD into your CD-ROM drive.

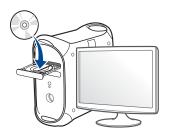

- 2 Double-click the CD-ROM icon that appears on your Mac desktop.
  - For Mac OS X 10.8, Double-click the CD-ROM that appears on Finder.
- Double-click the MAC\_Installer folder > Installer OS X icon.
- Click Continue.
- Read the license agreement and click **Continue**.
- Click Agree to agree to the license agreement.
- Click **Install**. All components necessary for machine operations will be installed.
  - If you click **Customize**, you can choose individual components to install.
- 9 Enter the password and click **OK**.
- Select **Network connection** on the **Printer Connection Type** and click **Set IP Address** button.
- Click the icon (third from left) in the SetIP window to open the TCP/IP configuration window.
- 12 Enter the machine's new information into the configuration window. In a corporate intranet, you may need to have this information assigned by a network manager before proceeding.

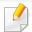

Find the machine's MAC address from the **Network Configuration Report** (see "Printing a network configuration report" on page 138) and enter it without the colons. For example, 00:15:99:29:51:A8 becomes 0015992951A8.

Click **Apply**, and then click **OK**. The machine will automatically print the **Network Configuration Report**. Confirm that all the settings are correct.

#### **IPv4 configuration using SetIP (Linux)**

Before using the SetIP program, disable the computer firewall from **System Preferences** or **Administrator**.

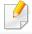

The following instructions may vary from your model or operating systems.

- Open /opt/Samsung/mfp/share/utils/.
- Double-click the SetIPApplet.html file.
- Click to open the TCP/IP configuration window.
- 4 Enter the machine's new information into the configuration window. In a corporate intranet, you may need to have this information assigned by a network manager before proceeding.

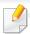

Find the machine's MAC address from the **Network Configuration Report** (see "Printing a network configuration report" on page 138) and enter it without the colons. For example, 00:15:99:29:51:A8 becomes 0015992951A8.

The machine will automatically print the **Network Configuration Report**.

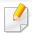

- Some features and optional goods may not be available depending on model or country (see "Features by models" on page 8).
- The machine that does not support the network interface, it will not be able to use this feature (see "Rear view" on page 21).
- You can install the printer driver and software when you insert the software CD into your CD-ROM drive.
  - For Windows, select the printer driver and software in the **Select Software to Install** window.

#### Windows

- 1 Make sure that the machine is connected to the network and powered on. Also, your machine's IP address should have been set (see "Setting IP address" on page 138).
- nsert the supplied software CD into your CD-ROM drive.

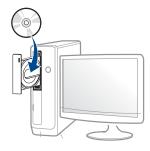

If the installation window does not appear, click **Start** > **All programs** > **Accessories** > **Run**.

X:\**Setup.exe** replacing "X" with the letter, which represents your CD-ROM drive and click **OK**.

- For Windows 8,
   If the installation window does not appear, from Charms, select
   Search > Apps and search for Run. Type in X:\Setup.exe, replacing "X" with the letter that represents your CD-ROM drive and click OK.
   If "Tap to choose what happens with this disc." pop-up window appears, click the window and select Run Setup.exe.
- Read and accept **The software End User License Agreement** and

**Using Enhanced Features and Participating in Printer Usage Information Collection Program** (optional). Then, click **Next**.

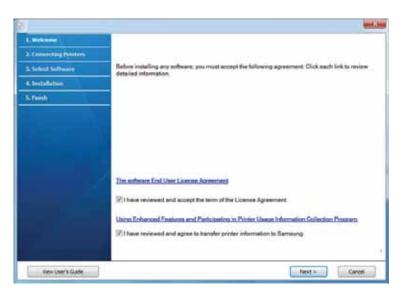

- 4 Select **Network connection** on the **Printer Connection Type** screen.
- If the **Connected Device** window appears, check that the machine is connected to your network. Then, click **Next**.

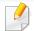

The firewall software might be blocking network communication. Before connecting the device to the network, disable the computer's firewall.

- The searched machines will be shown on the screen. Select the one you wish to use and click **OK**.
- **7** Follow the instructions in the installation window.

#### From the Windows 8 Start Screen

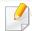

- when V4 driver is installed. The V4 driver is automatically downloaded from the Windows Update if your computer is connected to the Internet. If not, you can manually download the V4 driver from Samsung website, www.samsung.com > find your product > Support or downloads.
- You can download Samsung Printer Experience app from the Windows Store. You need have a Microsoft account to use the Windows Store.
  - a From Charms, select Search.
  - **b** Click **Store**.
  - c Search and click Samsung Printer Experience.
  - d Click Install.
- If you install the driver using the supplied software CD, V4 driver is not installed. If you want to use the V4 driver in the **Desktop** screen, you can download from the Samsung website, www.samsung.com > find your product > Support or downloads.
- If you want to install Samsung's printer management tools, you need to install them using the supplied software CD.
- 1 Make sure that the machine is connected to the network and powered on. Also, your machine's IP address should have been set (see "Setting IP address" on page 138).
- From Charms, select Settings > Change PC settings > Devices.

Click Add a device.

Discovered machines will be shown on the screen.

Click the model name or host name you wish to use.

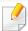

You can print a Network Configuration Report from the machine's control panel that will show the current machine's host name (see "Printing a network configuration report" on page 177).

The driver is automatically installed from the **Windows Update**.

#### **Silent installation Mode**

Silent installation mode is an installation method that does not require any user intervention. Once you start the installation, the machine driver and software are automatically installed on you computer. You can start the silent installation by typing /s or /S in the command window.

#### **Command-line Parameters**

Following table shows commands that can be used in the command window.

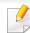

Following command-line are effective and operated when command is used with /s or /S. But /h, /H or /? are exceptional commands that can be operated solely.

| Command- line                                                                                                    | Definition                                                                                                    | Description                                                                                                    |
|----------------------------------------------------------------------------------------------------|----------------------------------------------------------------------------------------------------|----------------------------------------------------------------------------------------------------|
| /s or<br>/S                                                                                                    | Starts silent installation.                                                                                                    | Installs machine drivers without prompting any UIs or user intervention.                                                                                                    |
| /p" <port name="">" or<br/>/P"<port name="">"</port></port>                                                                                                    | Network Port will be created by use of Standard TCP/IP Port monitor. For local port, this port must exist on system before being specified by command. | Printer port name can be specified as IP address, hostname, USB local port name or IEEE1284 port name.  For example:  • /p"xxx.xxx.xxx.xxx" in where, "xxx.xxx.xxxx" means IP address for network printer. / p"USB001", /P"LPT1:", / p"hostname" |
| /a" <dest_path>" or /A"<dest_path>" Specifies destination path for installation.  The destination path should be a fully qualified path.</dest_path></dest_path> |                                                                                                    | Since machine drivers should<br>be installed on the OS specific<br>location, this command<br>applies to only application<br>software.                                                                                                    |

| Command- line                                                       | Definition                                                                                | Description                                                                                                    |
|---------------------------------------------------------------------|-------------------------------------------------------------------------------------------|----------------------------------------------------------------------------------------------------|
| /n" <printer name="">" or /N"<printer name="">"</printer></printer> | Specifies printer name. Printer instance shall be created as specified printer name.      | With this parameter, you can add printer instances as your wishes.                                                                                                    |
| /nd or<br>/ND                                                       | Commands not to set the installed driver as a default machine driver.                     | It indicates installed machine driver will not be the default machine driver on your system if there are one or more printer drivers installed. If there is no installed machine driver on your system, then this option won't be applied because Windows OS will set installed printer driver as a default machine driver. |
| /x or<br>/X                                                         | Uses existing machine driver files to create printer instance if it is already installed. | This command provides a way to install a printer instance that uses installed printer driver files without installing an additional driver.                                                                                                    |

| Command- line                                                         | Definition                                                                           | Description                                                                                                    |
|-----------------------------------------------------------------------|--------------------------------------------------------------------------------------|----------------------------------------------------------------------------------------------------|
| /up" <printer name="">" or /UP"<printer name="">"</printer></printer> | Removes only specified printer instance and not the driver files.                    | This command provides a way to remove only specified printer instance from your system without effecting other printer drivers. It will not remove printer driver file from your system. |
| /d or<br>/D                                                           | Uninstalls all device drivers and applications from your system.                     | This command will remove al installed device drivers and application software from your system.                                                                                          |
| /v" <share name="">" or<br/>/V"<share name="">"</share></share>       | Shares installed machine and add other available platform drivers for Point & Print. | It will install all supported Windows OS platform's machine drivers to system and share it with specified <share name=""> for point and print.</share>                                   |
| /o or<br>/O                                                           | Opens <b>Printers and Faxes</b> folder after installation.                           | This command will open <b>Printers and Faxes</b> folder  after the silent installation.                                                                                                  |
| /h, /H or /? Shows Command-line                                       |                                                                                      | •                                                                                                    |

#### Mac

- Make sure that the machine is connected to your network and powered on.
- Insert the supplied software CD into your CD-ROM drive.

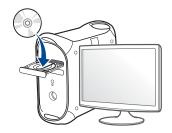

- Double-click the CD-ROM icon that appears on your Mac desktop.
  - For Mac OS X 10.8, double-click the CD-ROM that appears on **Finder**.
- ✓ Double-click the MAC\_Installer folder > Installer OS X icon.
- Click Continue.
- Read the license agreement and click **Continue**.
- 7 Click Agree to agree to the license agreement.
- Click **Install**. All components necessary for machine operations will be installed.

If you click **Customize**, you can choose individual components to install.

- Enter the password and click OK.
- Select **Network connection** on the **Printer Connection Type** and click **Continue**.
- 11 Click Add Printer button to select your printer and add it to your printer list.
- Click IP and select HP Jetdirect Socket in Protocol.
- 12 Enter the machine's IP address in the Address input field.
- Enter the queue name in the **Queue** input field. If you cannot determine the queue name for your machine server, try using the default queue first.
- 15 If Auto Select does not work properly, choose **Select Printer Software** and your machine name in **Print Using**.
- 16 Click Add.
- 17 After the installation is finished, click **Close**.

#### Linux

You need to download Linux software packages from the Samsung website to install the printer software (http://www.samsung.com > find your product > Support or Downloads).

### Install the Linux driver and add network printer

- Make sure that the machine is connected to your network and powered on. Also, your machine's IP address should have been set.
- Download the Unified Linux Driver package from the Samsung website.
- **2** Extract the UnifiedLinuxDriver.tar.gz file and open the new directory.
- Double-click the cdroot > autorun.
- The Samsung installer window opens. Click Next.
- The add printer wizard window opens. Click Next.
- **7** Select network printer and click **Search** button.
- The machine's IP address and model name appears on list field.
- Select your machine and click **Next**.
- 10 Input the printer description and **Next**.
- 11 After the machine is added, click **Finish**.
- 1) When installation is done, click **Finish**.

### Add a network printer

- 1 Double-click the **Unified Driver Configurator**.
- Click Add Printer.
- The **Add printer wizard** window opens. Click **Next**.
- Select Network printer and click the Search button.
- The printer's IP address and model name appears on list field.
- Select your machine and click Next.
- 7 Enter the printer description and click **Next**.
- After the machine is added, click **Finish**.

#### **UNIX**

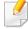

- Make sure your machine supports the UNIX operating system before installing the UNIX printer driver (see "Operating System" on page 8).
- The commands are marked with "", when typing the commands, do not type "".
- Some features and optional goods may not be available depending on model or country (see "Operating System" on page 8).

To use the UNIX printer driver, you have to install the UNIX printer driver package first, then setup the printer. You can download the UNIX printer driver package from the Samsung website (http://www.samsung.com > find your product > Support or Downloads).

### Installing the UNIX printer driver package

The installation procedure is common for all variants of UNIX OS mentioned.

- 1 From the Samsung website, download and unpack the UNIX Printer Driver package to your computer.
- 2 Acquire root privileges.

"su -"

**Sopy the appropriate driver archive to the target UNIX computer.** 

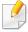

See administration guide of your UNIX OS for details.

- Unpack the UNIX printer driver package.
  - For example, on IBM AIX, use the following commands.

"gzip -d < enter the package name | tar xf -"

Go to the unpacked directory.

Run the install script.

"./install -i"

**install** is the installer script file which is used to install or uninstall the UNIX Printer Driver package.

Use "**chmod 755 install**" command to give the permission to the installer script.

- **7** Execute the ". /install -c" command to verify installation results.
- Run "installprinter" from the command line. This will bring up the Add Printer Wizard window. Setup the printer in this window referring to the following procedures.

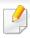

On some UNIX OS, for example on Solaris 10, just added printers may not be enabled and/or may not accept jobs. In this case run the following two commands on the root terminal:

"accept <printer\_name>"

"enable <printer\_name>"

### Uninstalling the printer driver package

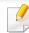

The utility should be used to delete the printer installed in the system.

- a Run "uninstallprinter" command from the terminal.
   It will open the Uninstall Printer Wizard.
   The installed printers are listed in the drop-down list.
- **b** Select the printer to be deleted.
- **c** Click **Delete** to delete the printer from the system.
- **d** Execute the ". /install -d" command to uninstall the whole package.
- e To verify removal results, execute the ". /install -c" command.

To re-install it, use the command ". /install -i" to reinstall the binaries.

#### **Setting up the printer**

To add the printer to your UNIX system, run 'installprinter' from the command line. This will bring up the Add Printer Wizard window. Setup the printer in this window according to the following steps:

- Type the name of the printer.
- Select the appropriate printer model from the model list.
- Enter any description corresponding to the type of the printer in the **Type** field. This is optional.

- Specify any printer description in the **Description** field. This is optional.
- Specify the printer location in the **Location** field.
- Type the IP address or DNS name of the printer in the **Device** textbox for network-connected printers. On IBM AIX with **jetdirect Queue type**, only the DNS name is possible-numeric IP address is not allowed.
- Queue type shows the connection as lpd or jetdirect in the corresponding list box. Additionally, usb type is available on Sun Solaris OS.
- Select Copies to set the number of copies.
- Check the Collate option to receive copies already sorted.
- 10 Check the **Reverse Order** option to receive copies in the reverse order.
- 1 Check the **Make Default** option to set this printer as default.
- 12 Click **OK** to add the printer.

## **IPv6** configuration

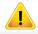

**IPv6** is supported properly only in Windows Vista or higher.

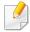

- Some features and optional goods may not be available depending on model or country (see "Features by models" on page 8 or "Menu overview" on page 31).
- If the IPv6 network seems to not be working, set all the network setting to the factory defaults and try again using **Clear Setting**.

The machine supports the following IPv6 addresses for network printing and managements.

- Link-local Address: Self-configured local IPv6 address (Address starts with FE80).
- Stateless Address: Automatically configured IPv6 address by a network router.
- **Stateful Address**: IPv6 address configured by a DHCPv6 server.
- Manual Address: Manually configured IPv6 address by a user.

In the IPv6 network environment, follow the next procedure to use the IPv6 address.

### From the control panel

#### **Activating IPv6**

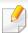

- Accessing menus may differ from model to model (see "Accessing the menu" on page 31).
- It may be necessary to press **OK** to navigate to lower-level menus for some models.
- Select \* (Menu) > Network > TCP/IP (IPv6) > IPv6 Protocol on the control panel.
- Select On and press OK.
- Turn the machine off and turn it on again.

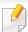

When you install the printer driver, do not configure both IPv4 and IPv6. We recommend to configure either IPv4 or IPv6.

### **DHCPv6 address configuration**

If you have a DHCPv6 server on your network, you can set one of the following options for default dynamic host configuration.

## **IPv6** configuration

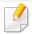

- Accessing menus may differ from model to model (see "Accessing the menu" on page 31).
- It may be necessary to press **OK** to navigate to lower-level menus for some models.
- Select (Menu) > Network > TCP/IP (IPv6) > DHCPv6 Config on the control panel.
- Press **OK** to select the required value you want.
  - **Router**: Use DHCPv6 only when requested by a router.
  - Always Use: Always use DHCPv6 regardless of router request.
  - **Never Use**: Never use DHCPv6 regardless of router request.

### From the SyncThru™ Web Service

#### **Activating IPv6**

- Access a web browser, such as Internet Explorer, from Windows. Enter the machine IP address (http://xxx.xxx.xxx.xxx) in the address field and press the Enter key or click **Go**.
- If it's your first time logging into **SyncThru™ Web Service** you need to log-in as an administrator. Type in the below default ID and password. We recommend you to change the default password for security reasons.
  - ID: admin
  - Password: sec00000
- When the **SyncThru™ Web Service** window opens, move the mouse cursor over the **Settings** of the top menu bar and then click **Network Settings**.
- Click **TCP/IPv6** on the left pane of the website.
- Check the **IPv6 Protocol** check box to activate IPv6.
- Click the **Apply** button.
- 7 Turn the machine off and turn it on again.

## **IPv6** configuration

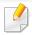

- You can also set the DHCPv6.
- To manually set the IPv6 address:

Check the **Manual Address** check box. Then, the **Address/Prefix** text box is activated. Enter the rest of the address (e.g.,:3FFE:10:88:194::**AAAA**. "A" is the hexadecimal 0 through 9, A through F).

### **IPv6 address configuration**

- 1 Start a web browser, such as Internet Explorer, that supports IPv6 addressing as a URL.
- Select one of the IPv6 addresses (Link-local Address, Stateless Address, Stateful Address, Manual Address) from Network Configuration Report (see "Printing a network configuration report" on page 138).
  - Link-local Address: Self-configured local IPv6 address (Address starts with FE80).
  - Stateless Address: Automatically configured IPv6 address by a network router.
  - **Stateful Address**: IPv6 address configured by a DHCPv6 server.
  - Manual Address: Manually configured IPv6 address by a user.
- Enter the IPv6 addresses (e.g.,: http://[FE80::215:99FF:FE66:7701]).

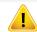

Address must be enclosed in '[]' brackets.

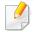

- Make sure your machine supports wireless networking. Wireless networking may not be available depending on the model (see "Features by models" on page 8).
- If the IPv6 network seems to not be working, set all the network settings to the factory defaults and try again using **Clear Setting**.

### **Getting started**

#### **Understanding your network type**

Typically, you can only have one connection between your computer and the machine at a time.

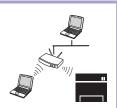

#### Infrastructure mode

This is an environment generally used for homes and SOHOs (Small Office/ Home Office). This mode uses an access point to communicate with the wireless machine.

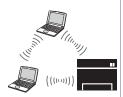

#### Ad hoc mode

This mode does not use an access point. The wireless computer and wireless machine communicate directly.

### Wireless network name and network password

Wireless networks require higher security, so when an access point is first set up, a network name (SSID), the type of security used, and a Network Password are created for the network. Ask your network administrator about this information before proceeding with the machine installation.

### **Introducing wireless set up methods**

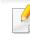

Some wireless network installation types may not be available depending on the model or country.

You can set wireless settings either from the machine or the computer. Choose the setting method from the below table.

| Set up method     | Connecting method                |                            | Description & Reference                                                         |
|-------------------|----------------------------------|----------------------------|---------------------------------------------------------------------------------|
|                   | From the computer                | A Windows                  | Windows user, see "Access point via USB cable" on page 161.                     |
|                   |                                  | B Windows                  | Windows user, see "Access point without a USB cable (recommended)" on page 164. |
|                   |                                  | C Mac                      | Mac user, see "Access point via USB cable" on page 170.                         |
| With Access Point |                                  | D Mac                      | Mac user, see "Access point without a USB cable (recommended)" on page 172.     |
|                   | From the machine's control panel | SyncThru" Web Service  LAN | See "Using a network cable" on page 176.                                        |
|                   |                                  | E WPS                      | See "Machines with a display screen" on page 158.                               |
|                   |                                  | F                          | See "Using the menu button" on page 160.                                        |

| Set up method        | Connecting method  |                   | Description & Reference                                         |
|----------------------|--------------------|-------------------|-----------------------------------------------------------------|
|                      | Ad-hoc             | G Windows         | Windows user, see "Ad hoc via USB cable" on page 167.           |
| Without Access Point |                    | H Mac             | Mac user, see "Ad hoc via USB cable" on page 174.               |
|                      | Wi-Fi Direct setup |                   | See "Setting the Wi-Fi Direct for mobile printing" on page 179. |
|                      | Wi-Fi Direct       | iOS<br>angage iOS |                                                                 |

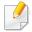

- If problems occur during wireless set up or driver installation, refer to the troubleshooting chapter (see "Troubleshooting for wireless network" on page 181).
- It is strongly recommended that you set the password on Access Points. If you do not set the password on Access Points, they might be exposed to illegal access from unknown machine including PCs, smart phones and printers. Refer to the Access Point user guide for password settings.

### **Using the WPS button**

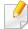

- If you want to use the wireless network using the infrastructure mode, make sure that the network cable is disconnected from the machine.
   Using the WPS (PBC) button or entering the PIN from the computer to connect to the access point (or wireless router) varies depending on the access point (or wireless router) you are using. Refer to the user's guide of the access point (or wireless router) you are using.
- When using the WPS button to set the wireless network, security settings may change. To prevent this, lock the WPS option for the current wireless security settings. The option name may differ depending on the access point (or wireless router) you are using.

#### Items to prepare

- Check if the access point (or wireless router) supports Wi-Fi Protected Setup™ (WPS).
- Check if your machine supports Wi-Fi Protected Setup™ (WPS).
- Networked computer (PIN mode only)

### **Choosing your type**

There are two methods available to connect your machine to a wireless network using the (WPS) button on the control panel.

The **Push Button Configuration (PBC)** method allows you to connect your machine to a wireless network by pressing both the (WPS) button on the control panel of your machine and the WPS (PBC) button on a Wi-Fi Protected Setup™ WPS-enabled access point (or wireless router) respectively.

The **Personal Identification Number (PIN)** method helps you connect your machine to a wireless network by entering the supplied PIN information on a Wi-Fi Protected Setup™ WPS-enabled access point (or wireless router).

Factory default in your machine is **PBC** mode, which is recommended for a typical wireless network environment.

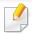

You can change the WPS mode from the control panel \* (Menu) > Network > Wi-Fi > WPS).

### Machines with a display screen

#### **Connecting in PBC mode**

Select \* (Menu) > Network > Wi-Fi > WPS > ConnectViaPBC on the control panel.

Or press and hold the (WPS) button on the control panel for more than 2 seconds.

The machine starts waiting for up to two minutes until you press the WPS (PBC) button on the access point (or wireless router).

Press the WPS (PBC) button on the access point (or wireless router).

The messages are displayed on the display screen in the order below:

- **a Connecting:** The machine is connecting to the access point (or wireless router).
- **b** Connected: When the machine is successfully connected to the wireless network, the WPS LED light stays on.
- **c AP SSID:** After completing the wireless network connection process, the AP's SSID information appears on the display.
- Insert the supplied software CD into your CD-ROM drive, and follow the instructions in the window to set up the wireless network.

#### **Connecting in PIN mode**

Select \* (Menu) > Network > Wi-Fi > WPS > ConnectViaPIN on the control panel.

Or press and hold the (WPS) button on the control panel for more than 2 seconds.

7 The eight-digit PIN appears on the display.

You need to enter the eight-digit PIN within two minutes on the computer that is connected to the access point (or wireless router).

The messages are displayed on the display screen in the order below:

- **a** Connecting: The machine is connecting to the wireless network.
- **b** Connected: When the machine is successfully connected to the wireless network, the WPS LED light stays on.
- **c SSID Type:** After completing the wireless network connection process, the AP's SSID information is displayed on the LCD display.
- Insert the supplied software CD into your CD-ROM drive, and follow the instructions in the window to set up the wireless network.

### Machines without a display screen

#### **Connecting in PBC mode**

- Press and hold the (WPS) button on the control panel for about 2 4 seconds until the status LED blinks quickly.
  - The machine starts connecting to the wireless network. The LED blinks slowly for up to two minutes until you press the PBC button on the access point (or wireless router).
- Press the WPS (PBC) button on the access point (or wireless router).
  - **a** The light blinks fast on the WPS LED. The machine is connecting to the access point (or wireless router).
  - **b** When the machine is successfully connected to the wireless network, the WPS LED light stays on.
- Insert the supplied software CD into your CD-ROM drive, and follow the instructions in the window to set up the wireless network.

#### **Connecting in PIN mode**

- The network configuration report, including PIN, must be printed (see "Printing a network configuration report" on page 138).
  - In ready mode, press and hold the (Stop/Clear) button on the control panel for about 5 seconds. You can find your machine's PIN.
- Press and hold the (WPS) button on the control panel for more than 4 seconds until the status LED stays on.
  - The machine starts connecting to the access point (or wireless router).
- You need to enter the eight-digit PIN within two minutes on the computer that is connected to the access point (or wireless router).
  - The LED blinks slowly for up to two minutes until you enter the eight-digit PIN.

The WPS LED blinks in the order below:

- **a** The light blinks fast on the WPS LED. The machine is connecting to the access point (or wireless router).
- **b** When the machine is successfully connected to the wireless network, the WPS LED light stays on.
- Insert the supplied software CD into your CD-ROM drive, and follow the instructions in the window to set up the wireless network.

### Re-connecting to a network

When the wireless function is off, the machine automatically tries to re-connect to the access point (or wireless router) with the previously used wireless connection settings and address.

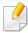

In the following cases, the machine automatically re-connects to the wireless network:

- The machine is turned off and on again.
- The access point (or wireless router) is turned off and on again.

### **Canceling the connection process**

To cancel the wireless network connection when the machine is connecting to the wireless network, press and release the (Stop/Clear) on the control panel. You need to wait 2 minutes to re-connect to the wireless network.

#### **Disconnecting from a network**

To disconnect the wireless network connection, press the (WPS) button on the control panel for more than two seconds.

- When the Wi-Fi network is in idle mode: The machine is immediately disconnected from the wireless network and the WPS LED turns off.
- When the Wi-Fi network is being used: While the machine waits until the current job is finished, the light blinks fast on the WPS LED. Then, the wireless network connection is automatically disconnected and the WPS LED turns off.

### Using the menu button

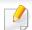

Some menus may not appear in the display depending on options or models. If so, it is not applicable to your machine (see "Features by models" on page 8).

Before starting, you will need to know the network name (SSID) of your wireless network and the network key if it is encrypted. This information was set when the access point (or wireless router) was installed. If you do not know about your wireless environment, please ask the person who set up your network.

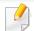

After completing the wireless network connection, you need to install a machine driver to print from an application (see "Installing driver over the network" on page 142).

- Select (Menu) > Network > Wi-Fi > Wi-Fi Settings on the control panel.
- Press the **OK** to select the setup method you want.
  - Search List(recommended): In this mode, the setup is automatic.
    The machine will display a list of available networks from which to
    choose. After a network is chosen then printer will prompt for the
    corresponding security key.
  - **Custom:** In this mode, users can give or edit manually their own SSID, or choose the security option in detail.

### **Setup using Windows**

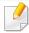

Shortcut to the **Wireless Setting** program without the CD: If you have installed the printer driver once, you can access the **Wireless Setting** program without the CD. From the Start menu, select **Programs** or **All Programs** > **Samsung Printers** > **your printer driver name** > **Wireless Setting Program**.

### Access point via USB cable

#### Items to prepare

- Access point
- Network-connected computer
- Software CD that was provided with your machine
- A machine installed with a wireless network interface
- USB cable

#### **Creating the infrastructure network**

- Check wheter the USB cable is connected to the machine.
- Turn on your computer, access point, and machine.

Insert the supplied software CD into your CD-ROM drive.

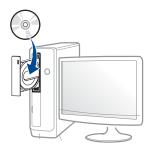

If the installation window does not appear, click **Start** > **All programs** > **Accessories** > **Run**.

X:\**Setup.exe** replacing "X" with the letter, which represents your CD-ROM drive and click **OK**.

- For Windows 8,
   If the installation window does not appear, from Charms, select
   Search > Apps and search for Run. Type in X:\Setup.exe, replacing "X" with the letter that represents your CD-ROM drive and click OK.
   If "Tap to choose what happens with this disc." pop-up window appears, click the window and select Run Setup.exe.
- Read and accept The software End User License Agreement and Using Enhanced Features and Participating in Printer Usage Information Collection Program (optional). Then, click Next.

Select Wireless network connection on the Printer Connection Type screen. Then, click Next.

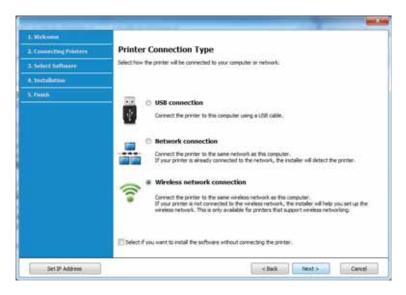

If Select the Wireless Setup Method screen appears, select Using a USB cable and click Next.

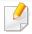

If your comupter is wirless network enabled PC running Windows 7 or higher, wireless network installation proceeds automatically. Go to step 10.

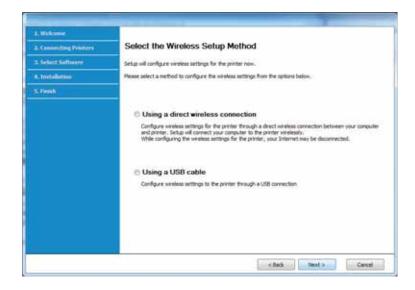

7 After searching, the window shows the wireless network devices. Select the name (SSID) of the access point you want to use and click **Next**.

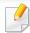

If you cannot find the network name you want to choose, or if you want to set the wireless configuration manually, click **Advanced Setting**.

- **Enter the wireless Network Name:** Enter the SSID of the access point (SSID is case-sensitive).
- Operation Mode: Select Infrastructure.

• Authentication: Select an authentication type.

**Open System:** Authentication is not used, and encryption may or may not be used, depending on the need for data security.

**Shared Key:** Authentication is used. A device that has a proper WEP key can access the network.

**WPA Personal or WPA2 Personal:** Select this option to authenticate the print server based on a WPA Pre-Shared Key. This uses a shared secret key (generally called Pre Shared Key pass phrase), which is manually configured on the access point and each of its clients.

- **Encryption:** Select the encryption (None, WEP64, WEP128, TKIP, AES, TKIP AES).
- **Network Password:** Enter the encryption network password value.
- **Confirm Network Password:** Confirm the encryption network password value.
- **WEP Key Index:** If you are using WEP Encryption, select the appropriate **WEP Key Index**.

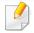

The wireless network security window appears when the access point has security settings.

Enter the Network Password of the access point (or router).

If your printer supports Wi-Fi Direct and this function is disabled, its corresponding screen will appear.

Click **OK** and Next.

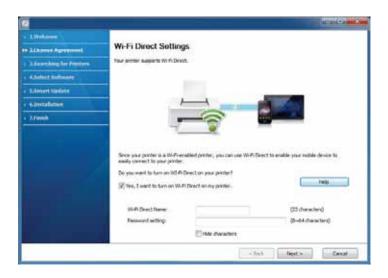

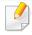

- Wi-Fi Direct option appears on the screen only if your printer supports this feature.
- Can start to build Wi-Fi Direct by using Samsung Easy Printer Manager (see "Setting up Wi-Fi Direct" on page 180).
- **Wi-Fi Direct Name**: The default Wi-Fi Direct Name is the model name and the maximum length is 22 characters.
- **Password setting** is the numeric string, and the size is 8 ~ 64 characters.
- When the wireless network set up is completed, disconnect the USB cable between the computer and machine. Click **Next**.

- 10 Select the components to be installed.
- After selecting the components, you can also change the machine name, set the machine to be shared on the network, set the machine as the default machine, and change the port name of each machine. Click **Next**.
- 12 Click Finish.

#### **Access point without a USB cable (recommended)**

#### Items to prepare

- WiFi-enabled PC running Windows 7 or higher and an access point (router)
- Software CD that was provided with your machine
- A machine installed with a wireless network interface

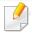

While setting the wireless netwok, the machine uses PC's wireless LAN. You might not be able to connect to the Internet.

#### **Creating the infrastructure network**

- Turn on your computer, access point, and machine.
- Insert the supplied software CD into your CD-ROM drive.

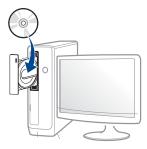

If the installation window does not appear, click **Start** > **All programs** > **Accessories** > **Run**.

X:\**Setup.exe** replacing "X" with the letter, which represents your CD-ROM drive and click **OK**.

- For Windows 8,
   If the installation window does not appear, from Charms, select
   Search > Apps and search for Run. Type in X:\Setup.exe, replacing
   "X" with the letter that represents your CD-ROM drive and click OK.
  - If "Tap to choose what happens with this disc." pop-up window appears, click the window and select Run Setup.exe.
- Read and accept The software End User License Agreement and Using Enhanced Features and Participating in Printer Usage Information Collecion Program (optional). Then, click Next.

Select **Wireless network connection** on the **Printer Connection Type** screen. Then, click **Next**.

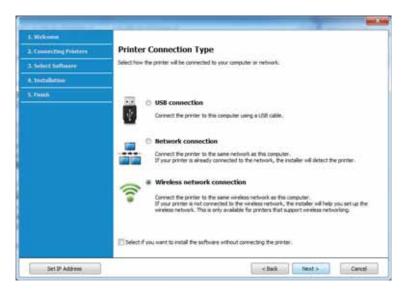

Select Using a direct wireless connection on the Select the Wireless Setup Method screen. Then, click Next.

Even if your computer is running Windows 7 or higher, you cannot use this feature if your PC does not support wirless network. Set the wireless network using a USB cable (see "Access point via USB cable" on page 161).

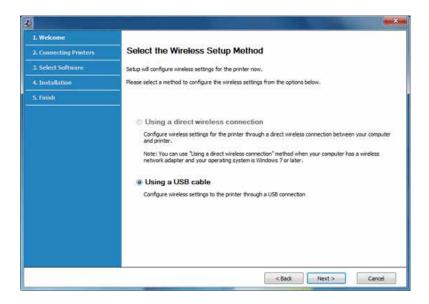

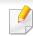

If below screen appears, press the  $\mathfrak{G}$  (WPS) button from the control panel withing 2 minutes.

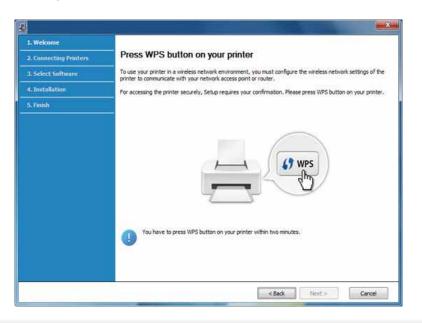

- When the wireless network set up is completed, click **Next**.
- 7 Select the components to be installed.
- After selecting the components, you can also change the printer driver name, set the machine to be shared on the network, set the machine as the default machine. Click **Next**.
- Click Finish.

#### Ad hoc via USB cable

If you do not have an access point (AP), you may still connect the machine wirelessly to your computer by setting up an ad-hoc wireless network by following the simple steps below.

#### Items to prepare

- Network-connected computer
- Software CD that was provided with your machine
- A machine installed with a wireless network interface
- USB cable

#### Creating the ad hoc network in Windows

- Turn on your computer and the wireless network machine.
- Insert the supplied software CD into your CD-ROM drive.

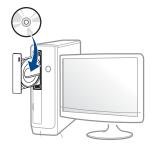

If the installation window does not appear, click **Start** > **All programs** > **Accessories** > **Run**.

X:\**Setup.exe** replacing "X" with the letter, which represents your CD-ROM drive and click **OK**.

- For Windows 8,
   If the installation window does not appear, from Charms, select
   Search > Apps and search for Run. Type in X:\Setup.exe, replacing
   "X" with the letter that represents your CD-ROM drive and click OK.
  - If "Tap to choose what happens with this disc." pop-up window appears, click the window and select Run Setup.exe.
- Read and accept The software End User License Agreement and Using Enhanced Features and Participating in Printer Usage Information Collection Program (optional). Then, click Next.

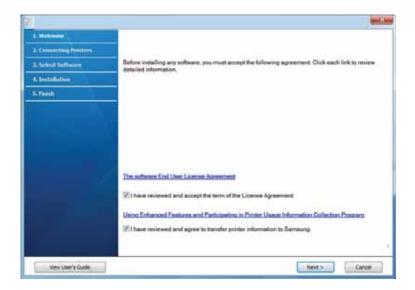

- Select Configure the wireless network connection using USB cable on the Printer Connection Type screen.
- After searching the wireless networks, a list of wireless networks your machine has searched appears. Click **Advanced Setting**.

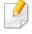

- **Enter the wireless Network Name:** Enter the SSID name you want (SSID is case-sensitive).
- Operation Mode: Select ad hoc.
- Channel: Select the channel. (Auto Setting or 2412 MHz to 2467 MHz).
- **Authentication:** Select an authentication type. **Open System:** Authentication is not used, and encryption may or may not be used, depending on the need for data security.
- **Shared Key:** Authentication is used. A device that has a proper WEP key can access the network.

- **Encryption:** Select the encryption (None, WEP64, WEP128).
- **Network Password:** Enter the encryption network password value.
- **Confirm Network Password:** Confirm the encryption network password value.
- **WEP Key Index:** If you are using WEP Encryption, select the appropriate **WEP Key Index**.

The wireless network security window appears when the ad hoc network has security enabled.

Select Open System or Shared Key for the authentication and click Next.

- WEP (Wired Equivalent Privacy) is a security protocol preventing unauthorized access to your wireless network. WEP encrypts the data portion of each packet exchanged on a wireless network using a 64-bit or 128-bit WEP encryption key.
- The window showing the wireless network setting appears. Check the settings and click **Next**.

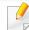

Before entering the IP address for the machine, you must know the computer's network configuration information. If the computer's network configuration is set to DHCP, the wireless network setting should also be DHCP. Likewise, if the computer's network configuration is set to Static, the wireless network setting should also be Static.

If your computer is set to DHCP and you want to use the Static wireless network setting, you must contact the network administrator to get the static IP address.

#### For the DHCP method

If the IP address assignment method is DHCP, check if DHCP is shown in the **Wireless Network Setting Confirm** window. If it shows Static, click **Change TCP/IP** to change the assignment method to **Receive IP** address automatically (DHCP).

#### For the Static method

If the IP address assignment method is Static, check if Static is shown in the **Wireless Network Setting Confirm** window. If it shows DHCP, click **Change TCP/IP** to enter the IP address and other network configuration values for the machine.

For example,

If the computer's network information is as shown follows:

- IP address: 169.254.133.42

- Subnet Mask: 255.255.0.0

Then, the machine's network information should be as below:

- IP address: 169.254.133.43

- Subnet Mask: 255.255.0.0 (Use the computer's subnet mask.)

- Gateway: 169.254.133.1

- 7 The Wireless Network Setting Complete window appears. Click Next.
- When the wireless network settings are completed, disconnect the USB cable between the computer and machine. Click **Next**.
- Select the components to be installed.
- After selecting the components, you can also change the machine name, set the machine to be shared on the network, set the machine as the default machine, and change the port name of each machine. Click **Next**.
- 11 Click Finish.

#### **Setup using Mac**

#### Access point via USB cable

#### Items to prepare

- Access point
- Network-connected printer
- Software CD that was provided with your machine
- A machine installed with a wireless network interface
- USB cable

- Make sure that the machine is connected to your computer and powered on.
- Insert the supplied software CD into your CD-ROM drive.

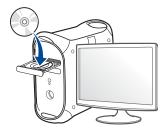

- 2 Double-click the CD-ROM icon that appears on your Mac desktop.
  - For Mac OS X 10.8, double-click the CD-ROM that appears on **Finder**.
- Double-click the **MAC\_Installer** folder > **Installer OS X** icon.
- Click Continue.
- Read the license agreement and click Continue.
- 7 Click **Agree** to agree to the license agreement.
- Click **Install**. All components necessary for machine operations will be installed.
  - If you click **Customize**, you can choose individual components to install.
- Enter the password and click **OK**.

Select Wireless network connection on the Printer Connection Type and click Continue.

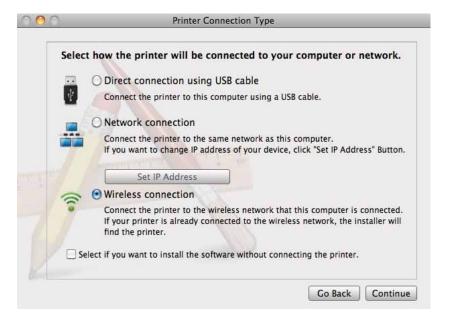

Select **Using a USB cable** on the **Configure wireless settings** to the printer screen and click **Next**.

If the screen does not appear, go to step 15.

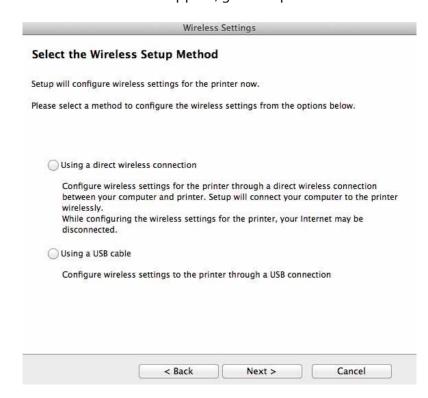

After searching, the window shows the wireless network devices. Select the name (SSID) of the access point you want to use and click **Next**.

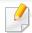

When you set the wireless configuration manually, click **Advanced Setting**.

- **Enter the wireless Network Name:** Enter the SSID of the access point (SSID is case-sensitive).
- Operation Mode: Select Infrastructure.
- Authentication: Select an authentication type.

**Open System:** Authentication is not used, and encryption may or may not be used, depending on the need for data security.

**Shared Key:** Authentication is used. A device that has a proper WEP key can access the network.

**WPA Personal or WPA2 Personal:** Select this option to authenticate the print server based on the WPA Pre-Shared Key. This uses a shared secret key (generally called Pre Shared Key pass phrase) that is manually configured on the access point and each of its clients.

- Encryption: Select the encryption. (None, WEP64, WEP128, TKIP, AES, TKIP, AES)
- **Network Password:** Enter the encryption network password value.
- **Confirm Network Password:** Confirm the encryption network password value.
- **WEP Key Index:** If you are using WEP Encryption, select the appropriate **WEP Key Index**.

The wireless network security window appears when the access point has security enabled.

Enter the Network Password of the access point (or router).

The window showing the wireless network setting appears. Check the settings and click **Next**.

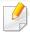

- Wi-Fi Direct option appears on the screen only if your printer supports this feature.
- Can start to build Wi-Fi Direct by using Samsung Easy Printer Manager (see "Setting up Wi-Fi Direct" on page 180).
- **Wi-Fi Direct Name**: The default Wi-Fi Direct Name is the model name and the maximum length is 22 characters.
- **Password setting** is the numeric string, and the size is 8 ~ 64 characters.
- The Wireless Network Setting Complete window appears. Click Next.
- When the wireless network settings are completed, disconnect the USB cable between the computer and machine. Click **Next**.

#### **Access point without a USB cable (recommended)**

#### Items to prepare

- WiFi-enabled Mac running Mac OS 10.7 or higher and an access point (router)
- Software CD that was provided with your machine
- A machine installed with a wireless network interface

- Make sure that the machine is connected to your computer and powered on.
- nsert the supplied software CD into your CD-ROM drive.
- **2** Double-click the CD-ROM icon that appears on your Mac desktop.
  - For Mac OS X 10.8, double-click the CD-ROM that appears on **Finder**.
- Double-click the MAC\_Installer folder > Installer OS X icon.
- Click Continue.
- 6 Read the license agreement and click **Continue**.
- 7 Click Agree to agree to the license agreement.
- Click **Install**. All components necessary for machine operations will be installed.
  - If you click **Customize**, you can choose individual components to install.
- Enter the password and click **OK**.

Select **Wireless network connection** on the **Printer Connection Type** and click **Continue**.

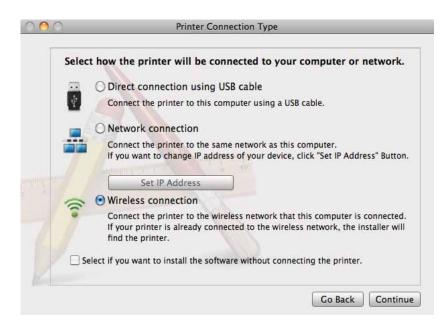

Select **Using a direct wireless connection** on the **Configure wireless settings** to the printer screen and click **Next**.

If the screen does not appear, go to step 13.

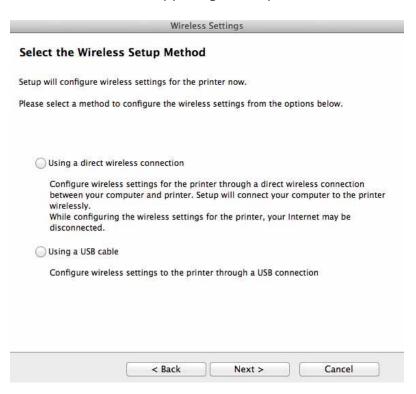

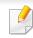

If below screen apperas, press the  $\ensuremath{\mathfrak{G}}$  (WPS) button from the control panel withing 2 minutes.

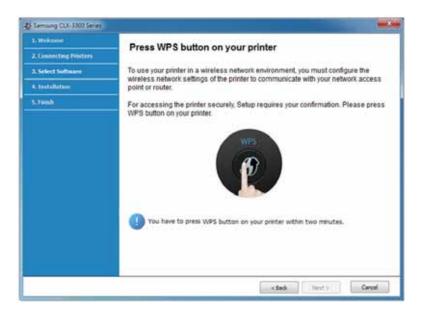

- When the wireless network set up is completed, click **Next**.
- 13 After the installation is finished, click **Close**.

#### Ad hoc via USB cable

If you do not have an access point (AP), you may still connect the machine wirelessly to your computer by setting up an ad hoc wireless network by following these simple directions.

#### Items to prepare

- Network-connected computer
- Software CD that was provided with your machine
- A machine installed with a wireless network interface
- USB cable

#### Creating the ad hoc network in Mac

- Check whether the USB cable is connected to the machine.
- 7 Turn on your computer and the wireless network machine.
- Insert the supplied software CD into your CD-ROM drive.
- Double -click the CD-ROM icon that appears on your Mac desktop.
- Double-click the **MAC\_Installer** folder > **Installer OS X** icon.
- Click Continue.
- 7 Read the license agreement and click **Continue**.
- Click Agree to agree to the license agreement.
- When the message that warns that all applications will close on your computer appears, click **Continue**.
- Click Wireless Network Setting button on the User Options Pane.

11 After searching the wireless networks, a list of wireless networks your machine has searched appears. Click **Advanced Setting**.

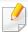

- **Enter the wireless Network Name:** Enter the SSID name (SSID is case-sensitive).
- Operation Mode: Select ad hoc.

can access the network.

- Channel: Select the channel (Auto Setting or 2412 MHz to 2467 MHz).
- Authentication: Select an authentication type.
   Open System: Authentication is not used, and encryption may or may not be used, depending on the need for data security.
   Shared Key: Authentication is used. A device that has a proper WEP key
- **Encryption:** Select the encryption (None, WEP64, WEP128).
- **Network Password:** Enter the encryption network password value.
- **Confirm Network Password:** Confirm the encryption network password value.
- WEP Key Index: If you are using WEP Encryption, select the appropriate WEP Key Index.

The wireless network security window appears when the ad hoc network has security setting.

Select Open System or Shared Key for the authentication and click Next.

 WEP (Wired Equivalent Privacy) is a security protocol preventing unauthorized access to your wireless network. WEP encrypts the data portion of each packet exchanged on a wireless network using a 64-bit or 128-bit WEP encryption key.

The window showing the wireless network settings appears. Check the settings and click **Next**.

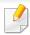

Before entering the IP address for the machine, you must know the computer's network configuration information. If the computer's network configuration is set to DHCP, the wireless network setting should also be DHCP. Likewise, if the computer's network configuration is set to Static, the wireless network setting should also be Static.

If your computer is set to DHCP and you want to use Static wireless network setting, you must contact the network administrator to get the static IP address.

#### For the DHCP method

If the IP address assignment method is DHCP, check if DHCP is shown in the **Wireless Network Setting Confirm** window. If it shows Static, click **Change TCP/IP** to change the assignment method to **Receive IP** address automatically (DHCP).

#### For the Static method

If the IP address assignment method is Static, check if Static is shown in the **Wireless Network Setting Confirm** window. If it shows DHCP, click **Change TCP/IP** to enter the IP address and other network configuration values for the machine.

For example,

If the computer's network information is shown as follows:

- IP address: 169.254.133.42
- Subnet Mask: 255.255.0.0

Then, the machine's network information should be as shown below:

- IP address: 169.254.133.43

- Subnet Mask: 255.255.0.0 (Use the computer's subnet mask.)
- Gateway: 169.254.133.1
- When the window that tells you that the network cable connection is confirmed appears, disconnect the network cable and click **Next**..

  If the network cable is connected, it may have trouble finding the machine when configuring the wireless network.
- 1 The wireless network connects according to the network configuration.
- Wireless network set up is completed. After installation is finished, click **Quit**.

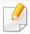

After completing the wireless network connection, you need to install a machine driver to print from an application (see "Installation for Mac" on page 132).

#### Using a network cable

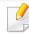

Machines that do not support the network port will not be able to use this feature (see "Rear view" on page 21).

Your machine is a network compatible machine. To enable your machine to work with your network, you will need to perform some configuration procedures.

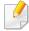

- After completing the wireless network connection, you need to install a machine driver to print from an application (see "Installing driver over the network" on page 142).
- See your network administrator, or the person that set up your wireless network, for information about your network configuration.

#### Items to prepare

- Access point
- Network-connected computer
- Software CD that was provided with your machine
- A machine installed with a wireless network interface
- Network cable

#### Printing a network configuration report

You can identify the network settings of your machine by printing a network configuration report.

See "Printing a network configuration report" on page 138.

#### **IP setting using SetIP Program (Windows)**

This program is used to manually set the network IP address of your machine using its MAC address to communicate with the machine. The MAC address is the hardware serial number of the network interface and can be found in the **Network Configuration Report**.

See "Setting IP address" on page 138.

#### Configuring the machine's wireless network

Before starting you will need to know the network name (SSID) of your wireless network and the network key if it is encrypted. This information was set when the access point (or wireless router) was installed. If you do not know about your wireless environment, please ask the person who set up your network.

To configure wireless parameters, you can use **SyncThru™ Web Service**.

#### **Using SyncThru™ Web Service**

Before starting wireless parameter configuration, check the cable connection status.

- 1 Check whether or not the network cable is connected to the machine. If not, connect the machine with a standard network cable.
- 2 Start a web browser such as Internet Explorer, Safari, or Firefox and enter your machine's new IP address in the browser window.

For example,

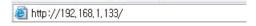

- Click **Login** on the upper right of the SyncThru™ Web Service website.
- Type in the **ID** and **Password** then click **Login**. We recommend you to change the default password for security reasons.
  - · ID: admin
  - Password: sec00000
- When the **SyncThru™ Web Service** window opens, click **Network Settings**.
- Click Wireless > Wizard.

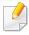

**Wizard** will help you setup the wireless network configuration. However, if you want to set the wireless network directly, select **Custom**.

- 7 Select the one **Network Name(SSID)** in the list.
  - SSID: SSID (Service Set Identifier) is a name that identifies a wireless network, access points, and wireless devices attempting to connect to a specific wireless network must use the same SSID. The SSID is case sensitive.
  - Operation Mode: Operation Mode refers to the type of wireless connections (see "Wireless network name and network password" on page 154).
    - **Ad-hoc**: Allows wireless devices to communicate directly with each other in a peer-to-peer environment.
    - **Infrastructure**: Allows wireless devices to communicate with each other through an access point.

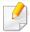

If your network's **Operation Mode** is **Infrastructure**, select the SSID of the access point. If the **Operation Mode** is **Ad-hoc**, select the machine's SSID.

- Click Next.
  - If the wireless security setting window appears, enter the registered password (network password) and click **Next**.
- The confirmation window appears, please check your wireless setup. If the setup is right, click **Apply**.

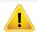

Disconnect the network cable (standard or network). Your machine should then start communicating wirelessly with the network. In case of Ad-hoc mode, you can use a wireless LAN and wired LAN simultaneously.

10 Insert the supplied software CD into your CD-ROM drive, and follow the instructions in the window to set up the wireless network.

#### Turning the Wi-Fi network on/off

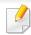

If your machine has a display, you can also turn on/off the Wi-Fi from the machine's control panel using the **Network** menu.

- 1 Check whether the network cable is connected to the machine. If not, connect the machine with a standard network cable.
- 2 Start a web browser such as Internet Explorer, Safari, or Firefox and enter your machine's new IP address in the browser window.

For example,

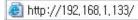

Click **Login** on the upper right of the SyncThru<sup>™</sup> Web Service website.

- Type in the **ID** and **Password**, then click **Login**. We recommend you to change the default password for security reasons.
  - ID: admin
  - Password: sec00000
- When the **SyncThru™ Web Service** window opens, click **Network Settings**.
- 6 Click Wireless > Custom.

You can also turn the Wi-Fi network on/off.

#### Setting the Wi-Fi Direct for mobile printing

Wi-Fi Direct is an easy-to-setup peer-to-peer connection method between the Wi-Fi Direct certified printer and a mobile device that provides a secure connection and better throughput than ad hoc mode.

With Wi-Fi Direct, you can connect your printer to a Wi-Fi Direct network while concurrently connecting to an access point. You can also use a wired network and a Wi-Fi Direct network simultaneously so multiple users can access and print documents both from Wi-Fi Direct and from a wired network.

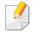

- You cannot connect your mobile device to the internet through the printer's Wi-Fi Direct.
- The supported protocol list may differ from your model, Wi-Fi Direct networks do NOT support IPv6, network filtering, IPSec, WINS, and SLP services.
- The maximum number of devices that can be connected via Wi-Fi Direct is 3.

#### **Setting up Wi-Fi Direct**

You can enable Wi-Fi Direct feature by one of the following methods.

#### From the USB cable-connected computer(recommended)

After the driver installation is complete, Samsung Easy Printer Manager can be set and changes in the Wi-Fi Direct can be made.

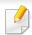

Samsung Easy Printer Manager is Available for Windows and Mac OS users only.

- From the Start menu, select Programs or All Programs > Samsung
   Printers > Samsung Easy Printer Manager > Device Settings >
   Network.
  - Wi-Fi Direct On/Off: Select On to enable.

- Device Name: Enter the printer's name for searching for your printer on a wireless network. By default, the device name is the model name.
- IP Address: Enter the IP address of the printer. This IP address is used only for the local network and not for the infrastructure wired or wireless network. We recommend using the default local IP address (the default local IP address of the printer for Wi-Fi Direct is 192.168.3.1)
- Group Owner: Activate this option to assign the printer the Wi-Fi
  Direct group's owner. The Group Owner acts similar to a wireless
  access point. We recommend activating this option.
- Network Password: If your printer is a Group Owner, a Network
   Password is required for other mobile devices to connect to your
   printer. You can configure a network password yourself, or can
   remember the given Network Password that is randomly generated
   by default.

#### From the machine (Machines with a display screen)

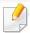

Accessing menus may differ from model to model (see "Accessing the menu" on page 31).

- Select 🗐 (Menu) > Network > Wi-Fi > Wi-Fi Direct on the control panel.
- Enable Wi-Fi Direct.

#### From the network-connected computer

If your printer is using a network cable or a wireless access point, you can enable and configure Wi-Fi Direct from SyncThru™ Web Service.

- Access SyncThru<sup>™</sup> Web Service, select Settings > Network Settings > Wireless > Wi-Fi Direct.
- Enable or disable Wi-Fi Direct and set other options.

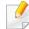

- For Linux OS users,
  - Print an IP network configuration report to check the output (see "Printing a network configuration report" on page 138).
  - Access SyncThru Web Service, select Settings > Network Settings
     > Wireless > Wi-Fi Direct.
  - Enable or disable Wi-Fi Direct.

#### Setting up the mobile device

- After setting up Wi-Fi Direct from the printer, refer to the user manual of the mobile device you are using to set its Wi-Fi Direct.
- After setting up Wi-Fi Direct, you need to download the mobile printing application (For example: Samsung Mobile printer) to print from your smartphone.

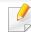

- When you have found the printer you want to connect to from your mobile device, select the printer and the printer's LED will blink. Press the WPS button on the printer and it will be connected to your mobile device.
- If your mobile device does not support Wi-Fi Direct, you need to enter the "Network Key" of a printer instead of pushing the WPS button.

#### **Troubleshooting for wireless network**

#### Problems during setup or driver installation

#### **Printers Not Found**

- Your machine may not be turned on. Turn on your computer and the machine.
- USB cable is not connected between your computer and machine. Connect the machine to your computer using the USB cable.
- The machine does not support wireless networking. Check the machine's user's guide included on the software CD supplied with your machine and prepare a wireless network machine.

#### **Connecting Failure - SSID Not Found**

- The machine is unable to find the network name (SSID) you have selected or entered. Check the network name (SSID) on your access point and try connecting again.
- Your access point is not turned on. Turn on your access point.

#### **Connecting Failure - Invalid Security**

 Security is not configured correctly. Check the configured security on your access point and machine.

#### **Connecting Failure - General Connection Error**

 Your computer is not receiving a signal from your machine. Check the USB cable and your machine's power.

#### **Connecting Failure - Connected Wired Network**

 Your machine is connected with a wired network cable. Remove the wired network cable from your machine.

#### **Connecting Failure - Assigning the IP address**

Cycle the power for the access point (or wireless router) and machine.

#### **PC Connection Error**

- The configured network address is unable to connect between your computer and machine.
  - For a DHCP network environment
     The machine receives the IP address automatically (DHCP) when computer is configured to DHCP.

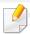

If the printing job is not working in DHCP mode, the problem may be caused by the automatically changed IP address. Compare the IP address between

the product's IP address and the printer port's IP address.

#### How to compare:

- 1 Print the network information report of your printer, and then check the IP address (see "Printing a network configuration report" on page 138).
- **2** Check the printer port's IP address from your computer.
  - a Click the Windows Start menu.
    - For Windows 8, from **Charms**, select **Search** > **Settings**.
  - **b** For Windows XP/Server 2003, select **Printer and Faxes**.
    - For Windows Server 2008/Vista, select Control Panel > Hardware and Sound > Printers.
    - For Windows 7/8, select **Control Panel** > **Devices and Printers**.
    - For Windows Server 2008 R2, select Control Panel > Hardware > Devices and Printers.
  - **c** Right-click your machine.
  - **d** For Windows XP/2003/2008/Vista, press **Properties**.
    - For Windows 7/8 and Windows Server 2008 R2, from context menus, select the **Printer properties**.
    - If **Printer properties** item has ▶ mark, you can select other printer drivers connected with selected printer.
  - e Click Port tab.
  - f Click Configure Port... button.
  - **g** Check if **Printer Name or IP Address**: is the IP address on the network configuration Sheet.
- **3** Change the printer port's IP address if it is different from the network information report's.
  - If you want to use the software installation CD to change the port IP, Connect to a network printer. Then reconnect the IP address.

- For a Static network environment

The machine uses the static address when the computer is configured to static address.

For example,

If the computer's network information is as shown below:

IP address: 169.254.133.42

Subnet Mask: 255.255.0.0

Then the machine's network information should be as below:

IP address: 169.254.133.43

Subnet Mask: 255.255.0.0 (Use the computer's subnet mask.)

Gateway: 169.254.133.1

#### Other problems

If problems occur while using the machine on a network, check the following:

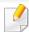

For information on the access point (or wireless router), refer to its own user's guide.

- You cannot enable wired and wireless networks at the same time.
- Your computer, access point (or wireless router), or machine may not be turned on.
- Check the wireless reception around the machine. If the router is far from the machine or there is an obstacle, you might have difficulty receiving the signal.

- Cycle the power for the access point (or wireless router), machine, and computer. Sometimes cycling the power can recover network communication.
- Check whether firewall software (V3 or Norton) is blocking the communication.

If the computer and the machine are connected on the same network and it cannot be found when searching, firewall software might be blocking the communication. Refer to the user's guide for the software to turn it off and try searching for the machine again.

- Check whether the machine's IP address is allocated correctly. You can check the IP address by printing the network configuration report.
- Check whether the access point (or wireless router) has a configured security (password). If it has a password, refer to the access point (or wireless router) administrator.
- Check the machine's IP address. Reinstall the machine driver and change the settings to connect to the machine on the network. Due to the characteristics of DHCP, the allocated IP address could change if the machine is not used for a long time or if the access point has been reset.
  - Register the product's MAC address when you configure the DHCP server on the access point (or wireless router). Then you can always use the IP address that is set with the MAC address. You can identify the MAC address of your machine by printing a network configuration report (see "Printing a network configuration report" on page 138).
- Check the wireless environment. You might not be able to connect to the network in the infrastructure environment where you need to type in a user's information before connecting to the access point (or wireless router).

- This machine only supports IEEE 802.11 b/g/n and Wi-Fi. Other wireless communication types (e.g., Bluetooth) are not supported.
- When using the ad hoc mode, in operating systems such as Windows Vista, you might need to set the wireless connection setting every time you use the wireless machine.
- You cannot use infrastructure mode and ad hoc mode at the same time for Samsung wireless network machines.
- The machine is within the range of the wireless network.
- The machine is located away from obstacles that could block the wireless signal.
  - Remove any large metal objects between the access point (or wireless router) and the machine.
  - Make sure the machine and wireless access point (or wireless router) are not separated by poles, walls, or support columns containing metal or concrete.
- The machine is located away from other electronic devices that may interfere with the wireless signal.
  - Many devices can interfere with the wireless signal, including a microwave oven and some Bluetooth devices.
- Whenever the configuration of your access point (or wireless router) changes, you must do the device's wireless network setup again.
- The maximum number of device that can be connected via Wi-Fi Direct is 3.
- If Wi-Fi Direct is ON, this machine only supports IEEE 802.11 b/g.
- If the access point is set to work with the 802.11n standard only, it may not connect to your machine.

## Samsung MobilePrint

## Samsung MobilePrint

#### What is Samsung MobilePrint?

**Samsung MobilePrint** is a free application that enables users to print photos, documents, and web pages directly from your smartphone or tablet. **Samsung MobilePrint** is not only compatible with your Android and iOS smart phones but also with your iPod Touch and tablet PC. It connects your mobile device to a network connected Samsung printer or to a wireless printer through a Wi-Fi access point. Installing a new driver or configuring network settings isn't necessary – just simply install the **Samsung MobilePrint** application, and it will automatically detect compatible Samsung printers. Besides printing photos, web pages, and PDFs, scanning is also supported. If you have a Samsung multifunction printer, scan any document into a JPG, PDF, or PNG format for quick and easy viewing on your mobile device.

#### **Downloading Samsung MobilePrint**

To download **Samsung MobilePrint**, go to the application store (Samsung Apps, Play Store, App Store) on your mobile device, and just search for "**Samsung MobilePrint**." You can also visit iTunes for Apple devices on your computer.

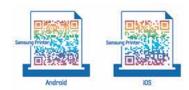

#### **Supported Mobile OS**

- Android OS 2.1 or higher
- iOS 4.0 or higher

#### **Supported devices**

- iOS 4.0 or higher: iPod Touch, iPhone, iPad
- Android 2.1 or higher: Galaxy S series, Galaxy Note series, Galaxy Tab series,
   Galaxy Camera series, and Android mobile device

### **AirPrint**

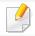

Network model only (see "Features by models" on page 8).

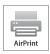

AirPrint allows you to wirelessly print directly from an iPhone, iPad, and iPod touch running the latest version of iOS.

#### **Setting up AirPrint**

Bonjour(mDNS) and IPP protocols are required on your machine to use the **AirPrint** feature. You can enable the **AirPrint** feature by one of the following methods.

- 1 Check whether the machine is connected to the network.
- 2 Start a web browser such as Internet Explorer, Safari, or Firefox and enter your machine's new IP address in the browser window.

For example,

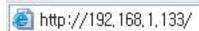

Click **Login** in the upper right of the SyncThru™ Web Service website.

- Type in the **ID** and **Password**, then click **Login**. If it's your first time logging into SyncThru™ Web Service, type in the below default ID and password. We recommend you to change the default password for security reasons.
  - ID: admin
  - Password: sec00000
- When the SyncThru™ Web Service window opens, click Settings > Network Settings.
- Click AirPrint .

You can enable the AirPrint.

#### **Printing via AirPrint**

For example, the iPad manual provides these instructions:

- Open your email, photo, web page, or document you want to print.
- Touch the action icon(
- Select **your printer driver name** and option menu to set up.
- Touch **Print** button. Print it out.

## **AirPrint**

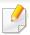

**Cancelling print job**: To cancel the printing job or view the print summary, click the print center icon ( in multitasking area. You can click cancel in the print center.

# **Google Cloud Print™**

## Google Cloud Print™

Google Cloud Print™ is a service that allows you to print to a printer using your smart phone, tablet, or any other web-connected devices. Just register your Google account with the printer, and you are ready to use the Google Cloud Print™ service. You can print your document or email with Chrome OS, Chrome browser, or a Gmail™/ Google Docs™ application on your mobile device, so you don't need to install the printer driver on the mobile device. Refer to the Google website (http://www.google.com/cloudprint/learn/ or http://support.google.com/cloudprint) for more information about Google Cloud Print™.

#### Registering your Google account to the printer

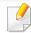

- Make sure the printer machine is turned on and connected to a wired or wireless network that has access to the Internet.
- You should create your Google account in the advance.
- Open the Chrome browser.
- Visit www.google.com.
- Sign in to the Google website with your Gmail™ address.

- Enter your printer's IP address in the address field and press the Enter key or click **Go**.
- Click **Login** in the upper right corner of the SyncThru<sup>™</sup> Web Service website.
- If it's your first time logging into **SyncThru™ Web Service** you need to log-in as an administrator. Type in the below default **ID** and **Password**. We recommend you to change the default password for security reasons.
  - ID: admin
  - Password: sec00000

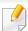

If the network environment is using a proxy server, you need to configure the proxy's IP and port number from **Settings** > **Network Settings** > **Google Cloud Print** > **Proxy Setting**. Contact your network service provider or network administrator for more information.

- When the SyncThru™ Web Service window opens, click Settings > Network Settings > Google Cloud Print.
- **Enter your printer's name and description.**
- Click **Register**.

The confirmation pop-up window appears.

## **Google Cloud Print™**

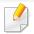

If you set the browser to block pop-ups, the confirmation window will not appear. Allow the site to show pop-ups.

- Click **Finish printer registration**.
- 11 Click Manage your printers.

Now your printer is registered with Google Cloud Print™ service.

Google Cloud Print<sup>™</sup>-ready devices will appear in the list.

#### **Printing with Google Cloud Print™**

The printing procedure varies depending on the application or the device you are using. You can see the application list that supports Google Cloud Print™ service.

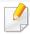

Make sure the printer is turned on and connected to a wired or wireless network that has access to the Internet.

#### Printing from an application on mobile device

The following steps are an example of using the Google Docs™ app from Android mobile phone.

Install the Cloud Print application on your mobile device.

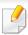

If you do not have the application, download it from the application store such as Android Market or App Store.

- Access the Google Docs™ application from your mobile device.
- Tap the option button of the document that you want to print.
- Tap the send button.
- 5 Tap the Cloud Print 色 button.
- Set the printing options if you want.
- 7 Tap Click here to Print.

#### **Printing from the Chrome browser**

The following steps are an example of using the Chrome browser.

- Run Chrome.
- Open the document or email that you want to print.
- Click the wrench icon in the browser's top right corner.
- Click **Print**. A new tab for printing appears.

## **Google Cloud Print™**

- Select **Print with Google Cloud Print**.
- Click the Print button.

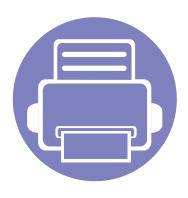

# 3. Useful Setting Menus

This chapter explains how to browse the current status of your machine, and the method of setting for advanced machine setup.

| • | Before you begin reading a chapter | 193 |
|---|------------------------------------|-----|
| • | Information                        | 194 |
| • | Layout                             | 195 |
| • | Paper                              | 197 |
| • | Graphic                            | 198 |
| • | System Setup                       | 199 |
| • | Emulation                          | 202 |
| • | Network                            | 203 |
| • | Job Management                     | 205 |
|   |                                    |     |

## Before you begin reading a chapter

This chapter explains all the features available for this series' models to help users easily understand the features.

You can check the features available for each model in the Basic Guide (see "Menu overview" on page 31).

The following are tips for using this chapter

- The control panel provides access to various menus to set up the machine or use the machine's functions. These menus can be accessed by pressing 3 (Menu).
- Some menus may not appear on the display depending on options or models. If so, it is not applicable to your machine.
- For models that do not have the 🗐 (**Menu**) on the control panel, this feature is not applicable (see "Control panel overview" on page 23).
- Some menu names may differ from your machine depending on its options or the models.

## **Information**

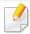

Some menus may not appear in the display depending on options or models. If so, it is not applicable to your machine (see "Menu overview" on page 31).

#### To change the menu options:

Press 🗐 (**Menu**) > **Information** on the control panel.

| Item           | Description                                                                                                    |
|----------------|----------------------------------------------------------------------------------------------------|
| Menu Map       | Prints the menu map which shows the layout and current settings of this machine.                                                                     |
| Configuration  | Prints a report on the machine's overall configuration.                                                                                              |
| Demo Page      | Prints the demo page to check whether your machine is printing properly or not.                                                                      |
| Supplies Info. | Prints supplies' information page.                                                                                                    |
| Usage Counter  | Prints a usage page. The usage page contains the total number of pages printed.                                                                      |
| Account        | This is only available when Job Accounting is enabled from the SyncThru™ Web Admin Service. You can print a report of printout counts for each user. |
| PCL Font       | Prints the PCL font list.                                                                                                    |
| PS Font        | Prints the PS font list.                                                                                                    |
| EPSON Font     | Prints the EPSON font list.                                                                                                    |

| ltem                      | Description                   |
|---------------------------|-------------------------------|
| KSC5843 Font <sup>a</sup> | Prints the KSC5843 font list. |
| KSC5895 Font              | Prints the KSC5895 font list. |
| KSSM Font                 | Prints the KSSM font list.    |

a. This option may not be available depending on your country.

## Layout

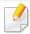

Some menus may not appear in the display depending on options or models. If so, it is not applicable to your machine (see "Menu overview" on page 31).

#### To change the menu options:

• Press  $\P$  (**Menu**) > **Layout** on the control panel.

| ltem        | Description                                                                               |
|-------------|-------------------------------------------------------------------------------------------|
| Orientation | Selects the direction in which information is printed on a page.  • Portrait  • Landscape |

| ltem          | Description                                                                                                    |  |
|---------------|----------------------------------------------------------------------------------------------------|--|
|               | Simplex: Sets the margin for one-sided printing.                                                                                                    |  |
|               | Duplex: Sets the margin for double-sided printing.                                                                                                    |  |
| Common Margin | • <b>Binding:</b> When printing on both sides of the paper, side A's margin closest to the binding will be the same as side B's margin closest to the binding. Likewise, the sides' margins farthest from the binding will be the same. |  |
|               | Common Margin: Sets the margin for each side of paper.                                                                                                    |  |
| Margin        | • <b>MP Tray:</b> Sets the paper margins in multi-purpose tray.                                                                                                    |  |
| Margin        | Tray X: Sets the paper margins for the paper trays.                                                                                                    |  |
|               | • <b>Emulation Mar.:</b> Sets the paper margins for emulation print page.                                                                                                    |  |

# Layout

| Item   | Description                                                   |
|--------|---------------------------------------------------------------|
|        | To print on both sides of the paper, choose the binding edge. |
|        | Off: Disables this option.                                    |
|        | • Long Edge                                                   |
| Duplex | • Short Edge                                                  |
|        |                                                               |

## **Paper**

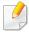

Some menus may not appear in the display depending on options or models. If so, it is not applicable to your machine (see "Menu overview" on page 31).

#### To change the menu options:

Press 🗐 (**Menu**) > **Paper** on the control panel.

| ltem                    | Description                                                                                                    |
|-------------------------|----------------------------------------------------------------------------------------------------|
| Copies                  | Selects the number of copies.                                                                                                    |
| MP Tray/ [Tray <x>]</x> | <ul> <li>Paper Size: Selects the default paper size.</li> <li>Paper Type: Selects the paper type currently loaded in the tray.</li> </ul> |
|                         | Sets the default paper tray to use.                                                                                                    |
| Paper Source            | Auto: You can set the machine to automatically to the tray with the same sized paper when the tray in use is empty.                       |

## **Graphic**

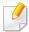

Some menus may not appear in the display depending on options or models. If so, it is not applicable to your machine (see "Menu overview" on page 31).

#### To change the menu options:

Press 🖫 (Menu) > Graphic on the control panel.

| Item       | Description                                                                                                    |
|------------|----------------------------------------------------------------------------------------------------|
| Resolution | Specifies the number of dots printed per inch (dpi). The higher the setting, the sharper printed characters and graphics. |
| Clear Text | Prints text darker than on a normal document.                                                                             |
| Auto CR    | Allows you to append the required carriage return to each line feed, which is useful for Unix or DOS users.               |

## **System Setup**

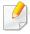

Some menus may not appear in the display depending on options or models. If so, it is not applicable to your machine (see "Menu overview" on page 31).

#### To change the menu options:

• Press 🗐 (Menu) > System Setup on the control panel.

| ltem                     | Description                                                                                                    |
|--------------------------|----------------------------------------------------------------------------------------------------|
| Date & Time <sup>a</sup> | Sets the date and time.                                                                                            |
| Clock Mode <sup>a</sup>  | Selects the format for displaying time between 12 hours and 24 hours.                                              |
| Language                 | Sets the language of the text that appears on the control panel display.                                           |
| Default Paper            | You can set the default paper size to use.                                                                         |
|                          | Sets how long the machine waits before going to power save mode.                                                   |
| Power Save               | When the machine does not receive data for an extended period of time, power consumption is automatically lowered. |

| ltem          | Description                                                                                                    |
|---------------|----------------------------------------------------------------------------------------------------|
| Wakeup Event  | When this option is <b>On</b> , you can wake up the machine from the power saving mode with the following actions:  • Loading paper in a tray.                           |
|               | <ul> <li>Opening or closing the front cover.</li> </ul>                                                                                                    |
|               | Pulling a tray out or pushing a tray in.                                                                                                    |
| Job Timeout   | When there is no input for a certain period of time, the machine cancels the current job. You can set the amount of time the machine will wait before canceling the job. |
| Altitude Adj. | Optimize print quality according to the machine's altitude ("Altitude adjustment" on page 208).                                                                          |
|               | Determine whether or not the machine continues printing when it detects the paper does not match the paper settings.                                                     |
| Auto Continue | <ul> <li>O Sec: This option allows you to continue printing<br/>when the paper size you have set is mismatched<br/>with the paper in the tray.</li> </ul>                |
|               | 30 Sec: If a paper mismatch occurs, an error message will display. The machine waits for about 30 second, then automatically clear the message and continue printing.    |
|               | Off: If a paper mismatch occurs, the machine waits until you insert the correct paper.                                                                                   |

# System Setup

| ltem                | Description                                                                                                    |
|---------------------|----------------------------------------------------------------------------------------------------|
| Auto Tray Swi.      | Determine whether or not the machine continues printing when it detects the paper does not match. For example, if both tray 1 and tray 2 are filled with the same size paper, the machine automatically prints from tray 2 after the tray 1 runs out of paper.          |
|                     | This option does not appear if you selected <b>Auto</b> for <b>Paper Source</b> from printer driver.                                                                                                    |
| Paper Substit.      | Automatically substitutes the printer driver's paper size to prevent the paper mismatch between Letter and A4. For example, if you have A4 paper in the tray but you set the paper size to Letter in the printer driver, the machine prints on A4 paper and vice versa. |
| Tray Protect. you s | Decides to use or not use the <b>Auto Tray Swi.</b> feature. If you set tray 1 to on, for example, then tray 1 is excluded during tray switching.                                                                                                    |
| SkipBlankPage       | The printer detects the printing data from computer whether a page is empty or not. You can set to print or skip the blank page.                                                                                                    |

| Item        | Description                                                                                                    |
|-------------|----------------------------------------------------------------------------------------------------|
|             | • <b>CLR Empty Msg.:</b> This option appears only when toner cartridge is empty.                                                                                                    |
|             | <ul> <li>Supplies Life: Allows you to check how many pages<br/>are printed and how much toner is left in the<br/>cartridge.</li> </ul>                                                                               |
|             | • Image Mgr.: Allows you to adjust the density.                                                                                                    |
| Maintenance | <ul> <li>TonerLow Alert: If toner in the cartridge has run<br/>out, a message informing the user to change the<br/>toner cartridge appears. You can set the option for<br/>this message to appear or not.</li> </ul> |
|             | • ImgU. Low Alert <sup>b</sup> : Allows you to set the alarm for when the imaging unit is low.                                                                                                    |
|             | M3325/M3825/M4025 series only.                                                                                                    |
|             | Ram Disk: Enables/disables RAM disk to manage jobs.                                                                                                    |

## System Setup

| Item         | Description                                                                                                    |
|--------------|----------------------------------------------------------------------------------------------------|
| Eco Settings | <ul> <li>Allows you to save print resources and enables ecofriendly printing (see "Eco printing" on page 51).</li> <li>Default Mode: Select whether to turn the Eco mode on or off.</li> </ul> |
|              | On Force: Sets the Eco mode on. If a user wants to turn the Eco mode off, the user needs to enter the password.                                                                                |
|              | <ul> <li>Change Temp.: Selects the eco template set from<br/>the SyncThru<sup>™</sup> Web Service.</li> </ul>                                                                                  |
| Toner Save   | Activating this mode extends the life of your toner cartridge and reduces your cost per page beyond what one would experience in the normal mode, but it reduces print quality.                |

| ltem           | Description                                                                                                    |
|----------------|----------------------------------------------------------------------------------------------------|
| Auto Power Off | Turns power off automatically when the machine has been in power save mode for the length of time set in <b>Auto Power Off</b> > <b>On</b> > <b>Timeout</b> . |
|                | • To turn the machine on again, press the (b) (Power) button on the control panel (make sure the main power switch is on).                                    |
|                | <ul> <li>If you run the printer driver or Samsung Easy<br/>Printer Manager, the time automatically<br/>extends.</li> </ul>                                    |
|                | <ul> <li>While the machine is connected to the<br/>network or working on a print job, Auto</li> <li>Power Off feature doesn't work.</li> </ul>                |

a. M382xDW only

b. M3325/M3825/M4025 series only.

## **Emulation**

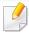

Some menus may not appear in the display depending on options or models. If so, it is not applicable to your machine (see "Menu overview" on page 31).

#### To change the menu options:

Press 🗐 (**Menu**) > **Emulation** on the control panel.

| Item           | Description                                                                  |
|----------------|------------------------------------------------------------------------------|
| Emulation Type | The machine language defines how the computer communicates with the machine. |
| Setup          | Sets the detailed settings for the selected emulation type.                  |

### **Network**

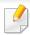

Some menus may not appear in the display depending on options or models. If so, it is not applicable to your machine (see "Menu overview" on page 31).

#### To change the menu options:

• Press 🗐 (**Menu**) > **Network** on the control panel.

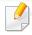

You can also use this feature from the SyncThru<sup>™</sup> Web Service. Open the Web browser from your networked computer and type the IP address of your machine. When SyncThru<sup>™</sup> Web Service opens, click **Settings** > **Network Settings** (see "Using SyncThru<sup>™</sup> Web Service" on page 233).

| Option        | Description                                                                                                    |
|---------------|----------------------------------------------------------------------------------------------------|
| TCP/IP (IPv4) | Selects the appropriate protocol and configure parameters to use the network environment (see "Setting IP address" on page 138). |
|               | There are lots of parameters to be set. If you are not sure, leave as is, or consult the network administrator.                  |
| TCP/IP (IPv6) | Selects this option to use the network environment through IPv6 (see "IPv6 configuration" on page 151).                          |

| Option   | Description                                                                                                    |
|----------|----------------------------------------------------------------------------------------------------|
| Ethernet | Configure the ethernet port and network transmission speed.                                                                   |
|          | Turn the power off and on after you change this option.                                                                       |
| 802.1x   | You can select the user authentication for network communication. For detailed information consult the network administrator. |
| Wi-Fi    | Select this option to use the wireless network (see "Wireless network setup" on page 154).                                    |

# Network

| Description                                                                                                    |
|----------------------------------------------------------------------------------------------------|
| You can activate or deactivate the following protocols.  HTTP: You can sets whether to use SyncThru™ Web Service or not.  WINS: You can configure the WINS server. WINS(Windows Internet Name Service) is used in the Windows operating system.  SNMP V1/V2: You have to enable this option to use SNMP V1/V2 protocol. Administrator's can use SNMP to monitor and manage machines on the network.  UPnP(SSDP): You have to enable this option to use UPnP(SSDP) protocol.  MDNS: You have to enable this option to use MDNS (Multicast Domain Name System) protocol.  SetIP: You have to enable this option to use SetIP protocol.  SLP: You can configure SLP (Service Location Protocol) settings. This protocol allows host applications to find services in a local area network without prior configuration. |
| This list shows information on your machine's network connection and configuration (see "Printing a network configuration report" on page 138).                                                                                                    |
|                                                                                                    |

| Option        | Description                                         |
|---------------|-----------------------------------------------------|
|               | Reverts the network settings to the default values. |
| Clear Setting | Turn the power off and on.                          |

# Job Management

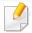

- This feature is not supported for M382xD.
- Some menus may not appear in the display depending on options or models. If so, it is not applicable to your machine (see "Menu overview" on page 31).

#### To change the menu options:

• Press 🗐 (Menu) > Job Managent on the control panel.

| ltem          | Description                                                                                               |
|---------------|----------------------------------------------------------------------------------------------------|
| Active Job    | Shows the print job lists that are waiting to be printed.                                                 |
| Secured Job   | Shows the print job lists that are secured on the disk.                                                   |
| Stored Job    | Shows the print job lists that are stored on the disk.                                                    |
| Filing Policy | If the memory already has the same name when you entered a new file name, you can rename or overwrite it. |

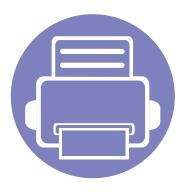

# 4. Special Features

This chapter explains special printing features.

| • | Altitude adjustment            | 208 |
|---|--------------------------------|-----|
| • | Entering various characters    | 209 |
| • | Printing features              | 210 |
| • | Using optional device features | 226 |

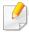

- The procedures in this chapter are mainly based on Windows 7.
- It may be necessary to press **OK** to navigate to lower-level menus for some models.

# Altitude adjustment

Print quality is affected by atmospheric pressure, which is determined by the height of the machine above sea level. The following information will guide you on how to set your machine for the best print quality.

Before you set the altitude value, determine the altitude where you are.

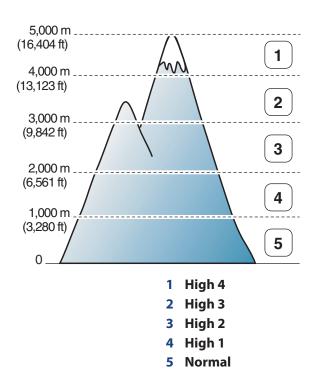

You can set the altitude value from **Device Settings** in Samsung Easy Printer Manager program.

- For Windows and Mac users, you set from Samsung Easy Printer Manager

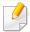

- If your machine is connected to the network, you can set the altitude via SyncThru<sup>™</sup> Web Service (see "Using SyncThru<sup>™</sup> Web Service" on page 233).
- You can also set the altitude in System Setup option on the machine's display (see "Machine's basic settings" on page 34).

# **Entering various characters**

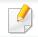

M382xND/M382xDW/M402xND only.

As you perform various tasks, you may need to enter names and numbers.

# **Entering alphanumeric characters**

Press the button until the correct letter appears on the display. For example, to enter the letter O, press 6, labeled with MNO. Each time you press 6, the display shows a different letter, M, N, O, m, n, o and finally 6. To find the letter that you want to enter, see "Keypad letters and numbers" on page 209.

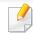

- You can enter a space by pressing 1 twice.
- To delete the last digit or character, press the arrow button.

# **Keypad letters and numbers**

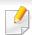

- Special character sets may differ from your machine depending on its options or the models.
- Some of the follow key values may not appear depending on the job you are doing.

| Key | Assigned numbers, letters, or characters                                |
|-----|-------------------------------------------------------------------------|
| 1   | @/.'1                                                                   |
| 2   | ABCabc2                                                                 |
| 3   | DEFdef3                                                                 |
| 4   | GHIghi4                                                                 |
| 5   | JKLjkl5                                                                 |
| 6   | M N O m n o 6                                                           |
| 7   | PQRSpqrs7                                                               |
| 8   | TUVtuv8                                                                 |
| 9   | WXYZwxyz9                                                               |
| 0   | & + - , 0                                                               |
| *   | *%^_~!#\$()[]                                                           |
|     | (These symbols are available when you type for network authentication.) |
| #   | #= ?":{}<>;                                                             |
|     | (These symbols are available when you type for network authentication.) |

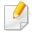

- For basic printing features, refer to the Basic Guide (see "Basic printing" on page 48).
- This feature may not be available depending on model or optional goods (see "Features by models" on page 8).

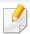

If you want to change the settings for each print job, change it in **Printing Preferences**.

## **Changing the default print settings**

- Click the Windows Start menu.
- Select Control Panel > Devices and Printers.
- Right-click on your machine.
- Select Printing preferences.

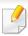

If **Printing preferences** has a  $\triangleright$ , you can select other printer drivers connected to the selected printer.

- Change the settings on each tab.
- Click OK.

# Setting your machine as a default machine

- Click the Windows Start menu.
- **Select Control Panel** > **Devices and Printers**.
- Select your machine.
- Right-click your machine and select Set as Default Printer.

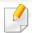

If **Printing preferences** has a ▶, you can select other printer drivers connected to the selected printer.

## **Using advanced print features**

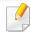

- See "Features by models" on page 8.
- **XPS printer driver**: used to print XPS file format.
  - The XPS printer driver can be installed only on Windows Vista OS or higher.
  - Install optional memory when an XPS job does not print because the printer is out of memory.
  - You can install the XPS printer driver when you insert the software CD into your CD-ROM drive. For windows, select the printer XPS driver in the **Select Software to Install** window.

## **Printing to a file (PRN)**

You will sometimes need to save the print data as a file.

Check the Print to file box in the Print window.

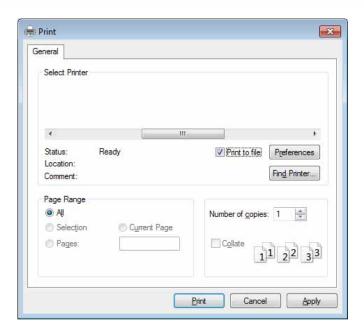

- Click Print.
- Type in the destination path and the file name, and then click **OK**. For example, **c:\Temp\file name**.

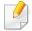

If you type in only the file name, the file is automatically saved in **My Documents**, **Documents and Settings**, or **Users**. The saved folder may differ, depending on your operating system or the application you are using.

## **Understanding special printer features**

You can use advanced printing features when using your machine.

To take advantage of the printer features provided by your printer driver, click **Properties** or **Preferences** in the application's **Print** window to change the print settings. The machine name, that appears in the printer properties window may differ depending on the machine in use.

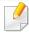

- Some menus may not appear on the display depending on options or models. If so, it is not applicable to your machine.
- Select the **Help** menu or press **F1** on your keyboard and click on any option you want to know about (see "Using help" on page 50).

| ltem                    | Description                                                                                                    |
|-------------------------|----------------------------------------------------------------------------------------------------|
| Multiple Pages per Side | Selects the number of pages to print on a single sheet of paper. To print more than one page per sheet, the pages will be reduced in size and arranged in the order you specify. You can print up to 16 pages on one sheet. |
| Poster Printing         | Prints a single-page document onto 4 (Poster 2x2), 9 (Poster 3x3), or 16 (Poster 4x4) sheets of paper, for the purpose of pasting the sheets together to form one poster-size document.                                     |
| <b>△</b> 3x3            | Select the <b>Poster Overlap</b> value. Specify <b>Poster Overlap</b> in millimeters or inches by selecting the radio button on the upper right of <b>Basic</b> tab to make it easier to paste the sheets together.         |

| ltem                          | Description                                                                                                    |
|-------------------------------|----------------------------------------------------------------------------------------------------|
|                               | Prints your document on both sides of a sheet of paper and arranges the pages so that the paper can be folded in half after printing to produce a booklet.                                 |
| Booklet Printing <sup>a</sup> |                                                                                                    |
|                               | • If you want to make a booklet, you need to print on Letter, Legal, A4, US Folio, or Oficio sized print media.                                                                            |
| 8 9                           | • The <b>Booklet Printing</b> option is not available for all paper sizes. Select the available paper <b>Size</b> option under the <b>Paper</b> tab to see what paper sizes are available. |
|                               | • If you select an unavailable paper size, this option can be automatically canceled. Select only available paper (paper without <u>it</u> or <u>(</u> 3 mark).                            |
|                               |                                                                                                    |
|                               | Print on both sides of a sheet of paper (duplex). Before printing, decide how you want your document oriented.                                                                             |
| Double-sided                  |                                                                                                    |
| Printing                      | You can use this feature with Letter, Legal, A4, US Folio or Oficio sized paper                                                                                                    |
|                               |                                                                                                    |

| ltem                     | Description                                                                                                    |
|--------------------------|----------------------------------------------------------------------------------------------------|
| Double-sided<br>Printing | <ul> <li>Printer Default: If you select this option, this feature is determined by the settings you have selected on the control panel of the machine.</li> <li>None: Disables this feature.</li> <li>Long Edge: This option is the conventional layout used in bookbinding.</li> <li>Short Edge: This option is the conventional layout used in calendars.</li> <li>Reverse Double-Sided Printing: Check this option to reverse the print order when duplex printing.</li> </ul> |
| Paper Options            | Changes the size of a document to appear larger or smaller on the printed page by entering in a percentage by which to enlarge or decrease the document.                                                                                                    |
| Watermark                | The watermark option allows you to print text over an existing document. For example, you use it when you want to have large gray letters reading "DRAFT" or "CONFIDENTIAL" printed diagonally across the first page or all pages of a document.                                                                                                    |

| ltem                                   | Description                                                                                                    |
|----------------------------------------|----------------------------------------------------------------------------------------------------|
| Watermark<br>(Creating a<br>watermark) | <ul> <li>To change the print settings from your software application, access Printing Preferences.</li> <li>Click the Advanced tab, select Edit from the Watermark drop-down list. The Edit Watermarks window appears.</li> <li>Enter a text message in the Watermark Message box.</li> <li>You can enter up to 256 characters. The message displays in the preview window.</li> </ul>                                                                                                    |
| Watermark<br>(Editing a watermark)     | <ul> <li>a To change the print settings from your software application, access Printing Preferences.</li> <li>b Click the Advanced tab, select Edit from the Watermark drop-down list. The Edit Watermarks window appears.</li> <li>c Select the watermark you want to edit from the Current Watermarks list and change the watermark message and options.</li> <li>d Click Update to save the changes.</li> <li>e Click OK or Print until you exit the Print window.</li> </ul>                                                                                                    |
| Watermark<br>(Deleting a<br>watermark) | <ul> <li>a To change the print settings from your software application, access Printing Preferences.</li> <li>b Click the Advanced tab, select Edit from the Watermark drop-down list. The Edit Watermarks window appears.</li> <li>c Select the watermark you want to delete from the Current Watermarks list and click Delete.</li> <li>d Click OK or Print until you exit the Print window.</li> </ul>                                                                                                    |
| Overlay <sup>a</sup>                   | This option is available only when you use the PCL/SPL printer driver (see "Software" on page 8).  An overlay is text and/or images stored in the computer hard disk drive (HDD) as a special file format that can be printed on any document. Overlays are often used to take the place of letterhead paper. Rather than using preprinted letterhead, you can create an overlay containing exactly the same information that is currently on your letterhead. To print a letter with your company's letterhead, you do not need to load preprinted letterhead paper in the machine: just print the letterhead overlay on your document.  To use a page overlay, you must create a new page overlay containing your logo or image.  • The overlay document size must be the same as the document you print with the overlay. Do not create an overlay with a watermark.  • The resolution of the overlay document must be the same as that of the document you will print with the overlay. |

| ltem                   | Description                                                                                                    |
|------------------------|----------------------------------------------------------------------------------------------------|
|                        | a To save the document as an overlay, access <b>Printing Preferences</b> .                                                                                                    |
|                        | <b>b</b> Click the <b>Advanced</b> tab, and select <b>Edit</b> from the <b>Text</b> drop-down list. <b>Edit Overlay</b> window appears.                                                                                                |
| Overlay <sup>a</sup>   | c In the Edit Overlay window, click Create.                                                                                                    |
| (Creating a new page   | <b>d</b> In the <b>Save As</b> window, type a name up to eight characters in the <b>File name</b> box. Select the destination path, if necessary (The default is C:\Formover).                                                         |
| overlay)               | e Click <b>Save</b> . The name appears on the <b>Overlay List</b> .                                                                                                    |
|                        | f Click <b>OK</b> or <b>Print</b> until you exit the <b>Print</b> window.                                                                                                    |
|                        | The file is not printed. Instead, it is stored on your computer hard disk drive.                                                                                                    |
|                        | a Click the <b>Advanced</b> tab.                                                                                                    |
|                        | <b>b</b> Select the desired overlay from the <b>Text</b> drop-down list.                                                                                                    |
|                        | c If the overlay file you want does not appear in the <b>Text</b> drop-down list, select <b>Edit</b> from the list and click <b>Load</b> . Select the overlay file you want to use.                                                    |
| Overlay <sup>a</sup>   | If you have stored the overlay file you want to use in an external source, you can also load the file when you access the <b>Open</b> window.                                                                                          |
| (Using a page overlay) | After you select the file, click <b>Open</b> . The file appears in the <b>Overlay List</b> box and is available for printing. Select the overlay from the <b>Overlay List</b> box.                                                     |
|                        | <b>d</b> If necessary, check <b>Confirm Page Overlay When Printing</b> box. If this box is checked, a message window appears each time you submit a document for printing, asking you to confirm printing an overlay on your document. |
|                        | If this box is not checked and an overlay has been selected, the overlay automatically prints with your document.                                                                                                    |
|                        | e Click <b>OK</b> or <b>Print</b> until you exit the <b>Print</b> window.                                                                                                    |
|                        | a In the <b>Printing Preferences</b> window, click the <b>Advanced</b> tab.                                                                                                    |
| Overlay <sup>a</sup>   | <b>b</b> Select <b>Edit</b> in the <b>Text</b> drop down list.                                                                                                    |
|                        | c Select the overlay you want to delete from the <b>Overlay List</b> box.                                                                                                    |
| (Deleting a page       | d Click <b>Delete</b> .                                                                                                    |
| overlay)               | e When a confirming message window appears, click <b>Yes</b> .                                                                                                    |
|                        | f Click <b>OK</b> or <b>Print</b> until you exit the <b>Print</b> window. You can delete page overlays that you no longer use.                                                                                                    |

| ltem                    | Description                                                                                                    |
|-------------------------|----------------------------------------------------------------------------------------------------|
|                         | • This feature is available only if you have installed the optional memory or mass storage device (HDD) (see "Variety feature" on page 10).                                                                                                    |
|                         | • Some menus may not appear on the display depending on options or models. If so, it is not applicable to your machine.                                                                                                    |
|                         | <ul> <li>To enable this feature, check Storage Options (see "Setting Device Options" on page 71).</li> </ul>                                                                                                    |
|                         | <ul> <li>Without installing the optional memory or mass storage device (HDD) in the machine, the RAM disk feature provides only 3 options<br/>Normal, Proof, and Confidential.</li> </ul>                                                                                                    |
|                         | Print Mode: The default Print Mode is Normal, which is for printing without saving the printing file in the memory.                                                                                                    |
|                         | - <b>Normal:</b> This mode prints without storing your document in the optional memory.                                                                                                    |
|                         | <ul> <li>Proof: This mode is useful when you print more than one copy. You can print one copy first to check, then print the rest of the copies later</li> <li>Confidential: This mode is used for printing confidential documents. You need to enter a password to print.</li> </ul>                                 |
|                         | - <b>Store:</b> Select this setting to save a document in the optional memory or mass storage device (HDD) without printing.                                                                                                    |
| Print Mode <sup>b</sup> | - <b>Store and Print:</b> This mode is used when printing and storing document at the same time.                                                                                                    |
|                         | - <b>Spool:</b> This option can be useful when handling large amounts of data. If you select this setting, the printer spools the document into the optional memory or mass storage device (HDD) and then prints it from the optional memory or mass storage device (HDD) queue, decreasing the computer's work load. |
|                         | - <b>Print Schedule:</b> Select this setting to print the document at a specified time.                                                                                                    |
|                         | <ul> <li>Job Name: This option is used when you need to find a stored file using the control panel.</li> </ul>                                                                                                    |
|                         | • <b>User ID:</b> This option is used when you need to find a stored file using the control panel. The user name automatically appears as the user name that you use to log on Windows.                                                                                                    |
|                         | • <b>Enter Password:</b> If the <b>Property</b> of the document you selected is secured, you have to enter the password for the document. This option is used for loading a stored file using the control panel.                                                                                                    |
|                         | Confirm Password: Re-enter the password to confirm it.                                                                                                    |

| ltem                        | Description                                                                                                    |
|-----------------------------|----------------------------------------------------------------------------------------------------|
|                             | <ul> <li>This option allows you to print with the given permission.</li> <li>User permission: If you check this option, only users with user permission can start a print job.</li> <li>Group permission: If you check this option, only groups with group permission can start a print job.</li> </ul> |
| Job Accounting <sup>b</sup> | <ul> <li>Select the Help menu or press F1 on your keyboard and click on any option you want to know about (see "Using help" on page 50).</li> <li>Administrators can enable job accounting and configure permissions in the control panel or SyncThru™ Web Admin Service.</li> </ul>                    |

a. This option is not available when you use XPS driver.

b. Not supported for M382xD.

## **Using Direct Printing Utility**

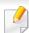

- This feature is not supported for M382xD.
- Direct Printing Utility may not be available depending on model or optional goods (see "Software" on page 8).
- Available for Windows OS users only.

## What is Direct Printing Utility?

Direct Printing Utility is a program that sends the PDF files directly to your machine to print without having to opening the file.

To install this program:

Download the software from the Samsung website then unpack and install it: (http://www.samsung.com > find your product > Support or Downloads).

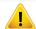

- You cannot print PDF files that are restricted. Deactivate the printing restriction feature and retry printing.
- You cannot print PDF files that are restricted by a password. Deactivate the password feature, and retry printing.

- Whether or not a PDF file can be printed using the Direct Printing Utility program depends on how the PDF file was created.
- The Direct Printing Utility program supports PDF version 1.7 and below. For higher versions, you must open the file to print it.

## **Printing**

There are several ways you can print using the Direct Printing Utility.

- From the Start menu select Programs or All Programs.
  - For Windows 8, from Charms, select Search > Apps.
- Find Samsung Printers > Direct Printing Utility.
- 3 Select your machine from the **Select Printer** drop-down list and click **Browse**.
- 4 Select the file you wish to print and click **Open**.

  The file is added in the **Select Files** section.
- Customize the machine settings for your needs.
- Click Print. The selected PDF file is sent to the machine.

## Using the right-click menu

- 1 Right-click on the PDF file to print and select **Direct Printing**.
  The Direct Printing Utility window appears with the PDF file is added.
- Select the machine to use.
- Customize the machine settings.
- Click Print. The selected PDF file is sent to the machine.

# **Mac printing**

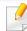

Some features may not be available depending on models or options. It means that the features are not supported.

## **Printing a document**

When you print with a Mac, you need to check the printer driver settings in each application you use. Follow the steps below to print from a Mac:

- Open the document to print.
- Open the **File** menu and click **Page Setup** (**Document Setup** in some applications).
- Choose your paper size, orientation, scaling, other options, and make sure that your machine is selected. Click **OK**.
- Open the File menu and click Print.
- 5 Choose the number of copies and indicate which pages to print.
- Click Print.

## **Changing printer settings**

You can use advanced printing features when using your machine.

Open an application and select **Print** from the **File** menu. The machine name, which appears in the printer properties window, may differ depending on the machine in use. Except for the name, the composition of the printer properties window is similar to the following.

## Printing multiple pages on one sheet

You can print more than one page on a single sheet of paper. This feature provides a cost-effective way to print draft copies.

- 1 Open an application, and select **Print** from the **File** menu.
- 2 Select **Layout** from the drop-down list under **Orientation**. In the **Pages per Sheet** drop-down list, select the number of pages you want to print on one sheet of paper.
- Select the other options to use.
- Click Print.

The machine prints the selected number of pages to print on one sheet of paper.

## Printing on both sides of the paper

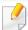

Some features may not be available depending on models or options. It means that the features are not supported (see "Variety feature" on page 10).

Before printing in the duplex mode, decide on which edge you will be binding your finished document. The binding options are, as follows:

- **Long-Edge Binding:** This option is the conventional layout used in book binding.
- **Short-Edge Binding:** This option is the type often used with calendars.
  - 1 From your Mac application, select **Print** from the **File** menu.
  - Select Layout from the drop-down list under Orientation.
  - Select a binding orientation from the **Two-Sided** option.
  - Select the other options to use.
  - Click **Print** and the machine prints on both sides of the paper.

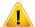

If you print more than 2 copies, the first copy and the second copy might print on the same sheet of paper. Avoid printing on both sides of paper when you are printing more than 1 copy.

## **Using help**

Click the question mark on the bottom-left corner of the window and click on the topic you want to know about. A pop-up window appears with information about that option's feature, which is provided from the driver.

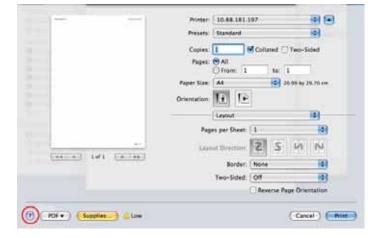

## **Linux printing**

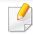

Some features may not be available depending on models or options. It means that the features are not supported.

## **Printing from applications**

There are a lot of Linux applications that allow you to print using Common UNIX Printing System (CUPS). You can print on your machine from any such application.

- Open the document to print.
- Open the **File** menu and click **Page Setup** (**Print Setup** for some applications).
- Choose your paper size, orientation, and make sure that your machine is selected. Click **Apply**.
- Open the File menu and click Print.
- Select your machine to print.
- 6 Choose the number of copies and indicate which pages to print.
- 7 Change other printing options in each tab, if necessary.
- Click **Print**.

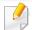

Automatic duplex printing may not be available depending on models. You can alternatively use the lpr printing system or other applications for odd-even printing (see "Features by models" on page 8).

## **Printing files**

You can print text, image, pdf files on your machine using the standard

CUPS directly from the command line interface. The CUPS lp or lpr utility allows you to do that. You can print these files by using below command format.

"lp -d <printer name> -o <option> <file name>"

Please refer to lp or lpr man page on your system for more details.

## **Configuring Printer Properties**

Using the **Printer Properties** window provided by the **Printers configuration**, you can change the various properties for your machine as a printer.

- Open the Unified Driver Configurator.
  If necessary, switch to Printers configuration.
- Select your machine on the available printers list and click **Properties**.

The **Printer Properties** window appears.

The following five tabs display at the top of the window:

- **General:** Allows you to change the printer location and name. The name entered in this tab displays on the printer list in **Printers configuration**.
- **Connection:** Allows you to view or select another port. If you change the machine port from USB to parallel or vice versa while in use, you must re-configure the machine port in this tab.
- **Driver:** Allows you to view or select another machine driver. By clicking **Options**, you can set the default device options.
- Jobs: Shows the list of print jobs. Click Cancel job to cancel the selected job and select the Show completed jobs check box to see previous jobs on the job list.
- Classes: Shows the class that your machine is in. Click Add to Class
  to add your machine to a specific class or click Remove from Class
  to remove the machine from the selected class.
- Click **OK** to apply the changes and close the **Printer Properties** window.

## **Unix printing**

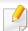

Some features may not be available depending on models or options. It means that the features are not supported (see "Features by models" on page 8).

## Proceeding the print job

After installing the printer, choose any of the image, text, or PS files to print.

1 Execute "printui <file\_name\_to\_print>" command.

For example, if you are printing "document1"

printui document1

This will open the UNIX Printer Driver **Print Job Manager** in which the user can select various print options.

- Select a printer that has been already added.
- Select the printing options from the window such as **Page Selection**.
- Select how many copies are needed in Number of Copies.

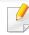

To take advantage of the printer features provided by your printer driver, press **Properties**.

5

Press **OK** to start the print job.

## **Changing the machine settings**

The UNIX printer driver **Print Job Manager** in which the user can select various print options in printer **Properties**.

The following hot keys may also be used: "H" for **Help**, "O" for **OK**, "A" for **Apply**, and "C" for **Cancel**.

#### **General tab**

- **Paper Size:** Set the paper size as A4, Letter, or other paper sizes, according to your requirements.
- **Paper Type:** Choose the type of the paper. Options available in the list box are **Printer Default**, **Plain**, and **Thick**.
- Paper Source: Select from which tray the paper is used. By default, it is Auto
   Selection.
- **Orientation:** Select the direction in which information is printed on a page.
- **Duplex:** Print on both sides of paper to save paper.

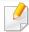

Automatic duplex printing may not be available depending on models. You can alternatively use the lpr printing system or other applications for odd-even printing.

- Multiple pages: Print several pages on one side of the paper.
- Page Border: Choose any of the border styles (e.g., Single-line hairline,
   Double-line hairline)

#### **Image tab**

In this tab, you can change the brightness, resolution, or image position of your document.

#### **Text tab**

Set the character margin, line space, or the columns of the actual print output.

### **Margins tab**

- **Use Margins:** Set the margins for the document. By default, margins are not enabled. The user can change the margin settings by changing the values in the respective fields. Set by default, these values depend on the page size selected.
- **Unit:** Change the units to points, inches, or centimeters.

#### **Printer-Specific Settings tab**

Select various options in the **JCL** and **General** frames to customize various settings. These options are specific to the printer and depend on the PPD file.

# Using optional device features

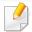

- This feature is not supported for M382xD.
- Some features may not be available depending depending on model or optional goods (see "Variety feature" on page 10).

## From the printer driver

If you install the optional device, you can use advanced printing features, such as proofing a job and printing a private job in the **Print** window. Check the mass storage (HDD) or RAM disk option in **Device Options**, then you can select the various features from **Print Mode** (see "Setting Device Options" on page 71).

- Open the document you want to print.
- Select Print from the File menu. The Print window appears.

Select your printer driver from the **Select Printer** list.

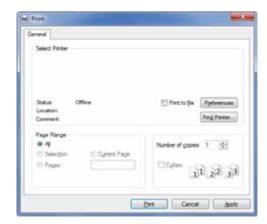

- Click Properties or Preferences.
- Click the each tab then select **Print Mode**.
- Select the option you want (see "Understanding special printer features" on page 212).

## From the control panel

If your machine has optional mass storage device (HDD) or RAM disk, you can use these features from the \$\frac{1}{2}\$ (Menu) button> System Setup > Job Management.

# Using optional device features

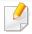

Some menus may not appear on the display depending on options or models. If so, it is not applicable to your machine.

- **Active Job:** All of the print jobs waiting to be printed are listed in the active job queue in the order you sent them to the printer. You can delete a job from the queue before printing, or promote a job to print sooner.
- **Secured Job:** You can print or delete a secured job. Shows the list of secured jobs the user has set in the printer driver. You need to enter the user name and password set in the printer driver.
- **Stored Job:** You can print or delete a stored job.
- **Filing Policy:** You can choose the file policy for generating file name before you proceed with the job through optional memory. If the optional memory already has the same name when you entered a new file name, you can rename or overwrite it.

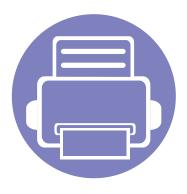

# 5. Useful Management Tools

This chapter introduces management tools provided to help you make full use of your machine.

| • | Accessing management tools                  | 229 |
|---|---------------------------------------------|-----|
| • | Easy Capture Manager                        | 230 |
| • | Samsung AnyWeb Print                        | 231 |
| • | Easy Eco Driver                             | 232 |
| • | Using SyncThru™ Web Service                 | 233 |
| • | Using Samsung Easy Printer Manager          | 237 |
| • | Using Samsung Printer Status                | 240 |
| • | Using Samsung Printer Experience            | 242 |
| • | Using the Linux Unified Driver Configurator | 248 |

# **Accessing management tools**

Samsung provides a variety of management tools for Samsung printers.

- 1 Make sure that the machine is connected to your computer and powered on.
- 7 From the **Start** menu, select **Programs** or **All Programs**.
  - For Windows 8, from the **Charms**, select **Search** > **Apps**.
- **?** Find **Samsung Printers**.
- Under Samsung Printers, you can see installed management tools.
- Click the management tool you want to use.

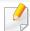

- After installing the driver, for some management tools, you can access them directly from the **Start** menu > **Programs** or **All Programs**.
- For Windows 8, after installing the driver, for some management tools, you can access them directly from the **Start** screen by clicking on the corresponding tile.

# **Easy Capture Manager**

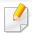

- This feature may not be available depending on model or optional goods (see "Software" on page 8).
- Available for Windows OS users only (see "Software" on page 8).

Capture your screen and launch Easy Capture Manager by simply pressing the Print Screen key. Now you can easily print your captured screen as captured or edited.

# **Samsung AnyWeb Print**

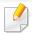

- This feature may not be available depending on model or optional goods (see "Software" on page 8).
- Available for Windows and Mac OS users only (see "Software" on page 8).

This tool helps you screen-capture, preview, scrap, and print Windows Internet Explorer pages more easily, than when you use an ordinary program.

Download the software from the Samsung website then unpack and install it: (http://www.samsung.com > find your product > Support or Downloads).

# **Easy Eco Driver**

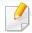

- This feature may not be available depending on model or optional goods (see "Software" on page 8).
- Available for Windows OS users only (see "Software" on page 8).

With the Easy Eco Driver, you can apply Eco features to save paper and toner before printing. To use this application, **Start Easy Eco Driver before printing job** checkbox in the printer properties should be checked.

Easy Eco Driver also allows you to do simple editing such as removing images and texts, changing fonts, and more. You can save frequently used settings as a preset.

#### How to use:

- 1 Open a document to print.
- 2 Print the document.
  - A preview window appears.
- **3** Select the options you want to apply to the document. You can see the preview of the applied features.
- 4 Click Print.

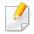

- Internet Explorer 6.0 or higher is the minimum requirement for SyncThru™ Web Service.
- SyncThru<sup>™</sup> Web Service explanation in this user's guide may differ from your machine depending on its options or models.
- Network model only (see "Software" on page 8).

## **Accessing SyncThru™ Web Service**

- 1 Access a web browser, such as Internet Explorer, from Windows.

  Enter the machine IP address of your printer (http://xxx.xxx.xxx) in the address field and press the Enter key or click **Go**.
- Your machine's embedded website opens.

## **Logging into SyncThru™ Web Service**

Before configuring options in SyncThru<sup>™</sup> Web Service, you need to log-in as an administrator. You can still use SyncThru<sup>™</sup> Web Service without logging in but you won't have access to **Settings** tab and **Security** tab.

- 1 Click **Login** on the upper right of the SyncThru<sup>™</sup> Web Service website.
- Type in the **ID** and **Password** then click **Login**. Type in the below default ID and password. We recommend you to change the default password for security reasons.
  - ID: admin
  - Password: sec00000

## SyncThru™ Web Service overview

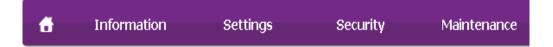

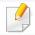

Some tabs may not appear depending on your model.

#### Information tab

This tab gives you general information about your machine. You can check things, such as remaining amount of toner. You can also print reports, such as an error report.

- Active Alerts: Shows the alerts that have occurred in the machine and their severity.
- **Supplies:** Shows how many pages are printed and amount of toner left in the cartridge.
- Usage Counters: Shows the usage count by print types: simplex and duplex.
- **Current Settings:** Shows the machine's and network's information.
- **Print information:** Prints reports such as system related reports, e-mail address, and font reports.

## **Settings tab**

This tab allows you to set configurations provided by your machine and network. You need to log-in as an administrator to view this tab.

- Machine Settings tab: Sets options provided by your machine.
- **Network Settings** tab: Shows options for the network environment. Sets options such as TCP/IP and network protocols.

## **Security tab**

This tab allows you to set system and network security information. You need to log-in as an administrator to view this tab.

- **System Security:** Sets the system administrator's information and also enables or disables machine features.
- Network Security: Sets settings for HTTPs, IPSec, IPv4/IPv6 filtering, 802.1x, and Authentication servers.
- **User Access Control:** Classifies users into several groups according to each user's role. Each user's authorization, authentication and accounting will be controlled by the group's role definition.

#### **Maintenance tab**

This tab allows you to maintain your machine by upgrading firmware and setting contact information for sending emails. You can also connect to Samsung website or download drivers by selecting the **Link** menu.

- **Firmware Upgrade:** Upgrade your machine's firmware.
- Contact Information: Shows the contact information.
- **Link:** Shows links to useful sites where you can download or check information.
- License Management: License management provides settings for or settings of installed applications and application license.

• **Cloning:** You can import or export (transfer) various settings (machine setting, network information, address book, etc.) between devices that have the **Cloning** feature in SyncThru<sup>™</sup> Web Service.

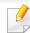

If you have not configured outgoing server environment, go to **Settings** > **Network Settings** > **Outgoing Mail Server(SMTP)** to configure network environment before setting e-mail notification.

## **E-mail notification setup**

You can receive emails about your machine's status by setting this option. By setting information such as IP address, host name, e-mail address and SMTP server information, the machine status (toner cartridge shortage or machine error) will be sent to a certain person's e-mail automatically. This option may be used more frequently by a machine administrator.

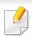

Some menus may not appear in the display depending on options or models. If so, it is not applicable to your machine.

- Start a web browser, such as Internet Explorer, from Windows.

  Enter the machine IP address (http://xxx.xxx.xxx.xxx) in the address field
- Your machine's embedded website opens.

and press the Enter key or click Go.

From the **Settings** tab, select **Machine Settings** > **E-mail Notification**.

- Select **Enable** check box to use the **E-mail Notification**.
- Click **Add** button to add e-mail notification user.

  Set the recipient name and e-mail address(es) with notification items you want to receive an alert for.
- 6 Click Apply.

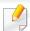

If the firewall is activated, the e-mail may not be sent successfully. In that case, contact the a network administrator.

## Setting the system administrator's information

This setting is necessary for using the e-mail notification option.

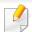

Some menus may not appear in the display depending on options or models. If so, it is not applicable to your machine.

- 1 Start a web browser, such as Internet Explorer, from Windows.
  - Enter the machine IP address (http://xxx.xxx.xxx) in the address field and press the Enter key or click **Go**.
- 7 Your machine's embedded website opens.
- From the **Security** tab, select **System Security** > **System Administrator**
- 4 Enter the name of the administrator, phone number, location, and email address.
- 5 Click **Apply**.

# **Using Samsung Easy Printer Manager**

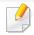

- This feature may not be available depending on model or optional goods (see "Software" on page 8).
- Available for Windows and Mac OS users only (see "Software" on page 8).
- For Windows, Internet Explorer 6.0 or higher is the minimum requirement for Samsung Easy Printer Manager.

Samsung Easy Printer Manager is an application that combines Samsung machine settings into one location. Samsung Easy Printer Manager combines device settings as well as printing environments, settings/actions and launching. All of these features provide a gateway to conveniently use your Samsung machine. Samsung Easy Printer Manager provides two different user interfaces for the user to choose from: the basic user interface and the advanced user interface. Switching between the two interfaces is easy: just click a button.

## **Understanding Samsung Easy Printer Manager**

To open the program:

For Windows,

Select Start > Programs or All Programs > Samsung Printers > Samsung Easy Printer Manager > Samsung Easy Printer Manager.

For Mac,

Open the **Applications** folder > **Samsung** folder > **Samsung Easy Printer Manager**.

The Samsung Easy Printer Manager interface is comprised of various basic sections as described in the table that follows:

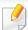

The screenshot may differ depending on the operating system you are using.

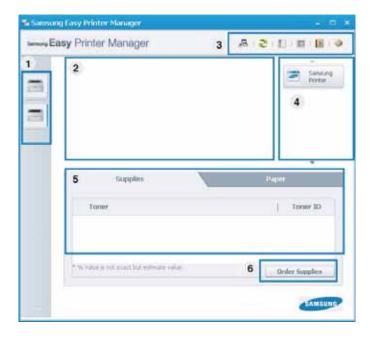

Printer list

The Printer List displays printers installed on your computer and network printers added by network discovery (Windows only).

# **Using Samsung Easy Printer Manager**

|   | Printer<br>information  | This area gives you general information about your machine. You can check information, such as the machine's model name, IP address (or Port name), and machine status.                                                |  |  |
|---|-------------------------|----------------------------------------------------------------------------------------------------|--|--|
| 2 |                         | You can view the online <b>User's Guide</b> . <b>Troubleshooting button:</b> This button opens the <b>Troubleshooting Guide</b> when an error occurs. You can directly open the necessary section in the user's guide. |  |  |
|   | Application information | Includes links for changing to the advanced settings (switching UI), refresh, preference setting, summary, help, and about.                                                                                            |  |  |
| 3 |                         | The button is used to change the user interface to the advanced settings user interface (see "Advanced settings user interface overview" on page 238).                                                                 |  |  |

| 4 | Quick links    | Displays <b>Quick links</b> to machine specific functions. This section also includes links to applications in the advanced settings.                                               |  |
|---|----------------|----------------------------------------------------------------------------------------------------|--|
|   |                | If you connect your machine to a network, the SyncThru™ Web Service icon is enabled.                                                                                                |  |
| 5 | Contents area  | Displays information about the selected machine, remaining toner level, and paper. The information will vary based on the machine selected. Some machines do not have this feature. |  |
| 6 | Order supplies | Click on the <b>Order</b> button from the supply ordering window.<br>You can order replacement toner cartridge(s) from online.                                                      |  |

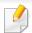

Select the **Help** menu from the window and click on any option you want to know about.

# Advanced settings user interface overview

The advanced user interface is intended to be used by the person responsible for managing the network and machines.

# **Using Samsung Easy Printer Manager**

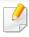

Some menus may not appear in the display depending on options or models. If so, it is not applicable to your machine.

## **Device Settings**

You can configure various machine settings such as machine setup, paper, layout, emulation, network, and print information.

## **Alert Settings (Windows only)**

This menu includes settings related to error alerting.

- **Printer Alert:** Provides settings related to when alerts will be received.
- **Email Alert:** Provides options relating to receiving alerts via email.
- Alert History: Provides a history of device and toner related alerts.

## **Job Accounting**

Provides querying of quota information of the specified job accounting user. This quota information can be created and applied to devices by job accounting software such as  $SyncThru^{TM}$  or  $CounThru^{TM}$  admin software.

## **Using Samsung Printer Status**

The Samsung Printer Status is a program that monitors and informs you of the machine status.

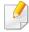

- The Samsung Printer Status window and its contents shown in this user's guide may differ depending on the machine or operating system in use.
- Check the operating system(s) that are compatible with your machine (see "Specifications" on page 108).
- Available for Windows OS users only (see "Software" on page 8).

| <b>C</b>  | D       | 61.1   | •        |
|-----------|---------|--------|----------|
| Samsung   | Printer | Status | overview |
| Julisulig |         | Status | OVCIVICW |

If an error occurs while operating, you can check the error from the Samsung Printer Status. Samsung Printer Status is installed automatically when you install the machine software.

You can also launch Samsung Printer Status manually. Go to the **Printing Preferences**, click the **Basic** tab > **Printer Status** button.

These icons appear on the Windows task bar:

| lcon | Mean    | Description                                                                                                    |
|------|---------|----------------------------------------------------------------------------------------------------|
| 7    | Normal  | The machine is in ready mode and experiencing no errors or warnings.                                                                                    |
| 7    | Warning | The machine is in a state where an error might occur in the future. For example, it might be in toner low status, which may lead to toner empty status. |
| 783  | Error   | The machine has at least one error.                                                                                                    |

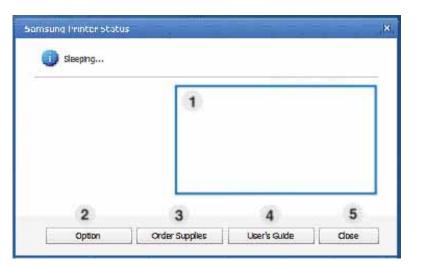

| 1 | Toner Level | You can view the level of toner remaining in each toner cartridge. The machine and the number of toner cartridge(s) shown in the above window may |
|---|-------------|----------------------------------------------------------------------------------------------------|
|   |             | differ depending on the machine in use. Some machines do not have this feature.                                                                   |

# **Using Samsung Printer Status**

| 2 | Option         | You can set printing job alert related settings.                                                                                                    |  |
|---|----------------|----------------------------------------------------------------------------------------------------|--|
| 3 | Order Supplies | You can order replacement toner cartridge(s) from online.                                                                                                    |  |
| 4 | User's Guide   | You can view the online User's Guide.  This button opens the <b>Troubleshooting Guide</b> when an error occurs. You can directly open the troubleshooting section in the user's guide. |  |
| 5 | Close          | Close the window.                                                                                                    |  |

**Samsung Printer Experience** is a Samsung application that combines Samsung machine settings and machine management into one location. You can set device settings, order supplies, open troubleshooting guides, visit Samsung's web site, and check connected machine information. This application will be automatically downloaded from the Windows **Store** if the machine is connected to a computer with an Internet connection.

### **Understanding the Samsung Printer Experience**

To open the application,

From the **Start** screen, select the **Samsung Printer Experience** 

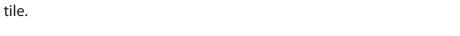

The **Samsung Printer Experience** interface comprises various useful features as described in the following table:

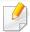

The screenshot may differ depending on the model you are using.

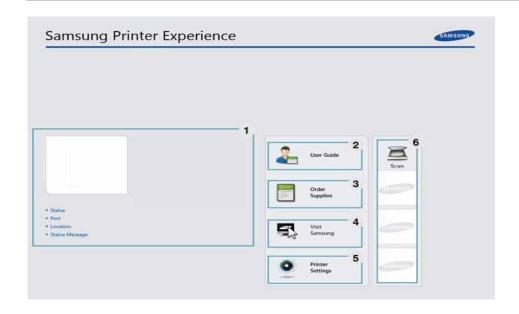

Printer Information

This area gives you general information about your machine. You can check information, such as the machine's status, location, IP address, and remaining toner level.

| 2 | User Guide                               | You can view the online User's Guide. You need to be connected to the Internet to use this feature.                                                                                                    |  |
|---|------------------------------------------|----------------------------------------------------------------------------------------------------|--|
|   |                                          | This button opens the <b>Troubleshooting Guide</b> when an error occurs. You can directly open the troubleshooting section in the user's guide.                                                                                                    |  |
| 3 | Order<br>Supplies                        | Click on this button to order replacement toner cartridges online. You need to be connected to the Internet to use this feature.                                                                                                    |  |
| 4 | Visit Samsung                            | Links to Samsung printer website. You need to be connected to the Internet to use this feature.                                                                                                    |  |
| 5 | Printer Settings                         | You can configure various machine settings such as machine setup, paper, layout, emulation, networking, and print information through <b>SyncThru™ Web Service</b> . Your machine needs to be connected to a network. This button will be disabled if your machine is connected via USB cable. |  |
| 6 | Device List &<br>Latest Scanned<br>Image | The scan list displays devices that supports <b>Samsung Printer Experience</b> . Under the device, you can see the latest scanned images. Your machine needs to be connected to a network to scan from here.  This section is for the users with multi-functional printers.                    |  |

### **Printing from Windows 8**

This section explains common printing tasks from the **Start** screen.

### **Basic printing**

- Open the document to print.
- 7 From the **Charms**, select **Devices**.
- Select your printer from the list
- Select the printer settings, such as the number of copies and orientation.

Click the **Print** button to start the print job.

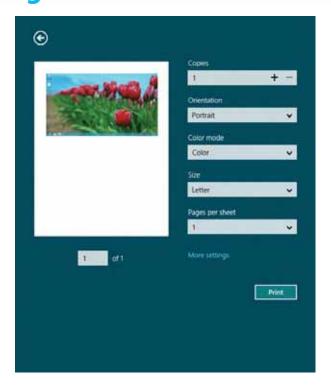

### **Cancelling a print job**

If the printing job is waiting in the print queue or print spooler, cancel the job as follows:

- You can access this window by simply double-clicking the machine icon
   ( ) in the Windows task bar.
- You can also cancel the current job by pressing (Stop/Clear) button on the control panel.

### **Opening more settings**

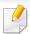

The screen may appear somewhat different depending on the model or options.

You can set up more printing parameters.

- 1 Open the document you want to print.
- 7 From the **Charms**, select **Devices**.
- Select your printer from the list
- Click More settings.

### **Basic tab**

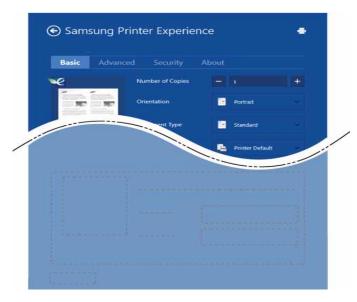

#### **Basic**

This option allows you to choose the basic printing settings such as copies, orientation, and document type.

### **Eco settings**

This option allows you to choose multiple pages per side to save media.

### **Advanced tab**

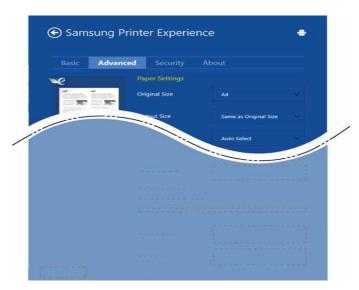

### **Paper settings**

This option allows you to set the basic paper handling specifications.

### **Layout settings**

This option allows you to set the various ways to layout your documents.

### **Security tab**

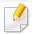

Some features may not be available depending on the model or options. If this tab is not shown or disabled, it means that this features are not supported.

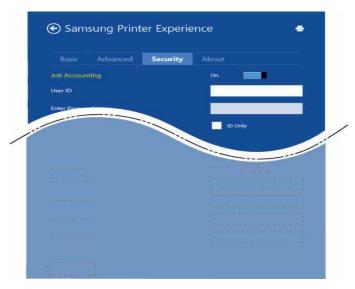

### **Job Accounting**

This option allows you to print with the given permission.

### **Confidential Printing**

This option is used for printing confidential documents. You need to enter a password to print using it.

### **Scanning from Windows 8**

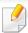

This section is for the users with multi-functional printers.

Scanning with your machine lets you turn pictures and text into digital files that can be stored on your computer.

### **Scanning from Samsung Printer Experience**

The most frequently used printing menus are displayed for guick scanning.

- 1 Place a single document face down on the document glass, or load the documents face up into the document feeder.
- Click the **Samsung Printer Experience** tile on the **Start** screen.
- 3 Click **Scan** ( 🔼 ).
- 4 Set up the scanning parameters such as image type, document size, and resolution.
- 5 Click **Prescan** ( )to check the image.
- Adjust the prescanned image with scanning operation functions such as rotate and mirror.

7 Click **Scan** ( )and save the image.

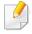

 When you place the originals in the ADF (or DADF), Prescan ( not available.

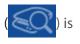

• You can skip step 5, if the Prescan option is selected.

The Unified Driver Configurator is a tool primarily intended for configuring machine devices. You need to install Unified Linux Driver to use Unified Driver Configurator (see "Installation for Linux" on page 134).

After the driver is installed on your Linux system, the Unified Driver Configurator icon will automatically be created on your desktop.

### **Opening Unified Driver Configurator**

- 1 Double-click the Unified Driver Configurator on the desktop.
  You can also click the Startup Menu icon and select Samsung Unified Driver > Unified Driver Configurator.
- 2 Click each button on the left to switch to the corresponding configuration window.

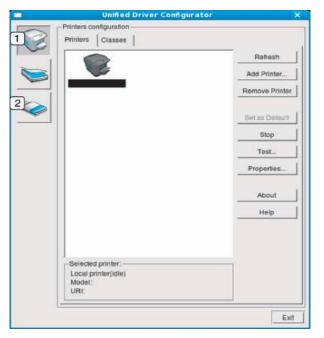

- 1 Printer Configuration
- **2** Port Configuration

To use the on screen help, the **Help** or **a** button from the window.

After changing the configurations, click **Exit** to close the **Unified Driver Configurator**.

### **Printers configuration**

Printers configuration has the two tabs: Printers and Classes.

### **Printers tab**

View the current system's printer configuration by clicking on the machine icon button on the left side of the **Unified Driver Configurator** window.

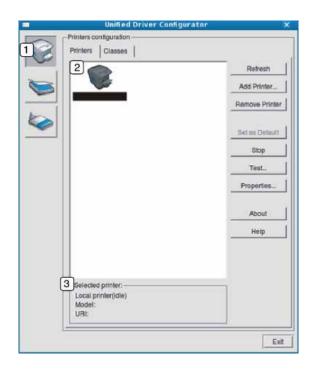

Switches to Printers configuration.
 Shows all of the installed machines.
 Shows the status, model name, and URI of your machine.

### The printer control buttons are, as follows:

- **Refresh:** Renews the available machines list.
- Add Printer: Allows you to add a new machines.
- **Remove Printer:** Removes the selected machine.
- **Set as Default:** Sets the current selected machine as a default machine.
- **Stop/Start:** Stops/starts the machine.
- Test: Allows you to print a test page to ensure the machine is working properly.
- **Properties:** Allows you to view and change the printer's properties.

### Classes tab

The Classes tab shows a list of available machine classes.

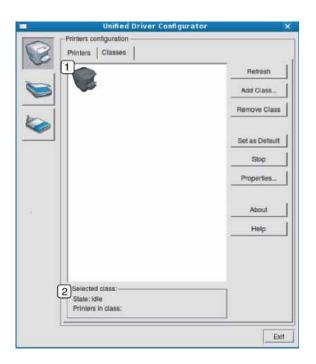

- 1 Shows all of the machine classes.
- Shows the status of the class and the number of machines in the class.
- Refresh: Renews the classes list.
- Add Class: Allows you to add a new machine class.
- Remove Class: Removes the selected machine class.

### **Ports configuration**

In this window, you can view the list of available ports, check the status of each port and release a port that is stalled in a busy state when its owner has terminated the job for any reason.

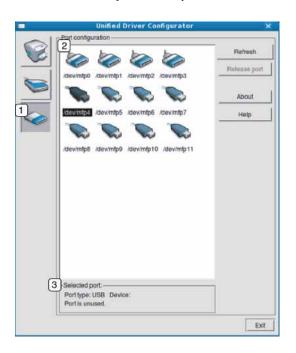

- Switches to Ports configuration.
   Shows all of the available ports.
   Shows the port type, device connected to the port, and status.
- **Refresh:** Renews the available ports list.
- Release port: Releases the selected port.

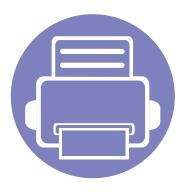

# 6. Troubleshooting

This chapter gives helpful information for what to do if you encounter an error.

| • | Paper feeding problems              | 253 |
|---|-------------------------------------|-----|
| • | Power and cable connecting problems | 254 |
| • | Printing problems                   | 255 |
| • | Printing quality problems           | 259 |
| • | Operating system problems           | 267 |

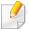

For errors that occur during the wireless software installation and settings, refer to the troubleshotting section in the wireless setting chapter (see "Troubleshooting for wireless network" on page 181).

# Paper feeding problems

| Condition                                 | Suggested solutions                                                                                                    |  |
|-------------------------------------------|----------------------------------------------------------------------------------------------------|--|
| Paper jams during printing.               | Clear the paper jam.                                                                                                    |  |
| Paper sticks together.                    | Check the maximum paper capacity of the tray.                                                                                             |  |
|                                           | Make sure that you are using the correct type of paper.                                                                                   |  |
|                                           | Remove paper from the tray and flex or fan the paper.                                                                                     |  |
|                                           | Humid conditions may cause some paper to stick together.                                                                                  |  |
| Multiple sheets of paper do not feed.     | Different types of paper may be stacked in the tray. Load paper of only one type, size, and weight.                                       |  |
| Paper does not feed into the machine.     | Remove any obstructions from inside the machine.                                                                                          |  |
|                                           | Paper has not been loaded correctly. Remove paper from the tray and reload it correctly.                                                  |  |
|                                           | There is too much paper in the tray. Remove excess paper from the tray.                                                                   |  |
|                                           | The paper is too thick. Use only paper that meets the specifications required by the machine.                                             |  |
| The paper keeps jamming.                  | There is too much paper in the tray. Remove excess paper from the tray. If you are printing on special materials, manual feeding in tray. |  |
|                                           | • An incorrect type of paper is being used. Use only paper that meets the specifications required by the machine.                         |  |
|                                           | There may be debris inside the machine. Open the front cover and remove any debris.                                                       |  |
| Envelopes skew or fail to feed correctly. | Ensure that the paper guides are against both sides of the envelopes.                                                                     |  |

## Power and cable connecting problems

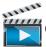

Click this link to open an animation about solving power problems.

| Condition                                                                                                    | Suggested solutions                                                                                                    |
|----------------------------------------------------------------------------------------------------|----------------------------------------------------------------------------------------------------|
| The machine is not receiving power, or the connection cable between the computer and the machine is not connected properly. | <ul> <li>Connect the machine to the electricity supply first. If the machine has a ( (Power) button on the control, press it.</li> <li>Disconnect the machine's cable and reconnect it.</li> </ul> |

| Condition                   | Possible cause                                                                                                    | Suggested solutions                                                                                                    |  |
|-----------------------------|----------------------------------------------------------------------------------------------------|----------------------------------------------------------------------------------------------------|--|
| The machine does not print. | The machine is not receiving power.                                                                                             | Connect the machine to the electricity supply first. If the machine has a                                                                                                    |  |
|                             | The machine is not selected as the default machine.                                                                             | Select your machine as your default machine in Windows.                                                                                                    |  |
|                             | Check the machine for the following:                                                                                            |                                                                                                    |  |
|                             | The cover is not closed. Close the cover.                                                                                       |                                                                                                    |  |
|                             | Paper is jammed. Clear the paper jam (see "Clearing paper jams" on page 85).                                                    |                                                                                                    |  |
|                             | No paper is loaded. Load paper (see "Loading paper in the tray" on page 37).                                                    |                                                                                                    |  |
|                             | • The toner cartridge is not installed. Install the toner cartridge (see "Replacing the toner cartridge" on page 64).           |                                                                                                    |  |
|                             | • Make sure the protect cover and sheets are removed from the toner cartridge (see "Replacing the toner cartridge" on page 64). |                                                                                                    |  |
|                             | If a system error occurs, contact your service representative.                                                                  |                                                                                                    |  |
|                             | The connection cable between the computer and the machine is not connected properly.                                            | Disconnect the machine cable and reconnect it (see "Rear view" on page 21).                                                                                                    |  |
|                             | The connection cable between the computer and the machine is defective.                                                         | If possible, attach the cable to another computer that is working properly and print a job<br>You can also try using a different machine cable.                                                    |  |
|                             | The port setting is incorrect.                                                                                                  | Check the Windows printer settings to make sure that the print job is sent to the correct port. If the computer has more than one port, make sure that the machine is attached to the correct one. |  |

| Condition                                                          | Possible cause                                                                                                | Suggested solutions                                                                                                    |
|--------------------------------------------------------------------|----------------------------------------------------------------------------------------------------|----------------------------------------------------------------------------------------------------|
| The machine does not                                               | The machine may be configured incorrectly.                                                                    | Check the <b>Printing Preferences</b> to ensure that all of the print settings are correct.                                                                                                    |
| print.                                                             | The printer driver may be incorrectly installed.                                                              | Uninstall and reinstall the machine's driver.                                                                                                    |
|                                                                    | The machine is malfunctioning.                                                                                | Check the display message on the control panel to see if the machine is indicating a system error. Contact a service representative.                                                                                                    |
|                                                                    | The document size is so big that the hard disk space of the computer is insufficient to access the print job. | Get more hard disk space and print the document again.                                                                                                    |
|                                                                    | The output tray is full.                                                                                      | Once the paper is removed from the output tray, the machine resumes printing.                                                                                                    |
| The machine selects print materials from the wrong paper source.   | The paper option that was selected in the <b>Printing Preferences</b> may be incorrect.                       | For many software applications, the paper source selection is found under the <b>Paper</b> tab within the <b>Printing Preferences</b> (see "Opening printing preferences" on page 49). Select the correct paper source. See the printer driver help screen (see "Using help" on page 50). |
| A print job is extremely slow.                                     | The job may be very complex.                                                                                  | Reduce the complexity of the page or try adjusting the print quality settings.                                                                                                    |
| Half the page is blank.                                            | The page orientation setting may be incorrect.                                                                | Change the page orientation in your application (see "Opening printing preferences" on page 49). See the printer driver help screen (see "Using help" on page 50).                                                                                                    |
|                                                                    | The paper size and the paper size settings do not match.                                                      | Ensure that the paper size in the printer driver settings matches the paper in the tray.  Or, ensure that the paper size in the printer driver settings matches the paper selection in the software application settings you use (see "Opening printing preferences" on page 49).         |
| The machine prints, but the text is wrong, garbled, or incomplete. | The machine cable is loose or defective.                                                                      | Disconnect the machine cable and reconnect. Try a print job that you have already printed successfully. If possible, attach the cable and the machine to another computer that you know works and try a print job. Finally, try a new machine cable.                                      |

| Condition                                                               | Possible cause                                                      | Suggested solutions                                                                                                    |
|-------------------------------------------------------------------------|---------------------------------------------------------------------|----------------------------------------------------------------------------------------------------|
|                                                                         | The wrong printer driver was selected.                              | Check the application's printer selection menu to ensure that your machine is selected.                                                                                        |
|                                                                         | The software application is malfunctioning.                         | Try printing a job from another application.                                                                                                    |
|                                                                         | The operating system is malfunctioning.                             | Exit Windows and reboot the computer. Turn the machine off and back on again.                                                                                                  |
| Pages print, but they are blank.                                        | The toner cartridge is defective or out of toner.                   | Redistribute the toner, if necessary.  If necessary, replace the toner cartridge.  • See "Redistributing toner" on page 62.  • See "Replacing the toner cartridge" on page 64. |
|                                                                         | The file may have blank pages.                                      | Check the file to ensure that it does not contain blank pages.                                                                                                    |
|                                                                         | Some parts, such as the controller or the board, may be defective.  | Contact a service representative.                                                                                                    |
| The machine does not print PDF files correctly. Some parts of graphics, | Incompatibility between the PDF file and the Acrobat products.      | Printing the PDF file as an image may enable the file to print. Turn on <b>Print As Image</b> from the Acrobat printing options.                                               |
| text, or illustrations are missing.                                     | It will take longer to print when you print a PDF file as an image. |                                                                                                    |
| The print quality of photos is not good. Images are not clear.          | The resolution of the photo is very low.                            | Reduce the photo size. If you increase the photo size in the software application, the resolution will be reduced.                                                             |
| Before printing, the machine emits vapor near the output tray.          | Using damp paper can cause vapor during printing.                   | This is not a problem. Just keep printing.                                                                                                    |

| Condition                                                             | Possible cause                                  | Suggested solutions                                                                                                    |
|-----------------------------------------------------------------------|-------------------------------------------------|----------------------------------------------------------------------------------------------------|
| The machine does not print custom-sized paper, such as billing paper. | Paper size and paper size setting do not match. | Set the correct paper size in the <b>Custom</b> in <b>Paper</b> tab in <b>Printing Preferences</b> (see "Opening printing preferences" on page 49).                               |
| The printed billing paper is curled.                                  | The paper type setting does not match.          | Change the printer option and try again. Go to <b>Printing Preferences</b> , click <b>Paper</b> tab, and set type to <b>Thin</b> (see "Opening printing preferences" on page 49). |

If the inside of the machine is dirty or paper has been loaded improperly, there might be a reduction in print quality. See the table below to clear the problem.

| Condition                                  | Suggested solutions                                                                                                    |
|--------------------------------------------|----------------------------------------------------------------------------------------------------|
| Light or faded print                       | • If a vertical white streak or faded area appears on the page, the toner supply is low. Install a new toner cartridge (see "Replacing the toner cartridge" on page 64).                                              |
| AaBbCc                                     | • The paper may not meet paper specifications; for example, the paper may be too moist or rough.                                                                                                    |
| AaBbCc<br>AaBbCc                           | • If the entire page is light, the print resolution setting is too low or the toner save mode is on. Adjust the print resolution and turn the toner save mode off. See the help screen of the printer driver.         |
| AaBbCc<br>AaBbCc                           | • A combination of faded or smeared defects may indicate that the toner cartridge needs cleaning. Clean the inside of your machine (see "Cleaning the machine" on page 77).                                           |
|                                            | • The surface of the LSU part inside the machine may be dirty. Clean the inside of your machine (see "Cleaning the machine" on page 77). If these steps do not correct the problem, contact a service representative. |
| The top half of the paper is               | The toner might not adhere properly to this type of paper.                                                                                                    |
| printed lighter than the rest of the paper | • Change the printer option and try again. Go to <b>Printing Preferences</b> , click the <b>Paper</b> tab, and set the paper type to <b>Recycled</b> (see "Opening printing preferences" on page 49).                 |
| AaBbCc<br>AaBbCc<br>AaBbCc<br>AaBbCc       |                                                                                                    |

| Condition              | Suggested solutions                                                                                                    |
|------------------------|----------------------------------------------------------------------------------------------------|
| Toner specks           | The paper may not meet specifications; for example, the paper may be too moist or rough.                                                                                                    |
|                        | • The transfer roller may be dirty. Clean the inside of your machine (see "Cleaning the machine" on page 77).                                                                                                    |
|                        | The paper path may need cleaning. Contact a service representative (see "Cleaning the machine" on page 77).                                                                                                    |
| Dropouts               | If faded areas, generally rounded, occur randomly on the page:                                                                                                    |
|                        | A single sheet of paper may be defective. Try reprinting the job.                                                                                                    |
| AaBbC                  | • The moisture content of the paper is uneven or the paper has moist spots on its surface. Try a different brand of paper.                                                                                             |
| АаВъС<br>АаВьС         | • The paper lot is bad. The manufacturing processes can cause some areas to reject toner. Try a different kind or brand of paper.                                                                                      |
| A a B b C<br>A a B b C | • Change the printer option and try again. Go to <b>Printing Preferences</b> , click the <b>Paper</b> tab, and set type to <b>Thick</b> (see "Opening printing preferences" on page 49).                               |
|                        | If these steps do not correct the problem, contact a service representative.                                                                                                    |
| White Spots            | If white spots appear on the page:                                                                                                    |
|                        | • The paper is too rough and a lot of dirt from paper falls to the inner components within the machine, so the transfer roller may be dirty. Clean the inside of your machine (see "Cleaning the machine" on page 77). |
|                        | • The paper path may need cleaning. Clean the inside of your machine (see "Cleaning the machine" on page 77).                                                                                                    |
|                        | If these steps do not correct the problem, contact a service representative.                                                                                                    |

| Condition                                      | Suggested solutions                                                                                                    |
|------------------------------------------------|----------------------------------------------------------------------------------------------------|
| Vertical lines                                 | If black vertical streaks appear on the page:                                                                                                    |
| AaBbC¢<br>AaBbC¢                               | <ul> <li>The surface (drum part) of the toner cartridge inside the machine has probably been scratched. Remove the toner cartridge and install a new one (see "Replacing the toner cartridge" on page 64).</li> <li>If white vertical streaks appear on the page:</li> </ul>                                                                                                    |
| AaBbCc<br>AaBbCc<br>AaBbCc                     | <ul> <li>The surface of the LSU part inside the machine may be dirty. Clean the inside of your machine (see "Cleaning the machine" on page 77). If these steps do not correct the problem, contact a service representative.</li> </ul>                                                                                                    |
| Black or color background                      | If the amount of background shading becomes unacceptable:                                                                                                    |
| AaBbCc<br>AaBbCc<br>AaBbCc<br>AaBbCc<br>AaBbCc | <ul> <li>Change to a lighter weight paper.</li> <li>Check the environmental conditions: very dry conditions or a high level of humidity (higher than 80% RH) can increase the amount of background shading.</li> <li>Remove the old toner cartridge and install a new one (see "Replacing the toner cartridge" on page 64).</li> <li>Thoroughly redistribute the toner (see "Redistributing toner" on page 62).</li> </ul> |
| Toner smear                                    | <ul> <li>Clean the inside of the machine (see "Cleaning the machine" on page 77).</li> <li>Check the paper type and quality.</li> </ul>                                                                                                    |
| AaBbCc<br>AaBbCc<br>AaBbCc<br>AaBbCc<br>AaBbCc | Remove the toner cartridge and install a new one (see "Replacing the toner cartridge" on page 64).                                                                                                    |

| Condition                       | Suggested solutions                                                                                                    |
|---------------------------------|----------------------------------------------------------------------------------------------------|
| Vertical repetitive defects     | If marks repeatedly appear on the printed side of the page at even intervals:                                                                                                    |
| A a B b C c                     | • The toner cartridge may be damaged. If you still have the same problem, remove the toner cartridge and, install a new one (see "Replacing the toner cartridge" on page 64).                                                                                                    |
| A a B b C c A a B b C c         | • Parts of the machine may have toner on them. If the defects occur on the back of the page, the problem will likely correct itself after a few more pages.                                                                                                    |
| A a B b C c<br>A a B b C c      | The fusing assembly may be damaged. Contact a service representative.                                                                                                    |
| Background scatter              | Background scatter results from bits of toner randomly distributed on the printed page.                                                                                                    |
|                                 | • The paper may be too damp. Try printing with a different batch of paper. Do not open packages of paper until necessary so that the paper does not absorb too much moisture.                                                                                                    |
|                                 | • If background scatter occurs on an envelope, change the printing layout to avoid printing over areas that have overlapping seam on the reverse side. Printing on seams can cause problems.                                                                                                    |
|                                 | Or select <b>Thick</b> from the <b>Printing Preferences</b> window (see "Opening printing preferences" on page 49).                                                                                                    |
|                                 | • If background scatter covers the entire surface area of a printed page, adjust the print resolution through your software applicatio or in <b>Printing Preferences</b> (see "Opening printing preferences" on page 49). Ensure the correct paper type is selected. For example If Thicker Paper is selected, but Plain Paper actually used, an overcharging can occur causing this copy quality problem. |
|                                 | • If you are using a new toner cartridge, redistribute the toner first (see "Redistributing toner" on page 62).                                                                                                    |
| Toner particles are around bold | The toner might not adhere properly to this type of paper.                                                                                                    |
| characters or pictures          | • Change the printer option and try again. Go to <b>Printing Preferences</b> , click the <b>Paper</b> tab, and set the paper type to <b>Recycled</b> (se "Opening printing preferences" on page 49).                                                                                                    |
|                                 | • Ensure the correct paper type is selected. For example: If Thicker Paper is selected, but Plain Paper actually used, an overchargin can occur causing this copy quality problem.                                                                                                    |

| Condition                                                     | Suggested solutions                                                                                                    |
|---------------------------------------------------------------|----------------------------------------------------------------------------------------------------|
| Misformed characters                                          | If characters are improperly formed and producing hollow images, the paper stock may be too slick. Try different paper.                                                                                         |
| AaBbCc<br>AaBbCc<br>AaBbCc<br>AaBbCc<br>AaBbCc                |                                                                                                    |
| Page skew                                                     | Ensure that the paper is loaded properly.                                                                                                    |
| A a B b c<br>A a B b c<br>A a B b c<br>A a B b C<br>A a B b C | <ul> <li>Check the paper type and quality.</li> <li>Ensure that the guides are not too tight or too loose against the paper stack.</li> </ul>                                                                   |
| Curl or wave                                                  | Ensure that the paper is loaded properly.                                                                                                    |
| AaBbCC<br>AaBbCC<br>AaBbCC<br>AaBbCC<br>AaBbCC                | <ul> <li>Check the paper type and quality. Both high temperature and humidity can cause paper curl.</li> <li>Turn the stack of paper over in the tray. Also try rotating the paper 180° in the tray.</li> </ul> |

| Condition                                                      | Suggested solutions                                                                                                    |
|----------------------------------------------------------------|----------------------------------------------------------------------------------------------------|
| Wrinkles or creases  AabbCc AabbCc AabbCc AabbCc AabbCc AabbCc | <ul> <li>Ensure that the paper is loaded properly.</li> <li>Check the paper type and quality.</li> <li>Turn the stack of paper over in the tray. Also try rotating the paper 180° in the tray.</li> </ul>                                                                                                    |
| AaBbCc<br>AaBbCc<br>AaBbCc<br>AaBbCc<br>AaBbCc<br>AaBbCc       | • Check for leaking toner. Clean the inside of the machine (see "Cleaning the machine" on page 77).                                                                                                    |
| Solid color or black pages                                     | <ul> <li>The toner cartridge may not be installed properly. Remove the cartridge and reinsert it.</li> <li>The toner cartridge may be defective. Remove the toner cartridge and install a new one (see "Replacing the toner cartridge" on page 64).</li> <li>The machine may require repairing. Contact a service representative.</li> </ul> |

| Condition                                                                       | Suggested solutions                                                                                                    |
|---------------------------------------------------------------------------------|----------------------------------------------------------------------------------------------------|
| AaBbCc<br>AaBbCc<br>AaBbCc<br>AaBbCc<br>AabCc<br>AabCc                          | <ul> <li>Clean the inside of the machine (see "Cleaning the machine" on page 77).</li> <li>Check the paper type, thickness, and quality.</li> <li>Remove the toner cartridge and then, install a new one (see "Replacing the toner cartridge" on page 64).</li> <li>If the problem persists, the machine may require repair. Contact a service representative.</li> </ul>                                                            |
| Character voids                                                                 | <ul> <li>Character voids are white areas within parts of characters that should be solid black:</li> <li>You may be printing on the wrong surface of the paper. Remove the paper and turn it around.</li> <li>The paper may not meet paper specifications.</li> </ul>                                                                                                    |
| Horizontal stripes  A a B b C A a B b C A a B b C A a B b C A a B b C A a B b C | <ul> <li>If horizontally aligned black streaks or smears appear:</li> <li>The toner cartridge may be installed improperly. Remove the cartridge and reinsert it.</li> <li>The toner cartridge may be defective. Remove the toner cartridge and install a new one (see "Replacing the toner cartridge" on page 64).</li> <li>If the problem persists, the machine may require repairing. Contact a service representative.</li> </ul> |

| Condition                                               | Suggested solutions                                                                                                    |
|---------------------------------------------------------|----------------------------------------------------------------------------------------------------|
| Curl                                                    | If the printed paper is curled or paper does not feed into the machine:                                                                                                    |
| AaBbCc<br>AaBbCc<br>AaBbCc                              | • Turn the stack of paper over in the tray. Also try rotating the paper 180° in the tray.                                                                                                    |
|                                                         | • Change the printer's paper option and try again. Go to <b>Printing Preferences</b> , click the <b>Paper</b> tab, and set type to <b>Thin</b> (see "Opening printing preferences" on page 49). |
| An unknown image                                        | Your machine is probably being used at an altitude of 1,000 m (3,281 ft) or above.                                                                                                    |
| repetitively appears on a few<br>sheets                 | The high altitude may affect the print quality, such as loose toner or light imaging. Change the altitude setting for your machine (see "Altitude adjustment" on page 208).                     |
| <ul> <li>Loose toner</li> </ul>                         |                                                                                                    |
| <ul> <li>Light print or contamination occurs</li> </ul> |                                                                                                    |

### **Common Windows problems**

| Condition                                                                                       | Suggested solutions                                                                                                    |
|-------------------------------------------------------------------------------------------------|----------------------------------------------------------------------------------------------------|
| "File in Use" message appears during installation.                                              | Exit all software applications. Remove all software from the startup group, then restart Windows. Reinstall the printer driver.                                                                                                    |
| "General Protection Fault", "Exception OE", "Spool 32", or "Illegal Operation" messages appear. | Close all other applications, reboot Windows and try printing again.                                                                                                    |
| "Fail To Print", "A printer timeout error occurred" message appear.                             | These messages may appear during printing. Just keep waiting until the machine finishes printing. If the message appears in ready mode or after printing has completed, check the connection and/or whether an error has occurred. |

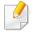

Refer to the Microsoft Windows User's Guide that came with your computer for further information on Windows error messages.

### **Common Mac problems**

| Condition                                                                                    | Suggested solutions                                                                                                    |
|----------------------------------------------------------------------------------------------|----------------------------------------------------------------------------------------------------|
| The machine does not print PDF files correctly. Some parts of graphics, text, or             | Printing the PDF file as an image may enable the file to print. Turn on <b>Print As Image</b> from the Acrobat printing options.        |
| illustrations are missing.                                                                   | It will take longer to print when you print a PDF file as an image.                                                                     |
| Some letters are not displayed normally during cover page printing.                          | Mac OS cannot create the font while printing the cover page. The English alphabet and numbers are displayed normally on the cover page. |
| When printing a document in Mac with Acrobat Reader 6.0 or higher, colors print incorrectly. | Make sure that the resolution setting in your machine driver matches the one in Acrobat Reader.                                         |

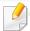

Refer to the Mac User's Guide that came with your computer for further information on Mac error messages.

### **Common Linux problems**

| condition                                                                       | Suggested solutions                                                                                                    |
|---------------------------------------------------------------------------------|----------------------------------------------------------------------------------------------------|
| The machine does not print.                                                     | • Check if the printer driver is installed in your system. Open Unified Driver Configurator and switch to the <b>Printers</b> tab in <b>Printers configuration</b> window to look at the list of available machines. Make sure that your machine is displayed on the list. If not, open <b>Add new printer wizard</b> to set up your device.                                                                                   |
|                                                                                 | • Check if the machine is started. Open <b>Printers configuration</b> and select your machine on the printers list. Look at the description in the <b>Selected printer</b> pane. If its status contains <b>Stopped</b> string, press the <b>Start</b> button. After that normal operation of the machine should be restored. The "stopped" status might be activated when some problems in printing occurred.                  |
|                                                                                 | • Check if your application has special print option such as "-oraw". If "-oraw" is specified in the command line parameter, then remove it to print properly. For Gimp front-end, select "print" -> "Setup printer" and edit command line parameter in the command item.                                                                                                    |
| Some color images come out all black.                                           | This is a known bug in Ghostscript (until GNU Ghostscript version 7.05) when the base color space of the document is indexed color space and is converted through CIE color space. Because Postscript uses CIE color space for Color Matching System, you should upgrade Ghostscript on your system to at least GNU Ghostscript version 7.06 or later. You can find recent Ghostscript versions at www.ghostscript.com.        |
| Some color images come out in unexpected colors.                                | This is a known bug in Ghostscript (until GNU Ghostscript version 7.xx) when the base color space of the document is indexed RGB color space and it is converted through CIE color space. Because Postscript uses CIE color space for Color Matching System, you should upgrade Ghostscript on your system to at least GNU Ghostscript version 8.xx or later. You can find recent Ghostscript versions at www.ghostscript.com. |
| The machine does not print whole pages, and output is printed on half the page. | It is a known problem that occurs when a color machine is used on version 8.51 or earlier of Ghostscript, 64-bit Linux OS, and has been reported to bugs.ghostscript.com as Ghostscript Bug 688252.The problem is solved in AFPL Ghostscript v. 8.52 or above. Download the latest version of AFPL Ghostscript from http://sourceforge.net/projects/ghostscript/ and install it to solve this problem.                         |

| condition                                                                          | Suggested solutions                                                                                                    |
|------------------------------------------------------------------------------------|----------------------------------------------------------------------------------------------------|
| I encounter error "Cannot open port device file" when printing a document.         | Avoid changing print job parameters (via LPR GUI, for example) while a print job is in progress. Known versions of CUPS (Common UNIX Printing System) server break the print job whenever print options are changed and then try to restart the job from the beginning. Since Unified Linux Driver locks the port while printing, the abrupt termination of the driver keeps the port locked and unavailable for subsequent print jobs. If this situation occurs, try to release the port by selecting <b>Release port</b> in <b>Port configuration</b> window. |
| When printing a document over the network in SuSE 9.2, the printer does not print. | The CUPS (Common UNIX Printing System) version distributed with SuSE Linux 9.2 (cups-1.1.21) has a problem with ipp (Internet Printing Protocol) printing. Use the socket printing instead of ipp or install later version of CUPS (Common UNIX Printing System) (cups-1.1.22 or higher).                                                                                                    |

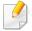

Refer to the Linux User's Guide that came with your computer for further information on Linux error messages.

### **Common PostScript problems**

The following situations are PS language specific and may occur when several printer languages are used.

| Problem                                                                                     | Possible cause                                                                                  | Solution                                                                                                    |
|---------------------------------------------------------------------------------------------|-------------------------------------------------------------------------------------------------|----------------------------------------------------------------------------------------------------|
| The PostScript file cannot be printed                                                       | The PostScript driver may not be installed correctly.                                           | <ul> <li>Install the PostScript driver (see "Software Installation" on page 131).</li> <li>Print a configuration page and verify that the PS version is available for printing.</li> <li>If the problem persists, contact a service representative.</li> </ul> |
| Limit Check Error report prints                                                             | The print job was too complex.                                                                  | You might need to reduce the complexity of the page or install more memory.                                                                                                    |
| A PostScript error page prints                                                              | The print job may not be PostScript.                                                            | Make sure that the print job is a PostScript job. Check to see whether the software application expected a setup or PostScript header file to be sent to the machine.                                                                                          |
| The optional tray is not selected in the driver                                             | The printer driver has not been configured to recognize the optional tray.                      | Open the driver properties, select the <b>Device Options</b> tab, and set the tray option (see "Setting Device Options" on page 71).                                                                                                    |
| When printing a document in Mac with Acrobat Reader 6.0 or higher, colors print incorrectly | The resolution setting in the printer driver may not be matched with the one in Acrobat Reader. | Make sure that the resolution setting in your printer driver matches the one in Acrobat Reader.                                                                                                    |

If you have any comments or questions regarding Samsung products, contact the Samsung customer care center.

| Country/Region | Customer Care Center               | Web Site                                                              |
|----------------|------------------------------------|-----------------------------------------------------------------------|
| ALBANIA        | 42 27 5755                         | www.samsung.com                                                       |
| ANGOLA         | 91-726-7864                        | www.samsung.com                                                       |
| ARGENTINA      | 0800-333-3733                      | www.samsung.com                                                       |
| ARMENIA        | 0-800-05-555                       | www.samsung.com                                                       |
| AUSTRALIA      | 1300 362 603                       | www.samsung.com                                                       |
| AUSTRIA        | 0810-SAMSUNG (7267864, € 0.07/min) | www.samsung.com                                                       |
| AZERBAIJAN     | 088-55-55-555                      | www.samsung.com                                                       |
| BAHRAIN        | 8000-4726                          | www.samsung.com/ae<br>(English)<br>www.samsung.com/<br>ae_ar (Arabic) |
| BELARUS        | 810-800-500-55-500                 | www.samsung.com                                                       |
| BELGIUM        | 02-201-24-18                       | www.samsung.com/be (Dutch) www.samsung.com/ be_fr (French)            |
| BOLIVIA        | 800-10-7260                        | www.samsung.com                                                       |

| Country/Region | Customer Care Center                               | Web Site                                                              |
|----------------|----------------------------------------------------|-----------------------------------------------------------------------|
| BOSNIA         | 05 133 1999                                        | www.samsung.com                                                       |
| BOTSWANA       | 0800-726-000                                       | www.samsung.com                                                       |
| BRAZIL         | 0800-124-421<br>4004-0000                          | www.samsung.com                                                       |
| BULGARIA       | 07001 33 11 , normal tariff                        | www.samsung.com                                                       |
| CAMEROON       | 7095-0077                                          | www.samsung.com                                                       |
| CANADA         | 1-800-SAMSUNG (726-7864)                           | www.samsung.com/ca<br>(English)<br>www.samsung.com/<br>ca_fr (French) |
| CHILE          | 800-SAMSUNG (726-7864)<br>From mobile 02-482 82 00 | www.samsung.com                                                       |
| CHINA          | 400-810-5858                                       | www.samsung.com                                                       |
| COLOMBIA       | 01-8000112112                                      | www.samsung.com                                                       |
| COSTA RICA     | 0-800-507-7267                                     | www.samsung.com/ latin_en (English) www.samsung.com/ latin (Spanish)  |
| COTE D'LVOIRE  | 8000 0077                                          | www.samsung.com                                                       |
| CROATIA        | 062 SAMSUNG (062 726 7864)                         | www.samsung.com                                                       |

| Country/Region | Customer Care Center                                                                               | Web Site                               |
|----------------|----------------------------------------------------------------------------------------------------|----------------------------------------|
| CYPRUS         | 8009 4000 only from landline                                                                       | www.samsung.com                        |
|                | 800-SAMSUNG (800-726786)                                                                           | www.samsung.com                        |
| CZECH REPUBLIC | Samsung Electronics Czech and Slovak, s.r.o., Oasis Florenc,<br>Sokolovská 394/17, 180 00, Praha 8 |                                        |
| DENMARK        | 70 70 19 70                                                                                        | www.samsung.com                        |
| DOMINICA       | 1-800-751-2676                                                                                     | www.samsung.com/<br>latin_en (English) |
|                |                                                                                                    | www.samsung.com/<br>latin (Spanish)    |
| ECUADOR        | 1-800-10-7267                                                                                      | www.samsung.com/<br>latin_en (English) |
| ECOADOR        |                                                                                                    | www.samsung.com/<br>latin (Spanish)    |
| EGYPT          | 08000-726786                                                                                       | www.samsung.com                        |
| EL SALVADOR    | 800-6225                                                                                           | www.samsung.com/<br>latin_en (English) |
|                |                                                                                                    | www.samsung.com/<br>latin (Spanish)    |
| ESTONIA        | 800-7267                                                                                           | www.samsung.com                        |
| FINLAND        | 09 85635050                                                                                        | www.samsung.com                        |
| FRANCE         | 01 48 63 00 00                                                                                     | www.samsung.com                        |

| Country/Region | Customer Care Center                                                                                        | Web Site                                                                      |
|----------------|----------------------------------------------------------------------------------------------------|-------------------------------------------------------------------------------|
| FYROM          | 023 207 777                                                                                                 | www.samsung.com                                                               |
| GERMANY        | 0180 5 SAMSUNG bzw. 0180 5 7267864* (*0,14 €/Min. aus dem dt. Festnetz, aus dem Mobilfunk max. 0,42 €/Min.) | www.samsung.com                                                               |
| GEORGIA        | 0-800-555-555                                                                                               | www.samsung.com                                                               |
| GHANA          | 0800-10077<br>0302-200077                                                                                   | www.samsung.com                                                               |
| GREECE         | 80111-SAMSUNG (80111 726<br>7864) only from land line<br>(+30) 210 6897691 from mobile<br>and land line     | www.samsung.com                                                               |
| GUATEMALA      | 1-800-299-0013                                                                                              | www.samsung.com/<br>latin_en (English)<br>www.samsung.com/<br>latin (Spanish) |
| HONDURAS       | 800-27919267                                                                                                | www.samsung.com/<br>latin_en (English)<br>www.samsung.com/<br>latin (Spanish) |

| Country/Region | Customer Care Center           | Web Site                             |
|----------------|--------------------------------|--------------------------------------|
| HONG KONG      | (852) 3698-4698                | www.samsung.com/hk<br>(Chinese)      |
| none kone      |                                | www.samsung.com/<br>hk_en/ (English) |
| HUNGARY        | 06-80-SAMSUNG (726-7864)       | www.samsung.com                      |
|                | 1800 1100 11<br>3030 8282      | www.samsung.com                      |
| INDIA          | 1800 3000 8282                 |                                      |
|                | 1800 266 8282                  |                                      |
| INDONESIA      | 0800-112-8888                  | www.samsung.com                      |
| INDONESIA      | 021-5699-7777                  |                                      |
| IRAN           | 021-8255                       | www.samsung.com                      |
| IRELAND        | 0818 717100                    | www.samsung.com                      |
| ITALY          | 800-SAMSUNG (726-7864)         | www.samsung.com                      |
| JAMAICA        | 1-800-234-7267                 | www.samsung.com                      |
| JAPAN          | 0120-327-527                   | www.samsung.com                      |
| JORDAN         | 800-22273                      | www.samsung.com                      |
|                | 065777444                      |                                      |
| KAZAKHSTAN     | 8-10-800-500-55-500 (GSM:7799) | www.samsung.com                      |
| KENYA          | 0800 724 000                   | www.samsung.com                      |

| Country/Region | Customer Care Center                        | Web Site                                                              |
|----------------|---------------------------------------------|-----------------------------------------------------------------------|
| KOSOVO         | +381 0113216899                             | www.samsung.com                                                       |
| KUWAIT         | 183-2255                                    | www.samsung.com/ae<br>(English)<br>www.samsung.com/<br>ae_ar (Arabic) |
| KYRGYZSTAN     | 00-800-500-55-500                           | www.samsung.com                                                       |
| LATVIA         | 8000-7267                                   | www.samsung.com                                                       |
| LITHUANIA      | 8-800-77777                                 | www.samsung.com                                                       |
| LUXEMBURG      | 261 03 710                                  | www.samsung.com                                                       |
| MALAYSIA       | 1800-88-9999                                | www.samsung.com                                                       |
| MEXICO         | 01-800-SAMSUNG (726-7864)                   | www.samsung.com                                                       |
| MOLDOVA        | 0-800-614-40                                | www.samsung.com                                                       |
| MONGOLIA       | +7-800-555-55                               | www.samsung.com                                                       |
| MONTENEGRO     | 020 405 888                                 | www.samsung.com                                                       |
| MOROCCO        | 080 100 2255                                | www.samsung.com                                                       |
| NAMIBIA        | 8197267864                                  | www.samsung.com                                                       |
| NETHERLANDS    | 0900-SAMSUNG (0900-7267864)<br>(€ 0,10/min) | www.samsung.com                                                       |
| NEW ZEALAND    | 0800 SAMSUNG (0800 726 786)                 | www.samsung.com                                                       |

| Country/Region | <b>Customer Care Center</b>                                                                                                    | Web Site                                                                      |
|----------------|----------------------------------------------------------------------------------------------------|-------------------------------------------------------------------------------|
| NICARAGUA      | 00-1800-5077267                                                                                                    | www.samsung.com/<br>latin_en (English)<br>www.samsung.com/<br>latin (Spanish) |
| NIGERIA        | 0800-726-7864                                                                                                    | www.samsung.com                                                               |
| NORWAY         | 815 56480                                                                                                    | www.samsung.com                                                               |
| OMAN           | 800-SAMSUNG (726-7864)                                                                                                    | www.samsung.com/ae<br>(English)<br>www.samsung.com/<br>ae_ar (Arabic)         |
| PANAMA         | 800-7267                                                                                                    | www.samsung.com/<br>latin_en (English)<br>www.samsung.com/<br>latin (Spanish) |
| PERU           | 0-800-777-08                                                                                                    | www.samsung.com                                                               |
| PHILIPPINES    | 1-800-10-SAMSUNG(726-7864)<br>for PLDT<br>1-800-3-SAMSUNG(726-7864) for<br>Digitel<br>1-800-8-SAMSUNG(726-7864) for<br>Globe<br>02-5805777 | www.samsung.com                                                               |

| Country/Region | Customer Care Center           | Web Site                           |
|----------------|--------------------------------|------------------------------------|
| POLAND         | 0 801-1 SAMSUNG (172-678)      | www.samsung.com                    |
| FOLAND         | +48 22 607-93-33               |                                    |
| PORTUGAL       | 808 20-SAMSUNG (808 20 7267)   | www.samsung.com                    |
| PUERTO RICO    | 1-800-682-3180                 | www.samsung.com                    |
| ROMANIA        | 08008 SAMSUNG (08008 726 7864) | www.samsung.com                    |
|                | TOLL FREE No.                  |                                    |
| RUSSIA         | 8-800-555-55-55                | www.samsung.com                    |
| CALIDI ADADIA  | 9200-21230                     | www.samsung.com/ae<br>(English)    |
| SAUDI ARABIA   |                                | www.samsung.com/<br>ae_ar (Arabic) |
| SENEGAL        | 800-00-0077                    | www.samsung.com                    |
| SERBIA         | 0700 SAMSUNG (0700 726 7864)   | www.samsung.com                    |
| SINGAPORE      | 1800-SAMSUNG (726-7864)        | www.samsung.com                    |
| SLOVAKIA       | 0800-SAMSUNG (0800-726-7864)   | www.samsung.com                    |
| SOUTH AFRICA   | 0860-SAMSUNG (726-7864)        | www.samsung.com                    |
| SPAIN          | 902-1-SAMSUNG(902 172 678)     | www.samsung.com                    |
| SWEDEN         | 0771 726 7864 (SAMSUNG)        | www.samsung.com                    |

# Contact SAMSUNG worldwide

| Country/Region    | Customer Care Center                    | Web Site                                           |
|-------------------|-----------------------------------------|----------------------------------------------------|
| SWITZERLAND       | 0848-SAMSUNG (7267864, CHF<br>0.08/min) | www.samsung.com/ch<br>(German)<br>www.samsung.com/ |
|                   |                                         | ch_fr(French)                                      |
| TAIWAN            | 0800-329-999                            | www.samsung.com                                    |
| IAIWAN            | 0266-026-066                            |                                                    |
| TAJIKISTAN        | 8-10-800-500-55-500                     | www.samsung.com                                    |
| TANZANIA          | 0685 88 99 00                           | www.samsung.com                                    |
| THAILAND          | 1800-29-3232                            | www.samsung.com                                    |
| ITIAILAND         | 02-689-3232                             |                                                    |
| TRINIDAD & TOBAGO | 1-800-SAMSUNG (726-7864)                | www.samsung.com                                    |
| TURKEY            | 444 77 11                               | www.samsung.com                                    |
| U.A.E             | 800-SAMSUNG (726-7864)                  | www.samsung.com                                    |
| UGANDA            | 0800-300 300                            | www.samsung.com                                    |
| U.K               | 0330 SAMSUNG (7267864)                  | www.samsung.com                                    |
| U.S.A             | 1-800-SAMSUNG (726-7864)                | www.samsung.com                                    |
| UKRAINE           | 0-800-502-000                           | www.samsung.com/ua<br>(Ukrainian)                  |
|                   |                                         | www.samsung.com/<br>ua_ru (Russian)                |

| Country/Region | Customer Care Center | Web Site        |
|----------------|----------------------|-----------------|
| UZBEKISTAN     | 8-10-800-500-55-500  | www.samsung.com |
| VENEZUELA      | 0-800-100-5303       | www.samsung.com |
| VIETNAM        | 1 800 588 889        | www.samsung.com |
| ZAMBIA         | 211350370            | www.samsung.com |

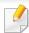

The following glossary helps you get familiar with the product by understanding the terminologies commonly used with printing as well as mentioned in this user's guide.

#### 802.11

802.11 is a set of standards for wireless local area network (WLAN) communication, developed by the IEEE LAN/MAN Standards Committee (IEEE 802).

## 802.11b/g/n

802.11b/g/n can share same hardware and use the 2.4 GHz band. 802.11b supports bandwidth up to 11 Mbps, 802.11n supports bandwidth up to 150 Mbps. 802.11b/g/n devices may occasionally suffer interference from microwave ovens, cordless telephones, and Bluetooth devices.

### **Access point**

Access Point or Wireless Access Point (AP or WAP) is a device that connects wireless communication devices together on wireless local area networks (WLAN), and acts as a central transmitter and receiver of WLAN radio signals.

#### **ADF**

An Automatic Document Feeder (ADF) is a scanning unit that will automatically feed an original sheet of paper so that the machine can scan some amount of the paper at once.

## **AppleTalk**

AppleTalk is a proprietary suite of protocols developed by Apple, Inc for computer networking. It was included in the original Mac (1984) and is now deprecated by Apple in favor of TCP/IP networking.

## **BIT Depth**

A computer graphics term describing the number of bits used to represent the color of a single pixel in a bitmapped image. Higher color depth gives a broader range of distinct colors. As the number of bits increases, the number of possible colors becomes impractically large for a color map. 1-bit color is commonly called as monochrome or black and white.

#### **BMP**

A bitmapped graphics format used internally by the Microsoft Windows graphics subsystem (GDI), and used commonly as a simple graphics file format on that platform.

#### **BOOTP**

Bootstrap Protocol. A network protocol used by a network client to obtain its IP address automatically. This is usually done in the bootstrap process of computers or operating systems running on them. The BOOTP servers assign the IP address from a pool of addresses to each client. BOOTP enables 'diskless workstation' computers to obtain an IP address prior to loading any advanced operating system.

#### **CCD**

Charge Coupled Device (CCD) is a hardware which enables the scan job. CCD Locking mechanism is also used to hold the CCD module to prevent any damage when you move the machine.

#### **Collation**

Collation is a process of printing a multiple-copy job in sets. When collation is selected, the device prints an entire set before printing additional copies.

#### **Control Panel**

A control panel is a flat, typically vertical, area where control or monitoring instruments are displayed. They are typically found in front of the machine.

### Coverage

It is the printing term used for a toner usage measurement on printing. For example, 5% coverage means that an A4 sided paper has about 5% image or text on it. So, if the paper or original has complicated images or lots of text on it, the coverage will be higher and at the same time, a toner usage will be as much as the coverage.

#### **CSV**

Comma Separated Values (CSV). A type of file format, CSV is used to exchange data between disparate applications. The file format, as it is used in Microsoft Excel, has become a de facto standard throughout the industry, even among non-Microsoft platforms.

#### **DADF**

A Duplex Automatic Document Feeder (DADF) is a scanning unit that will automatically feed and turn over an original sheet of paper so that the machine can scan on both sides of the paper.

#### **Default**

The value or setting that is in effect when taking a printer out of its box state, reset, or initialized.

#### **DHCP**

A Dynamic Host Configuration Protocol (DHCP) is a client-server networking protocol. A DHCP server provides configuration parameters specific to the DHCP client host requesting, generally, information required by the client host to participate on an IP network. DHCP also provides a mechanism for allocation of IP addresses to client hosts.

#### **DIMM**

Dual Inline Memory Module (DIMM), a small circuit board that holds memory. DIMM stores all the data within the machine like printing data, received fax data.

#### **DLNA**

The Digital Living Network Alliance (DLNA) is a standard that allows devices on a home network to share information with each other across the network.

#### **DNS**

The Domain Name Server (DNS) is a system that stores information associated with domain names in a distributed database on networks, such as the Internet.

#### **Dot Matrix Printer**

A dot matrix printer refers to a type of computer printer with a print head that runs back and forth on the page and prints by impact, striking an ink-soaked cloth ribbon against the paper, much like a typewriter.

#### DPI

Dots Per Inch (DPI) is a measurement of resolution that is used for scanning and printing. Generally, higher DPI results in a higher resolution, more visible detail in the image, and a larger file size.

#### **DRPD**

Distinctive Ring Pattern Detection. Distinctive Ring is a telephone company service which enables a user to use a single telephone line to answer several different telephone numbers.

### **Duplex**

A mechanism that will automatically turn over a sheet of paper so that the machine can print (or scan) on both sides of the paper. A printer equipped with a Duplex Unit can print on both sides of paper during one print cycle.

### **Duty Cycle**

Duty cycle is the page quantity which does not affect printer performance for a month. Generally the printer has the lifespan limitation such as pages per year. The lifespan means the average capacity of print-outs, usually within the warranty period. For example, if the duty cycle is 48,000 pages per month assuming 20 working days, a printer limits 2,400 pages a day.

#### **ECM**

Error Correction Mode (ECM) is an optional transmission mode built into Class 1 fax machines or fax modems. It automatically detects and corrects errors in the fax transmission process that are sometimes caused by telephone line noise.

#### **Emulation**

Emulation is a technique of one machine obtaining the same results as another.

An emulator duplicates the functions of one system with a different system, so that the second system behaves like the first system. Emulation focuses on exact reproduction of external behavior, which is in contrast to simulation, which concerns an abstract model of the system being simulated, often considering its internal state.

#### **Ethernet**

Ethernet is a frame-based computer networking technology for local area networks (LANs). It defines wiring and signaling for the physical layer, and frame formats and protocols for the media access control (MAC)/data link layer of the OSI model. Ethernet is mostly standardized as IEEE 802.3. It has become the most widespread LAN technology in use during the 1990s to the present.

#### **EtherTalk**

A suite of protocols developed by Apple Computer for computer networking. It was included in the original Mac (1984) and is now deprecated by Apple in favor of TCP/IP networking.

#### **FDI**

Foreign Device Interface (FDI) is a card installed inside the machine to allow a third party device such as a coin operated device or a card reader. Those devices allow the pay-for-print service on your machine.

#### **FTP**

A File Transfer Protocol (FTP) is a commonly used protocol for exchanging files over any network that supports the TCP/IP protocol (such as the Internet or an intranet).

#### **Fuser Unit**

The part of a laser printer that fuses the toner onto the print media. It consists of a heat roller and a pressure roller. After toner is transferred onto the paper, the fuser unit applies heat and pressure to ensure that the toner stays on the paper permanently, which is why paper is warm when it comes out of a laser printer.

### **Gateway**

A connection between computer networks, or between a computer network and a telephone line. It is very popular, as it is a computer or a network that allows access to another computer or network.

### Grayscale

A shade of gray that represent light and dark portions of an image when color images are converted to grayscale; colors are represented by various shades of gray.

#### **Halftone**

An image type that simulates grayscale by varying the number of dots. Highly colored areas consist of a large number of dots, while lighter areas consist of a smaller number of dots.

### Mass storage device (HDD)

Mass storage device (HDD), commonly referred to as a hard drive or hard disk, is a non-volatile storage device which stores digitally-encoded data on rapidly rotating platters with magnetic surfaces.

#### **IEEE**

The Institute of Electrical and Electronics Engineers (IEEE) is an international non-profit, professional organization for the advancement of technology related to electricity.

#### **IEEE 1284**

The 1284 parallel port standard was developed by the Institute of Electrical and Electronics Engineers (IEEE). The term "1284-B" refers to a specific connector type on the end of the parallel cable that attaches to the peripheral (for example, a printer).

#### Intranet

A private network that uses Internet Protocols, network connectivity, and possibly the public telecommunication system to securely share part of an organization's information or operations with its employees. Sometimes the term refers only to the most visible service, the internal website.

#### **IP address**

An Internet Protocol (IP) address is a unique number that devices use in order to identify and communicate with each other on a network utilizing the Internet Protocol standard.

#### **IPM**

The Images Per Minute (IPM) is a way of measuring the speed of a printer. An IPM rate indicates the number of single-sided sheets a printer can complete within one minute.

#### **IPP**

The Internet Printing Protocol (IPP) defines a standard protocol for printing as well as managing print jobs, media size, resolution, and so forth. IPP can be used locally or over the Internet to hundreds of printers, and also supports access control, authentication, and encryption, making it a much more capable and secure printing solution than older ones.

#### **IPX/SPX**

IPX/SPX stands for Internet Packet Exchange/Sequenced Packet Exchange. It is a networking protocol used by the Novell NetWare operating systems. IPX and SPX both provide connection services similar to TCP/IP, with the IPX protocol having similarities to IP, and SPX having similarities to TCP. IPX/SPX was primarily designed for local area networks (LANs), and is a very efficient protocol for this purpose (typically its performance exceeds that of TCP/IP on a LAN).

#### ISO

The International Organization for Standardization (ISO) is an international standard-setting body composed of representatives from national standards bodies. It produces world-wide industrial and commercial standards.

#### ITU-T

The International Telecommunication Union is an international organization established to standardize and regulate international radio and telecommunications. Its main tasks include standardization, allocation of the radio spectrum, and organizing interconnection arrangements between different countries to allow international phone calls. A -T out of ITU-T indicates telecommunication.

#### ITU-T No. 1 chart

Standardized test chart published by ITU-T for document facsimile transmissions.

### **JBIG**

Joint Bi-level Image Experts Group (JBIG) is an image compression standard with no loss of accuracy or quality, which was designed for compression of binary images, particularly for faxes, but can also be used on other images.

#### **JPEG**

Joint Photographic Experts Group (JPEG) is a most commonly used standard method of lossy compression for photographic images. It is the format used for storing and transmitting photographs on the World Wide Web.

#### **LDAP**

The Lightweight Directory Access Protocol (LDAP) is a networking protocol for querying and modifying directory services running over TCP/IP.

#### **LED**

A Light-Emitting Diode (LED) is a semiconductor device that indicates the status of a machine.

#### **MAC** address

Media Access Control (MAC) address is a unique identifier associated with a network adapter. MAC address is a unique 48-bit identifier usually written as 12 hexadecimal characters grouped in pairs (e. g., 00-00-0c-34-11-4e). This address is usually hard-coded into a Network Interface Card (NIC) by its manufacturer, and used as an aid for routers trying to locate machines on large networks.

#### **MFP**

Multi Function Peripheral (MFP) is an office machine that includes the following functionality in one physical body, so as to have a printer, a copier, a fax, a scanner and etc.

#### MH

Modified Huffman (MH) is a compression method for decreasing the amount of data that needs to be transmitted between the fax machines to transfer the image recommended by ITU-T T.4. MH is a codebook-based run-length encoding scheme optimized to efficiently compress white space. As most faxes consist mostly of white space, this minimizes the transmission time of most faxes.

#### **MMR**

Modified Modified READ (MMR) is a compression method recommended by ITU-TT.6.

#### Modem

A device that modulates a carrier signal to encode digital information, and also demodulates such a carrier signal to decode transmitted information.

#### MR

Modified Read (MR) is a compression method recommended by ITU-T T.4. MR encodes the first scanned line using MH. The next line is compared to the first, the differences determined, and then the differences are encoded and transmitted.

#### **NetWare**

A network operating system developed by Novell, Inc. It initially used cooperative multitasking to run various services on a PC, and the network protocols were based on the archetypal Xerox XNS stack. Today NetWare supports TCP/IP as well as IPX/SPX.

#### **OPC**

Organic Photo Conductor (OPC) is a mechanism that makes a virtual image for print using a laser beam emitted from a laser printer, and it is usually green or rust colored and has a cylinder shape.

An imaging unit containing a drum slowly wears the drum surface by its usage in the printer, and it should be replaced appropriately since it gets worn from contact with the cartridge development brush, cleaning mechanism, and paper.

## **Originals**

The first example of something, such as a document, photograph or text, etc, which is copied, reproduced or translated to produce others, but which is not itself copied or derived from something else.

#### OSI

Open Systems Interconnection (OSI) is a model developed by the International Organization for Standardization (ISO) for communications. OSI offers a standard, modular approach to network design that divides the required set of complex functions into manageable, self-contained, functional layers. The layers are, from top to bottom, Application, Presentation, Session, Transport, Network, Data Link and Physical.

#### **PABX**

A private automatic branch exchange (PABX) is an automatic telephone switching system within a private enterprise.

#### **PCL**

Printer Command Language (PCL) is a Page Description Language (PDL) developed by HP as a printer protocol and has become an industry standard. Originally developed for early inkjet printers, PCL has been released in varying levels for thermal, dot matrix printer, and laser printers.

#### **PDF**

Portable Document Format (PDF) is a proprietary file format developed by Adobe Systems for representing two dimensional documents in a device independent and resolution independent format.

### **PostScript**

PostScript (PS) is a page description language and programming language used primarily in the electronic and desktop publishing areas. - that is run in an interpreter to generate an image.

#### **Printer Driver**

A program used to send commands and transfer data from the computer to the printer.

#### **Print Media**

The media like paper, envelopes, labels, and transparencies which can be used in a printer, a scanner, a fax or, a copier.

#### **PPM**

Pages Per Minute (PPM) is a method of measurement for determining how fast a printer works, meaning the number of pages a printer can produce in one minute.

#### **PRN file**

An interface for a device driver, this allows software to interact with the device driver using standard input/output system calls, which simplifies many tasks.

#### **Protocol**

A convention or standard that controls or enables the connection, communication, and data transfer between two computing endpoints.

#### PS

See PostScript.

#### **PSTN**

The Public-Switched Telephone Network (PSTN) is the network of the world's public circuit-switched telephone networks which, on industrial premises, is usually routed through the switchboard.

#### **RADIUS**

Remote Authentication Dial In User Service (RADIUS) is a protocol for remote user authentication and accounting. RADIUS enables centralized management of authentication data such as usernames and passwords using an AAA (authentication, authorization, and accounting) concept to manage network access.

#### Resolution

The sharpness of an image, measured in Dots Per Inch (DPI). The higher the dpi, the greater the resolution.

#### **SMB**

Server Message Block (SMB) is a network protocol mainly applied to share files, printers, serial ports, and miscellaneous communications between nodes on a network. It also provides an authenticated Inter-process communication mechanism.

#### **SMTP**

Simple Mail Transfer Protocol (SMTP) is the standard for e-mail transmissions across the Internet. SMTP is a relatively simple, text-based protocol, where one or more recipients of a message are specified, and then the message text is transferred. It is a client-server protocol, where the client transmits an email message to the server.

#### **SSID**

Service Set Identifier (SSID) is a name of a wireless local area network (WLAN). All wireless devices in a WLAN use the same SSID in order to communicate with each other. The SSIDs are case-sensitive and have a maximum length of 32 characters.

#### **Subnet Mask**

The subnet mask is used in conjunction with the network address to determine which part of the address is the network address and which part is the host address.

#### TCP/IP

The Transmission Control Protocol (TCP) and the Internet Protocol (IP); the set of communications protocols that implement the protocol stack on which the Internet and most commercial networks run.

#### **TCR**

Transmission Confirmation Report (TCR) provides details of each transmission such as job status, transmission result and number of pages sent. This report can be set to print after each job or only after failed transmissions.

#### **TIFF**

Tagged Image File Format (TIFF) is a variable-resolution bitmapped image format. TIFF describes image data that typically come from scanners. TIFF images make use of tags, keywords defining the characteristics of the image that is included in the file. This flexible and platform-independent format can be used for pictures that have been made by various image processing applications.

## **Toner Cartridge**

A kind of bottle or container used in a machine like a printer which contains toner. Toner is a powder used in laser printers and photocopiers, which forms the text and images on the printed paper. Toner can be fused by by a combination of heat/pressure from the fuser, causing it to bind to the fibers in the paper.

#### **TWAIN**

An industry standard for scanners and software. By using a TWAIN-compliant scanner with a TWAIN-compliant program, a scan can be initiated from within the program. It is an image capture API for Microsoft Windows and Apple Mac operating systems.

#### **UNC Path**

Uniform Naming Convention (UNC) is a standard way to access network shares in Window NT and other Microsoft products. The format of a UNC path is: \\<servername>\<Additional directory>

#### **URL**

Uniform Resource Locator (URL) is the global address of documents and resources on the Internet. The first part of the address indicates what protocol to use, the second part specifies the IP address or the domain name where the resource is located.

#### **USB**

Universal Serial Bus (USB) is a standard that was developed by the USB Implementers Forum, Inc., to connect computers and peripherals. Unlike the parallel port, USB is designed to concurrently connect a single computer USB port to multiple peripherals.

#### Watermark

A watermark is a recognizable image or pattern in paper that appears lighter when viewed by transmitted light. Watermarks were first introduced in Bologna, Italy in 1282; they have been used by papermakers to identify their product, and also on postage stamps, currency, and other government documents to discourage counterfeiting.

#### **WEP**

Wired Equivalent Privacy (WEP) is a security protocol specified in IEEE 802.11 to provide the same level of security as that of a wired LAN. WEP provides security by encrypting data over radio so that it is protected as it is transmitted from one end point to another.

#### **WIA**

Windows Imaging Architecture (WIA) is an imaging architecture that is originally introduced in Windows Me and Windows XP. A scan can be initiated from within these operating systems by using a WIA-compliant scanner.

#### **WPA**

Wi-Fi Protected Access (WPA) is a class of systems to secure wireless (Wi-Fi) computer networks, which was created to improve upon the security features of WEP.

#### **WPA-PSK**

WPA-PSK (WPA Pre-Shared Key) is special mode of WPA for small business or home users. A shared key, or password, is configured in the wireless access point (WAP) and any wireless laptop or desktop devices. WPA-PSK generates a unique key for each session between a wireless client and the associated WAP for more advanced security.

#### **WPS**

The Wi-Fi Protected Setup (WPS) is a standard for establishing a wireless home network. If your wireless access point supports WPS, you can configure the wireless network connection easily without a computer.

#### **XPS**

XML Paper Specification (XPS) is a specification for a Page Description Language (PDL) and a new document format, which has benefits for portable document and electronic document, developed by Microsoft. It is an XML-based specification, based on a new print path and a vector-based device-independent document format.

| A                  |        | tray setting                     | 45  | J                                         |         |
|--------------------|--------|----------------------------------|-----|-------------------------------------------|---------|
| accessories        |        | device options                   | 71  | jam                                       |         |
| installing         | 71     | direct printing utility          | 219 | clearing paper                            | 85      |
| ordering           | 58     | driver installation              |     | tips for avoiding paper jams              | 84      |
| AirPrint           | 187    | Unix                             | 148 | tips for averaling paper james            | 0.      |
| AnyWeb Print       | 231    | E                                |     | L                                         |         |
| D                  |        |                                  |     | layout                                    | 195     |
| В                  |        | eco printing                     | 51  | Linux                                     |         |
| buttons            |        | entering character               | 209 | common Linux problems                     | 269     |
| eco                | 23, 24 | error message                    | 101 | driver installation for network conr      | nected  |
| print screen       | 23, 24 | F                                |     | 147                                       |         |
| wps                | 24     | <u>r</u>                         |     | driver installation for USB cable cor     | nnected |
| •                  |        | favorites settings, for printing | 50  | 134                                       |         |
| C                  |        | features                         | 5   | driver reinstallation for USB cable co    |         |
| cleaning           |        | machine features                 | 192 |                                           | 135     |
| inside             | 78     | print media feature              | 110 | printer properties                        | 223     |
| outside            | 77     | _                                |     | printing .                                | 222     |
| pickup roller      | 80     | G                                |     | system requirements                       | 113     |
| cleaning a machine | 77     | general icons                    | 12  | unifled driver configurator               | 248     |
| -                  |        | general settings                 | 199 | using SetIP                               | 140     |
| control panel      | 23     | glossary                         | 277 | loading                                   |         |
| convention         | 12     | •                                |     | paper in multi-purpose (or manual feeder) |         |
| D                  |        | google cloud printing            | 189 | tray                                      | 39      |
|                    |        |                                  |     | paper in the tray1                        | 37      |
| default settings   |        |                                  |     | paper in the tray1 / optional trays       | 38      |

| 41      | menu map                                                 |                                                                                                    | 194                                                                                                    | 0                                                                                                    |                                                                                                    |
|---------|----------------------------------------------------------|----------------------------------------------------------------------------------------------------|----------------------------------------------------------------------------------------------------|----------------------------------------------------------------------------------------------------|----------------------------------------------------------------------------------------------------|
|         | menu overview                                            |                                                                                                    | 31                                                                                                    | optional tray                                                                                                    | 58                                                                                                    |
|         | multi-purpose (or manu                                   | ual feeder) tray                                                                                                    |                                                                                                    | ,                                                                                                    | 58                                                                                                    |
|         | loading                                                  |                                                                                                    | 39                                                                                                    | 3                                                                                                    | 46                                                                                                    |
| 268     | tips on using                                            |                                                                                                    | 40                                                                                                    |                                                                                                    | 10                                                                                                    |
| ected   | using special media                                      |                                                                                                    | 41                                                                                                    | create                                                                                                    | 216                                                                                                    |
| nected  | N                                                        |                                                                                                    |                                                                                                    | delete                                                                                                    | 216                                                                                                    |
| riccted | <u> </u>                                                 |                                                                                                    | print                                                                                                    | 216                                                                                                    |                                                                                                    |
| nnected | network                                                  |                                                                                                    |                                                                                                    | ·                                                                                                    |                                                                                                    |
| 133     | driver installation                                      |                                                                                                    |                                                                                                    | P                                                                                                    |                                                                                                    |
| 220     | Linux                                                    |                                                                                                    | 147                                                                                                    | paper                                                                                                    | 197                                                                                                    |
| 113     | Mac                                                      |                                                                                                    | 146                                                                                                    | • •                                                                                                    |                                                                                                    |
| 139     | UNIX                                                     |                                                                                                    | 148                                                                                                    |                                                                                                    | 58                                                                                                    |
|         | Windows                                                  |                                                                                                    | 143                                                                                                    | •                                                                                                    | 30                                                                                                    |
| 20      | general setup                                            |                                                                                                    | 203                                                                                                    |                                                                                                    | 200                                                                                                    |
|         | installing environmen                                    | t                                                                                                    | 115                                                                                                    | , ,                                                                                                    | 208                                                                                                    |
|         | introducing network p                                    | orograms                                                                                                    | 137                                                                                                    | ·                                                                                                    |                                                                                                    |
| 39      | IPv6 configuration                                       |                                                                                                    | 151                                                                                                    | troubleshooting                                                                                                    | 271                                                                                                    |
| 70      | SetIP program                                            | 138, 139, 140,                                                                                                    | 177                                                                                                    | print                                                                                                    |                                                                                                    |
|         | wired network setup                                      |                                                                                                    | 138                                                                                                    | mobile OS                                                                                                    | 186                                                                                                    |
| 226     | wireless network setu                                    | р                                                                                                    | 154                                                                                                    | mobileprint                                                                                                    | 186                                                                                                    |
|         | numeric keypad                                           |                                                                                                    | 24                                                                                                    | print media                                                                                                    |                                                                                                    |
| 202     | • •                                                      |                                                                                                    |                                                                                                    | card stock                                                                                                    | 44                                                                                                    |
| 194     |                                                          |                                                                                                    | 221                                                                                                    | envelope                                                                                                    | 42                                                                                                    |
| 205     | Mac                                                      |                                                                                                    | <i></i> 1                                                                                                    | glossy paper                                                                                                    | 45                                                                                                    |
|         | 268 ected nected 133 220 113 139 20 21 59 73 226 202 194 | menu overview multi-purpose (or manu loading tips on using using special media   N  network driver installation Linux Mac UNIX Windows general setup installing environment introducing network p IPv6 configuration SetIP program wired network setup wireless network setup numeric keypad n-up printing Mac | menu overview multi-purpose (or manual feeder) tray loading tips on using using special media  N  network driver installation Linux Mac UNIX Windows general setup installing environment introducing network programs IPv6 configuration SetIP program 138, 139, 140, wired network setup numeric keypad 202 194 Mac | menu overview 31 multi-purpose (or manual feeder) tray loading 39 tips on using 40 using special media 41  nected N network driver installation Linux 147 113 Mac 146 113 UNIX 148 Windows 143 general setup 203 installing environment 115 introducing network programs 137 lPv6 configuration 151 SetlP program 138, 139, 140, 177 wired network setup 138 wireless network setup 154 numeric keypad 24 n-up printing Mac 221 | menu overview multi-purpose (or manual feeder) tray loading loading tips on using using special media  nected  nected  network  driver installation  Mac 113 139 UNIX 148 Windows 143 139 UNIX Windows 143 Windows 143 139 20 general setup installing environment introducing network programs 173 184 185 187 189 180 180 180 180 180 180 180 180 180 180 |

| labels                               | 44  | UNIX                          | 224 | secu printing                  | 52       |
|--------------------------------------|-----|-------------------------------|-----|--------------------------------|----------|
| output support                       | 110 | using direct printing utility | 219 | service contact numbers        | 272      |
| preprinted paper                     | 45  | printing a document           |     | SetIP program                  | 138, 177 |
| setting the paper size               | 45  | Linux                         | 222 | Special features               | 207      |
| setting the paper type               | 45  | Mac                           | 220 | specifications                 | 108      |
| special media                        | 41  | UNIX                          | 224 | print media                    | 110      |
| transparency                         | 43  | printing feature              | 210 | status                         | 23, 24   |
| printer preferences                  |     | problem                       |     | supplies                       | 23, 21   |
| Linux                                | 223 | operating system problems     | 267 | available supplies             | 56       |
| printer status                       |     | problems                      |     | estimated toner cartridge life | 61       |
| general information                  | 240 | paper feeding problems        | 253 | machine information            | 194      |
| printing                             |     | power problems                | 254 | monitoring the supplies life   | 75       |
| changing the default print settings  | 210 | printing problems             | 255 | ordering                       | 56       |
| Linux                                | 222 | printing quality problems     | 259 | replacing toner cartridge      | 64       |
| Mac                                  | 220 |                               |     | SyncThru Web Service           |          |
| multiple pages on one sheet of paper |     | R                             |     | general information            | 233      |
| Mac                                  | 221 | regulatiory information       | 116 | SyncThru™ Web Service          | 233      |
| printing a document                  |     |                               |     | Sylicitina Web Service         | 233      |
| Windows                              | 48  | <u>S</u>                      |     | Т                              |          |
| printing on both sides of paper      |     | safety                        |     | toner cartridge                |          |
| Mac                                  | 221 | information                   | 13  | estimated life                 | 61       |
| printing to a file                   | 211 | symbols                       | 13  | handling instructions          | 60       |
| setting as a default machine         | 210 | samsung printer experience    | 242 | non-Samsung and refilled       | 60       |
| special printer features             | 212 | Samsung Printer Status        | 240 | redistributing toner           | 62       |
|                                      |     | -                             |     | realisating torici             | 02       |

| replacing the cartridge    | 64               | W                                         |               | wireless network |     |
|----------------------------|------------------|-------------------------------------------|---------------|------------------|-----|
| storing                    | 60               | watermark                                 |               | network cable    | 176 |
| tray                       |                  | create                                    | 215           |                  |     |
| adjusting the width and    | d length 36      | delete                                    | 215           |                  |     |
| changing the tray size     | 36               | edit                                      | 215           |                  |     |
| loading paper in multi-    |                  | Windows                                   | 213           |                  |     |
| feeder) tray               | 39               | common Windows problems                   | 267           |                  |     |
| ordering an optional tra   | •                | driver installation for network connected |               |                  |     |
| ordering an parallel       | 58               | 143                                       | connected     |                  |     |
| setting the paper size a   | nd type 45       | driver installation for USB cab           | le connected  |                  |     |
| U                          |                  | 26,                                       | 29            |                  |     |
|                            |                  |                                           | 112           |                  |     |
| understanding the statu    | s LED 98         | using SetIP                               | 138, 177      |                  |     |
| UNIX                       |                  | wireless                                  |               |                  |     |
| driver installation for no | etwork connected | ad hoc mode                               | 154           |                  |     |
| 148                        | 22.4             | Infrastructure mode                       | 154           |                  |     |
| printing                   | 224              | USB cable                                 | 161, 164      |                  |     |
| Unix                       |                  | WPS                                       |               |                  |     |
| system requirements        | 114              | disconnecting                             | 158           |                  |     |
| USB cable                  |                  | disconnectiong                            |               |                  |     |
| driver installation        | 26, 29, 132, 134 | PBC mode                                  | 158           |                  |     |
| driver reinstallation      | 133, 135         | WPS (the machine does not ha              | ave a display |                  |     |
| using help                 | 50, 222          | screen)                                   |               |                  |     |
|                            |                  | PBC                                       | 159           |                  |     |
|                            |                  | PIN                                       | 159           |                  |     |
|                            |                  |                                           |               |                  |     |